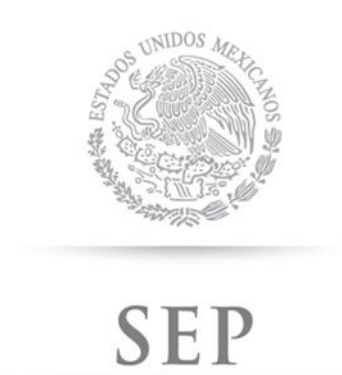

SECRETARÍA DE EDUCACIÓN PÚBLICA

**Consejo Nacional para la Cultura y las Artes**

# **MANUAL DE**

# **PROCEDIMIENTOS DE LA COORDINACIÓN**

# **NACIONAL DE DESARROLLO INSTITUCIONAL**

 **(3)**

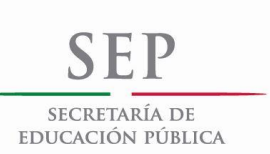

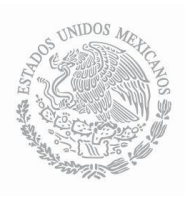

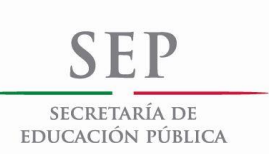

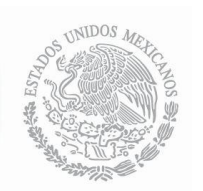

# **ÍNDICE**

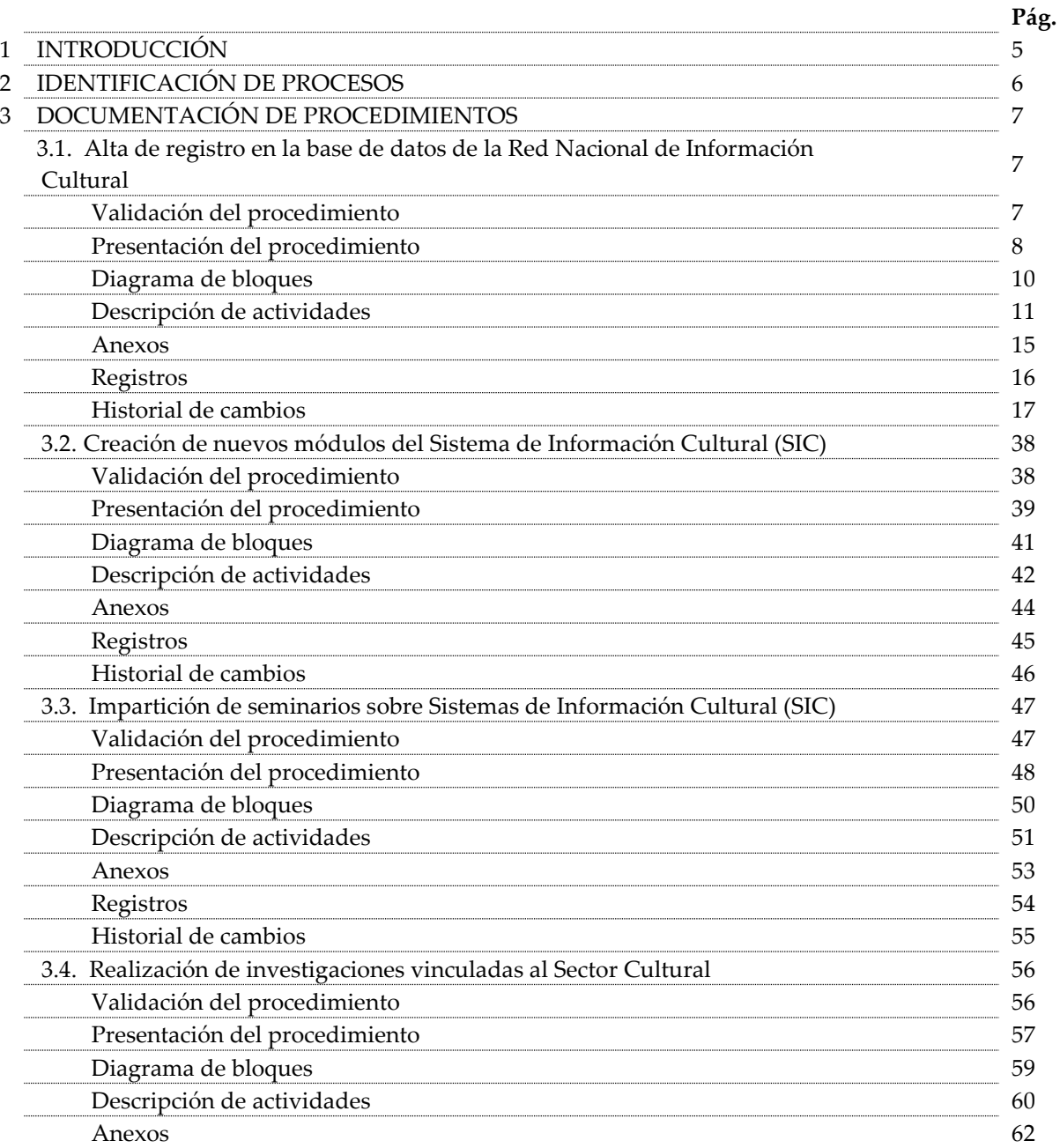

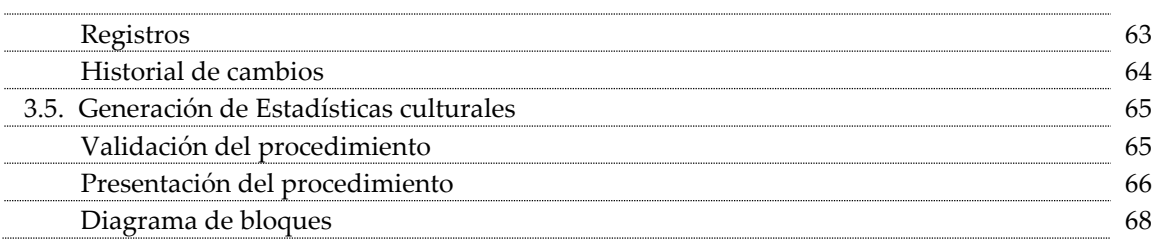

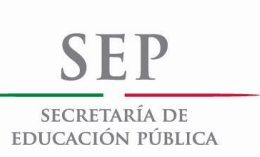

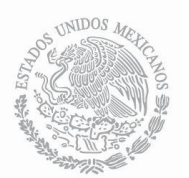

## **MANUAL DE PROCEDIMIENTOS DE LA COORDINACIÓN NACIONAL DE DESARROLLO INSTITUCIONAL**

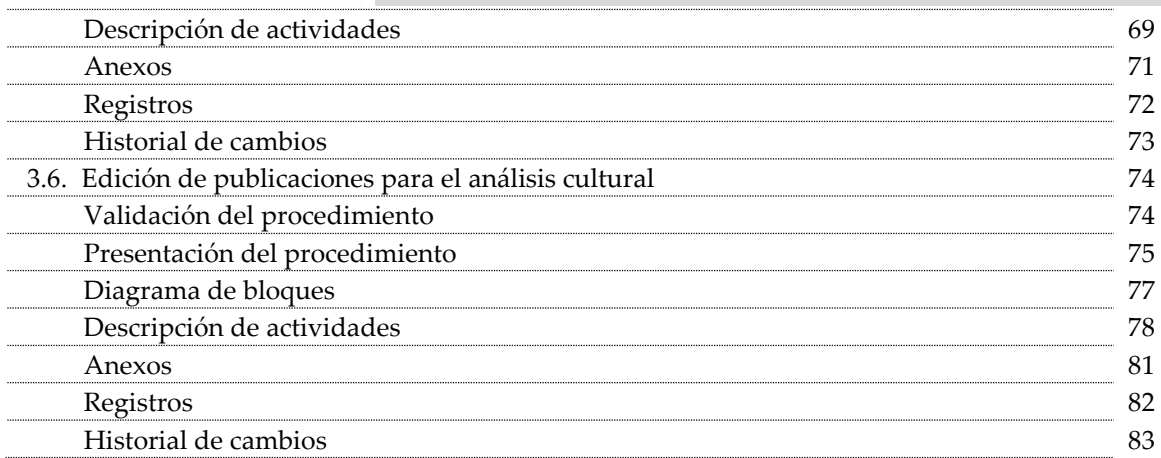

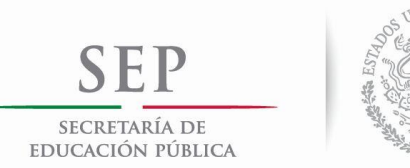

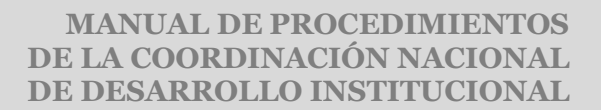

#### **INTRODUCCIÓN**

El propósito de elaboración de este manual, por una parte, es dar a conocer el funcionamiento interno de la Coordinación Nacional de Desarrollo Institucional, así como la manera en que se encuentran articuladas las diversas áreas que la integran para el logro de sus objetivos.

Servirá de marco de referencia para conocer y evaluar la organización de trabajo, los requerimientos tanto físicos como materiales y la especificidad de las tareas realizadas, así como los puestos responsables de su ejecución al interior de esta área.

El presente documento sienta las bases para la mejora de procesos y la generación de estándares de calidad, ya que sirve para el [análisis](http://www.monografias.com/trabajos11/metods/metods.shtml#ANALIT) o revisión de lo[s procedimientos](http://www.monografias.com/trabajos13/mapro/mapro.shtml) de u[n sistema,](http://www.monografias.com/trabajos11/teosis/teosis.shtml) lo cual se orienta a los principios de eficacia, eficiencia y calidad, estimulados por la actual administración.

De la misma manera orienta y auxilia en el desarrollo de diversas tareas tales como las de inducción a los puestos y el adiestramiento y capacitación del personal, ya que se describe el flujo de las actividades en las que cada puesto está involucrado, lo cual hace más eficiente el desempeño de los empleados al conocer la coordinación que deben de establecer con otras áreas.

Asimismo, detalla los procedimientos sustantivos que se realizan en ésta; así como el tratamiento que cada una de las áreas aplica a las diversas fuentes de información y que hacen de dicha estructura un área de recopilación, procesamiento y difusión de información a través de diversos medios.

El manual deberá mantenerse permanentemente actualizado, a fin de que subsista su utilidad como instrumento administrativo y se dé el debido cumplimiento al ordenamiento legal que lo sustenta. La forma a través de la cual se puede lograr su actualización permanente es atendiendo las necesidades que se vayan presentando tanto al interior de la Coordinación Nacional de Desarrollo Institucional, de las unidades administrativas del Consejo Nacional para la Cultura y las Artes, así como otras instancias que así lo demanden vinculadas con el quehacer cultural en México.

Nota: Es importante señalar que a esta manual le antecede el Manual de Procedimientos de la Coordinación Nacional de Estrategia y Prospectiva, autorizado y registrado en el Libro I con el número 9406 de la Dirección General de Asuntos Jurídicos de la Secretaría de Educación Pública (SEP) con fecha del 18 de agosto de 2008.

IDENTIFICACIÓN DE PROCESOS DE LA COORDINACIÓN NACIONAL DE DESARROLLO INSTITUCIONAL

Desempeño - Retroalimentación

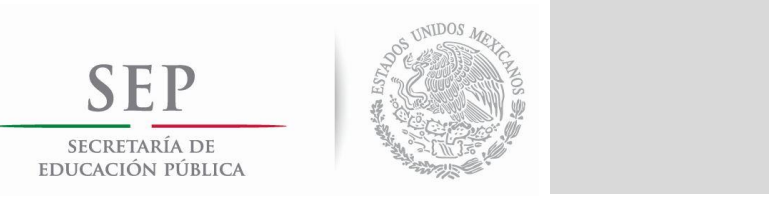

#### **MANUAL DE PROCEDIMIENTOS DE LA COORDINACIÓN NACIONAL DE DESARROLLO INSTITUCIONAL**

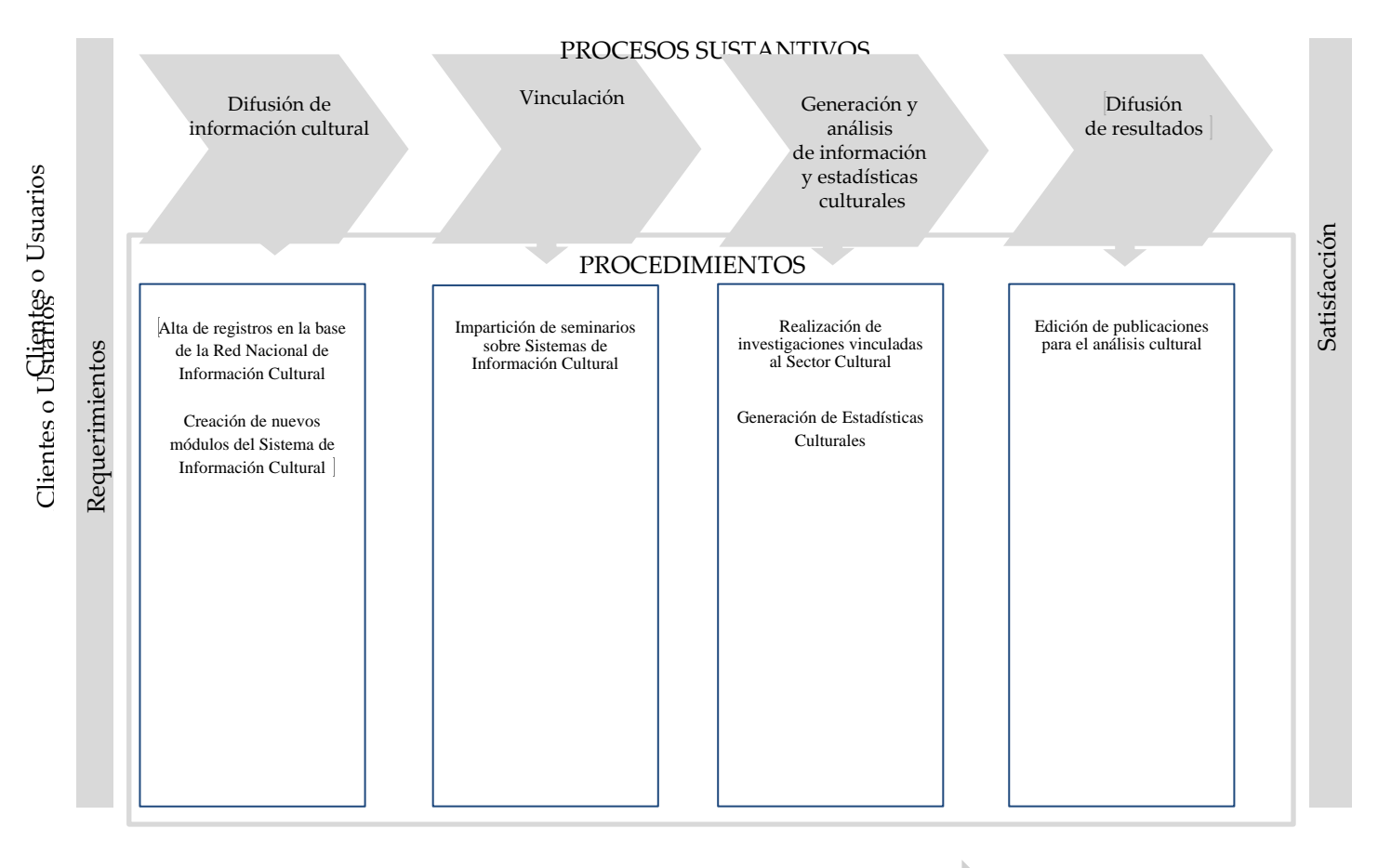

Producto y/o Servicio

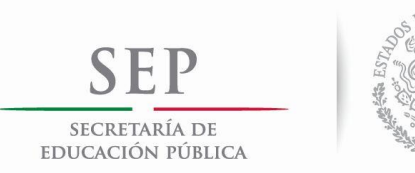

#### **MANUAL DE PROCEDIMIENTOS DE LA COORDINACIÓN NACIONAL DE DESARROLLO INSTITUCIONAL**

## VALIDACIÓN DEL PROCEDIMIENTO

**POCITI** 

Procedimiento: Procedimiento: Alta de registro en la base de datos de la Red Nacional de Información Cultural

Código: 310-PR-01

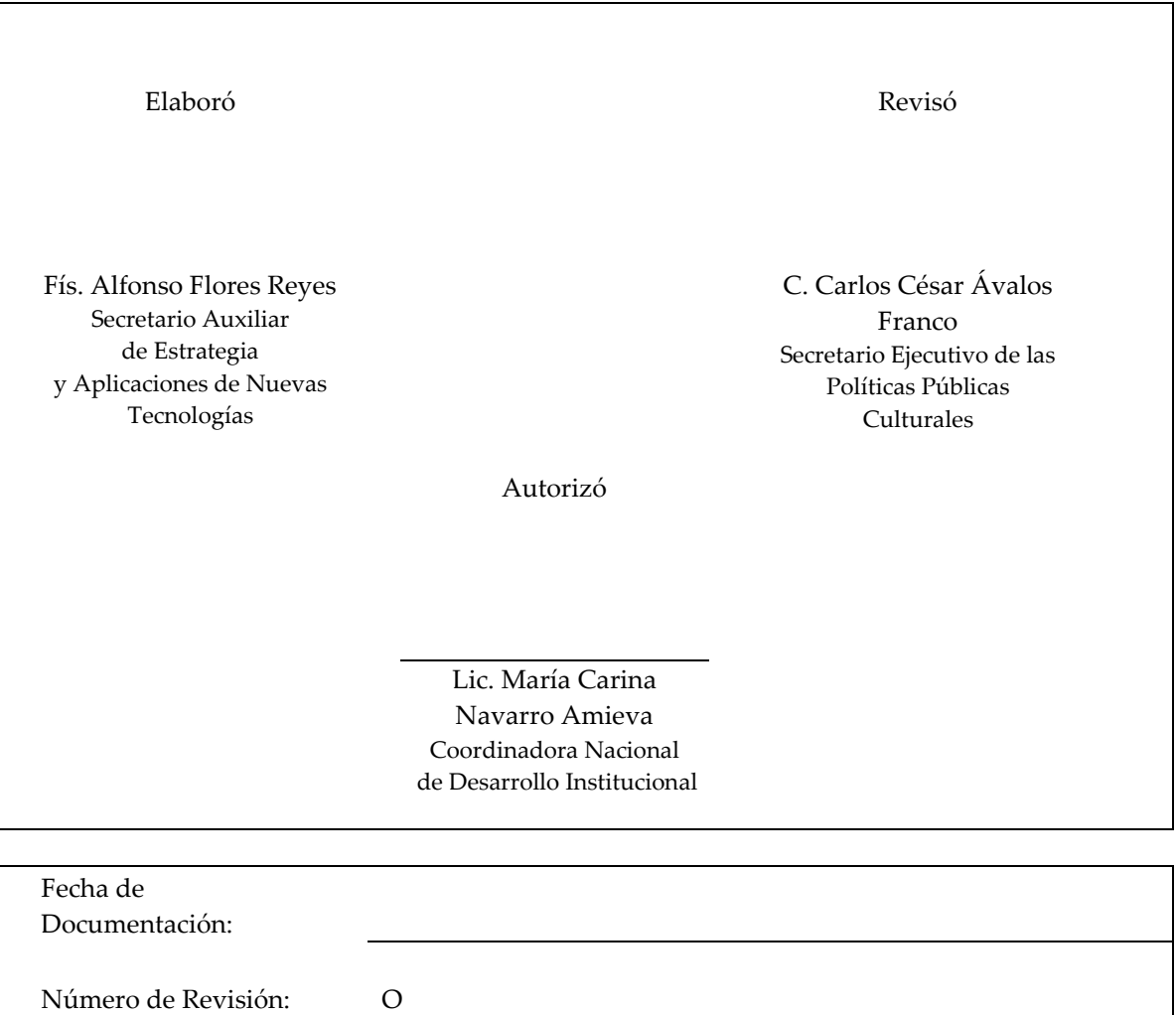

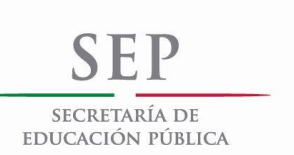

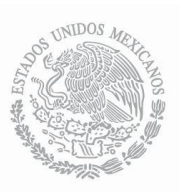

## PRESENTACIÓN DEL PROCEDIMIENTO

Procedimiento: Alta de registro en la base de datos de la Red Nacional de Información Cultural

Código: 310-PR-01

#### **Objetivo(s):**

- Contar con información confiable y actualizada de los recursos culturales del país que se encuentran registrados en el Sistema de Información Cultural (SIC) para la consulta pública.
- Difundir la riqueza cultural del país a través de los portales electrónicos.
- Consolidar los insumos de información necesaria para generar análisis sobre la situación cultural del país.
- Habilitar a los participantes de la Red Nacional de Información Cultural (RENIC) con una herramienta tecnológica que les permita el registro, uso y actualización de la información cultural de sus estados.

#### **Glosario:**

- CNDI. Coordinación Nacional de Desarrollo Institucional.
- DOF. Diario Oficial de la Federación.
- INAH. Instituto Nacional de Antropología e Historia.
- RENIC. Red Nacional de Información Cultural.
- SIC. Sistema de Información Cultural.
- UNAM. Universidad Nacional Autónoma de México.

#### **Marco Normativo:**

- Ley Orgánica de la Administración Pública Federal (DOF. 29-12-1976). Última reforma (DOF. 11- 08-2014). Artículo 19.
- Ley Federal de Transparencia y Acceso a la Información Pública Gubernamental (DOF. 11-06- 2002). Última reforma (DOF. 14-07-2014). Artículo 7, fracción XVII.
- Ley Federal de Responsabilidades de los Servidores Públicos (DOF. 31-12-1982). Última reforma (DOF. 24-12-2013). Artículo 9.
- Decreto Presidencial (DOF. 7-12-1988).
- Reglamento Interior de la Secretaría de Educación Pública, (DOF. 21-01-2005). Última reforma (DOF. 01-10-2013). Capítulo II, Artículos 5, Fracción XI; Capítulo IV, Artículo 7, Fracciones XVII y XVIII; Capítulo VII, Artículo 11, Fracción II; Capítulo VIII, Artículo 13, Fracción XX; Capítulo VIII, Artículo 36, Fracciones XIV, XVIII, XIX y XX.
- Programa Especial de Cultura y Arte 2014-2018 (DOF. 28-04-2014).

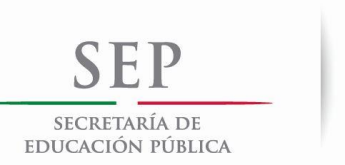

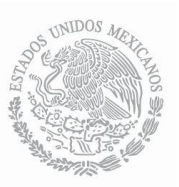

### PRESENTACIÓN DEL PROCEDIMIENTO

Procedimiento: Alta de registro en la base de datos de la Red Nacional de Información Cultural

Código: 310-PR-01

#### **Referencias:**

- Guía de usuario del SIC y la RENIC 2013.
- Guía de estilo para la captura de la información 2013.
- Guía para la Elaboración y Actualización de los Manuales de Procedimientos 2013.

#### **Alcance:**

• La información desplegada tiene un alcance nacional e internacional ya que es difundida a través del portal del SIC. El procedimiento involucra al Secretario Ejecutivo de las Políticas Públicas Culturales y Desarrollo de la Infraestructura Cultural, al Jefe de Departamento de Sistemas de Información Cultural, la jefa del Departamento de la Red de Información Cultural y al área de captura.

#### **Responsabilidades:**

- Secretario Ejecutivo de las Políticas Públicas Culturales y Desarrollo de la Infraestructura Cultural: Define prioridades en la actualización de la información del SIC.
- Jefe de Departamento de Sistemas de Información Cultural: Se encarga de obtener la información o identificar las fuentes pertinentes, así como evaluar y validar la información capturada.
- Jefa de Departamento de la Red de Información Cultural: Establece contacto con las fuentes oficiales de información además de enviar las fichas de registro para la recopilación de la información a las fuentes, vía electrónica.
- Jefa de Departamento de la Red de Información Cultural/(Área de Captura de la CNDI): Ingresa al sistema la información que se le dispone.

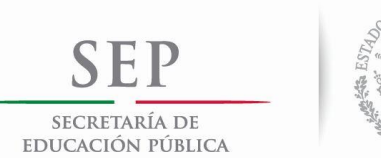

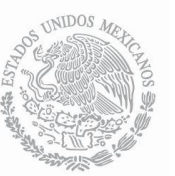

#### DIAGRAMA DE BLOQUES

Procedimiento: Alta de registro en la base de datos de la Red Nacional de Información Cultural

Código: 310-PR-01

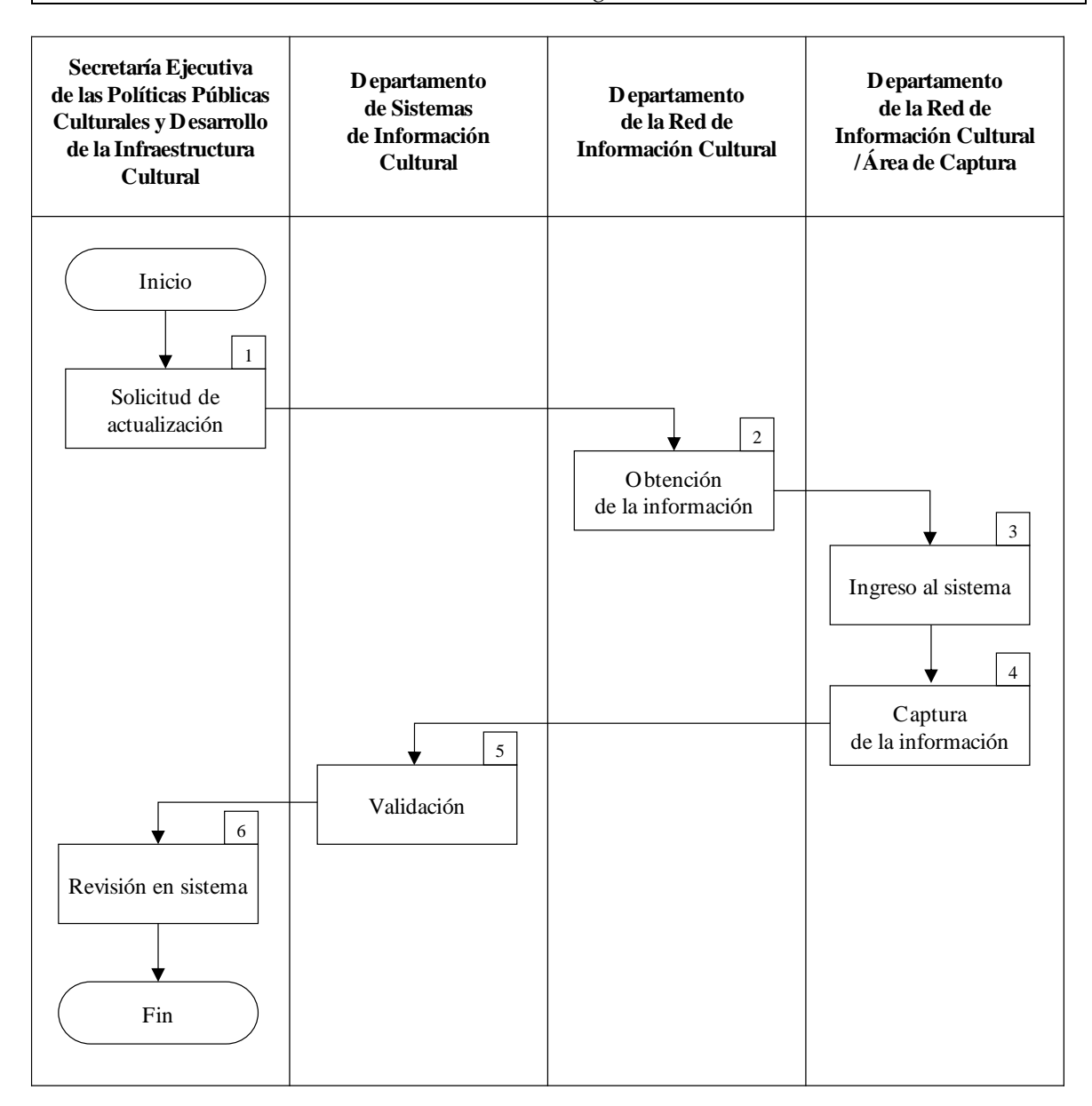

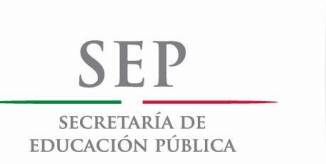

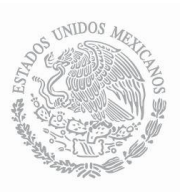

## DESCRIPCIÓN DE ACTIVIDADES

Procedimiento: Alta de registro en la base de datos de la Red Nacional de Información Cultural

Código: 310-PR-01

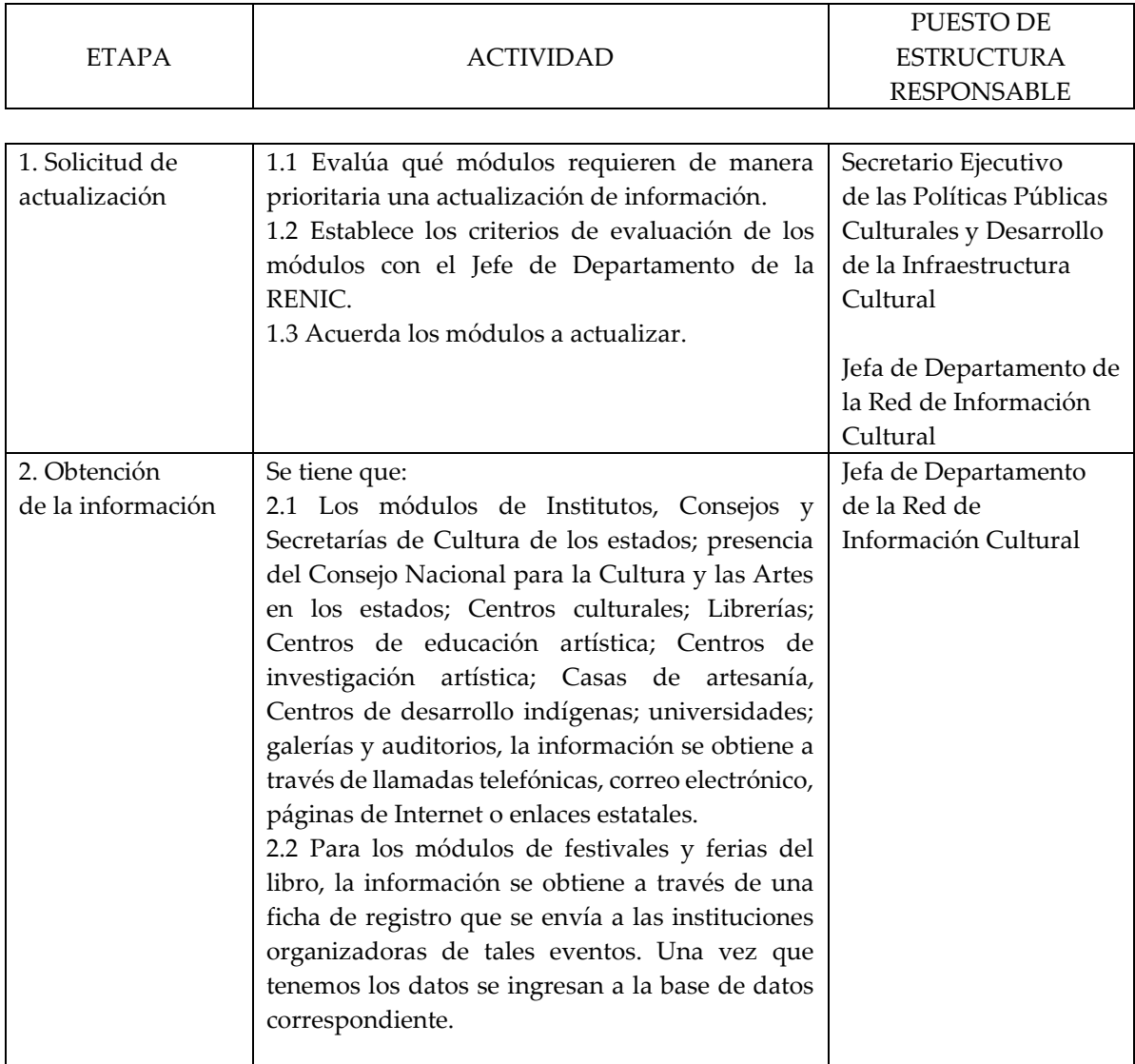

### DESCRIPCIÓN DE ACTIVIDADES

Procedimiento: Alta de registro en la base de datos de la Red Nacional de Información Cultural

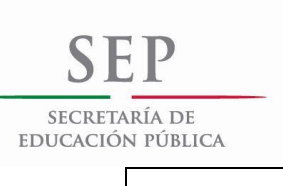

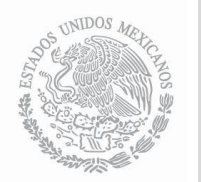

## **MANUAL DE PROCEDIMIENTOS DE LA COORDINACIÓN NACIONAL DE DESARROLLO INSTITUCIONAL**

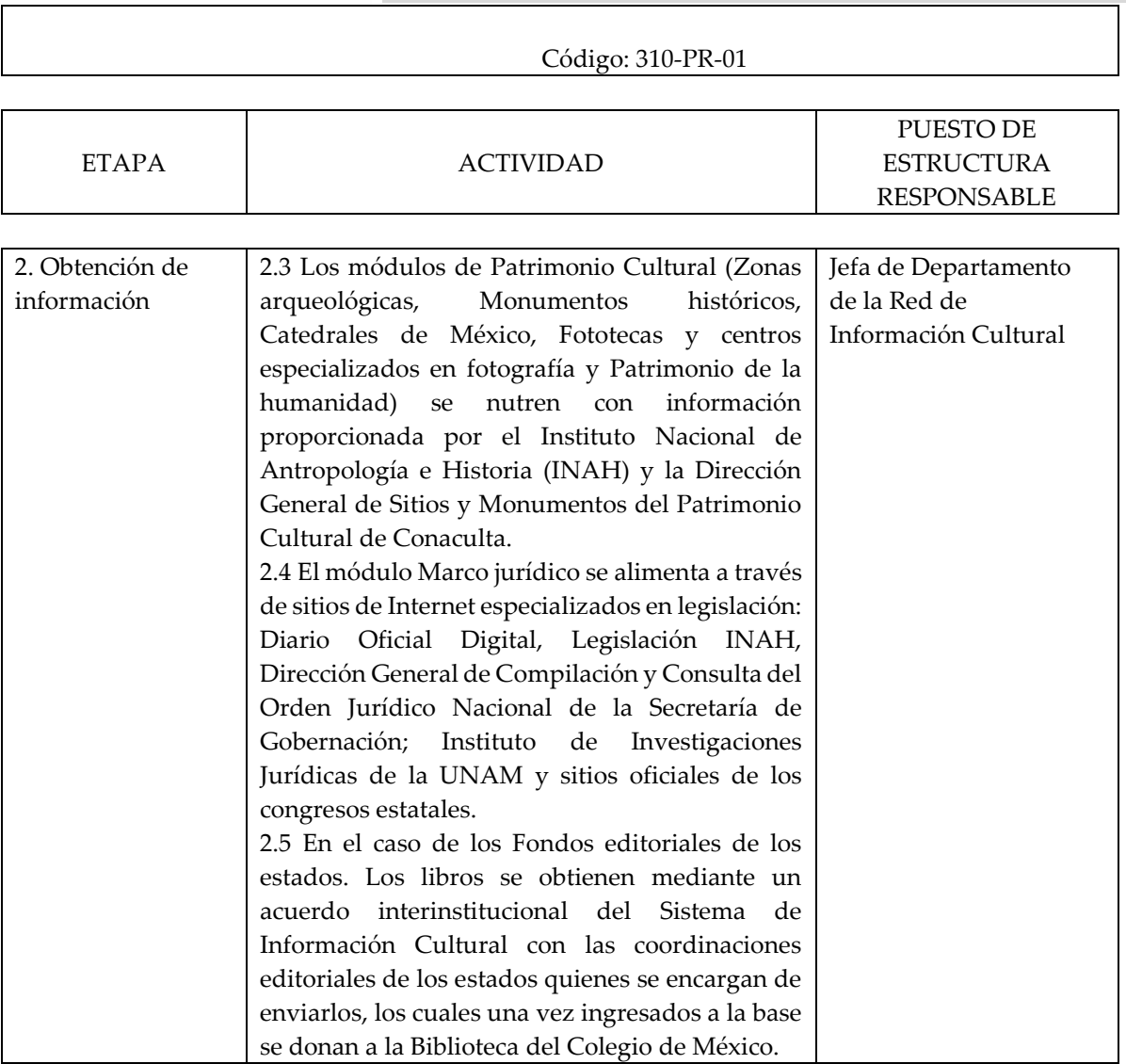

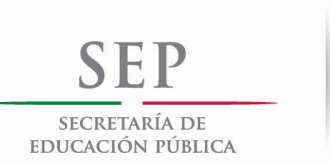

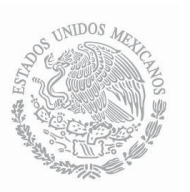

## DESCRIPCIÓN DE ACTIVIDADES

Procedimiento: Alta de registro en la base de datos de la Red Nacional de Información Cultural

Código: 310-PR-01

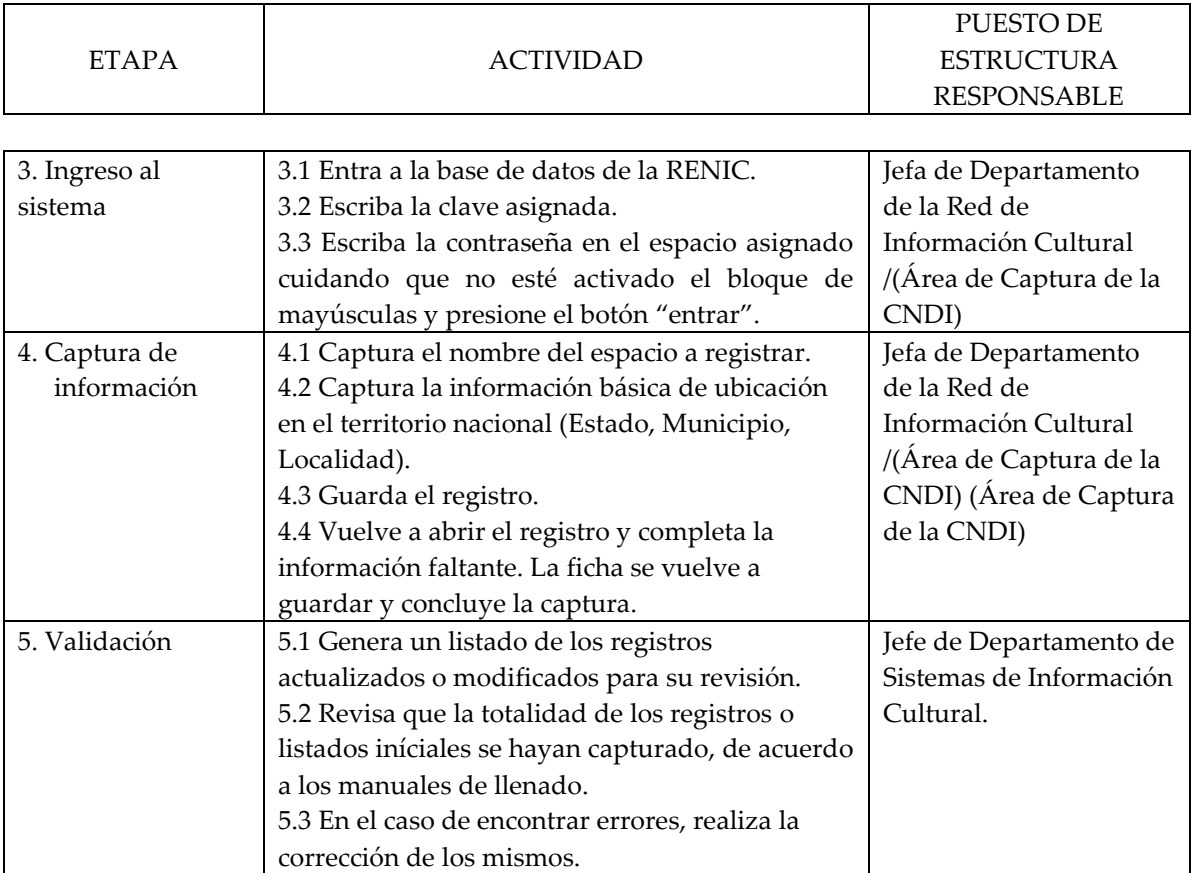

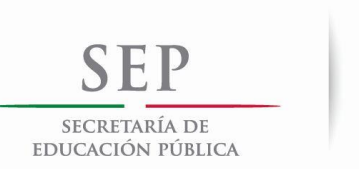

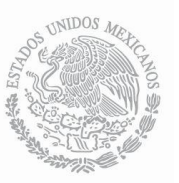

## DESCRIPCIÓN DE ACTIVIDADES

Procedimiento: Alta de registro en la base de datos de la Red Nacional de Información Cultural

Código: 310-PR-01

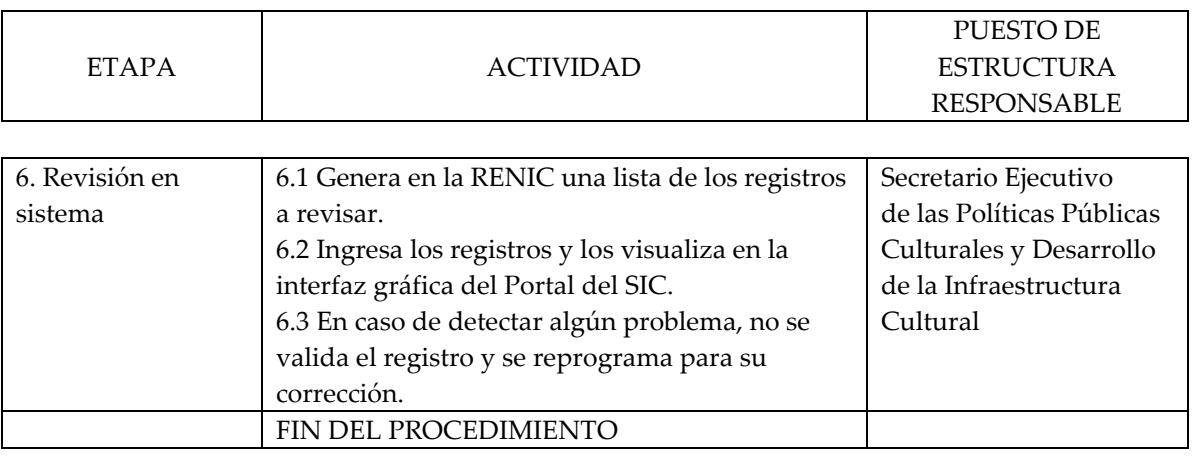

Tiempo aproximado de ejecución: (6) 15 días hábiles.

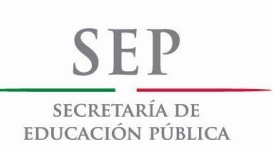

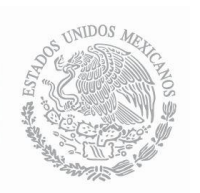

## ANEXOS

Procedimiento: Alta de registro en la base de datos de la Red Nacional de Información Cultural

Código: 310-PR-01

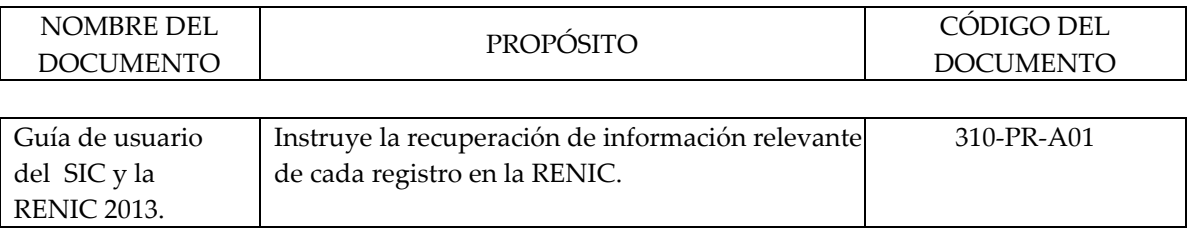

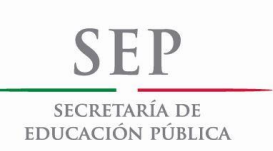

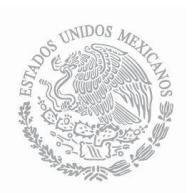

#### REGISTROS

Procedimiento: Alta de registro en la base de datos de la Red Nacional de Información Cultural

Código: 310-PR-01

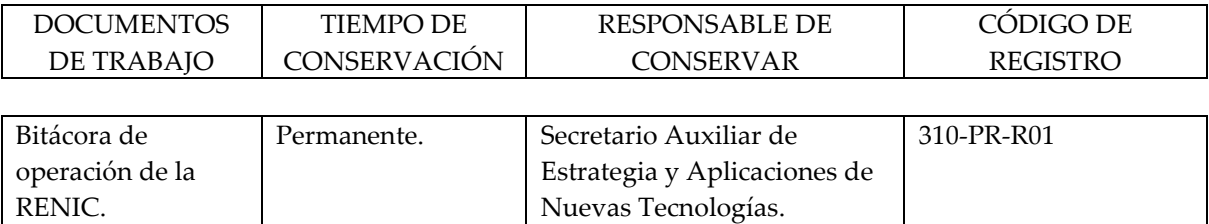

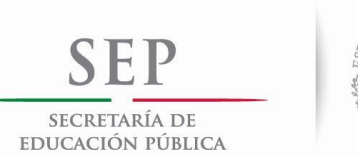

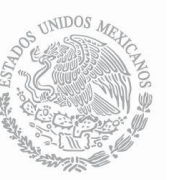

### HISTORIAL DE CAMBIOS

Procedimiento: Alta de registro en la base de datos de la Red Nacional de Información Cultural

Código: Código: 310-PR-01

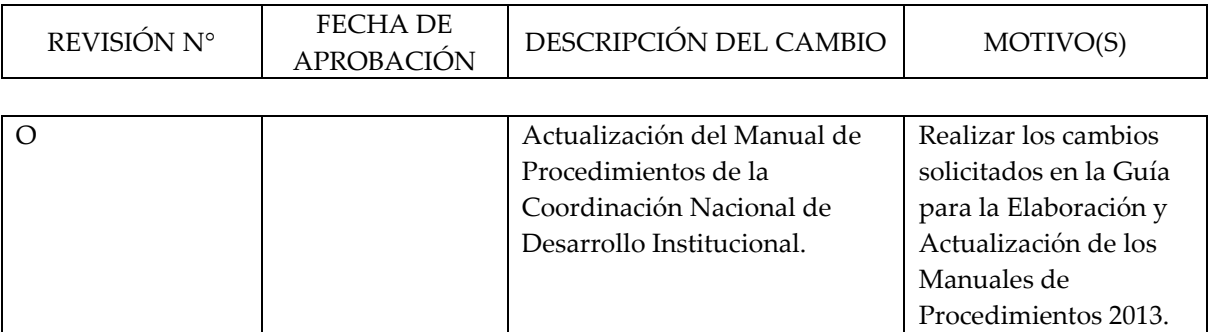

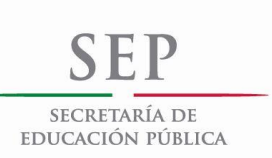

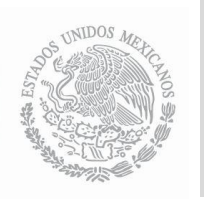

# **Guía de usuario del SIC y la RENIC 2013**

**Coordinación Nacional de Desarrollo Institucional CONACULTA**

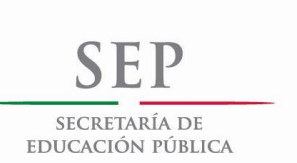

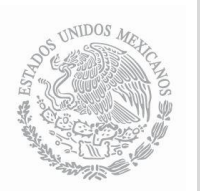

## **MANUAL DE PROCEDIMIENTOS DE LA COORDINACIÓN NACIONAL DE DESARROLLO INSTITUCIONAL**

# **Contenido**

**Introducción** 

**Requerimientos técnicos para la operación de la RENIC y el SIC** 

**Procedimiento de registros** 

**Criterios editoriales** 

**Etiquetas html para modificar textos en la base de datos SIC/ RENIC** 

**Levantamiento de imágenes SIC/RENIC**

**Georreferenciación de espacios culturales** 

**Procedimiento para elaborar reportes** 

**Búsquedas avanzadas** 

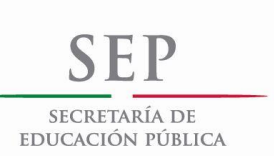

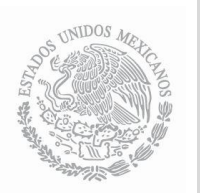

# **Sistema de Información Cultural (SIC)**

#### **Introducción**

El Sistema de Información Cultural es un portal electrónico y una base de datos en internet desarrollado por la Coordinación Nacional de Desarrollo Institucional que ofrece información diversa y actualizada para elaborar diagnósticos, orientar la toma de decisiones y evaluar las políticas culturales. Opera como un sistema de información geográfica de los recursos culturales de México, así como de información sociodemográfica y económica complementaria, que se actualiza de manera descentralizada a través de una red que enlaza a las 32 instancias estatales de cultura incluyendo al Gobierno del Distrito Federal y a diferentes áreas del Consejo Nacional para la Cultura y las Artes.

### [http://sic.conaculta.gob.mx](http://sic.conaculta.gob.mx/)

El usuario del SIC puede obtener información sobre la infraestructura cultural del país, conocer la ubicación de los espacios culturales, acceder a las convocatorias de concursos y becas de las diversas disciplinas del arte y la cultura, consultar páginas de artistas y grupos artísticos, publicaciones, lenguas y pueblos indígenas, centros de educación e investigación artística y sitios del patrimonio cultural, entre otros aspectos, así como consultar trabajos e investigaciones realizados en México y el extranjero en torno a la gestión, la promoción y los indicadores culturales.

Red Nacional de Información Cultural (RENIC)

Está constituida por una serie de enlaces del sistema en las 32 entidades del país, incluyendo al Gobierno del Distrito Federal, a través de los consejos, institutos y secretarías de cultura, así como por enlaces en diversas instituciones relacionadas administrativamente con la SEP y el Conaculta. Dichos enlaces son los encargados de alimentar, revisar, corregir y actualizar la base de datos del SIC.

[http://renic.conaculta.gob.mx](http://renic.conaculta.gob.mx/)

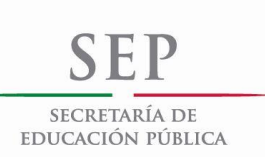

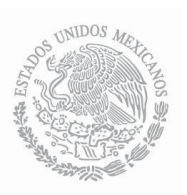

## **Requerimientos técnicos para la operación de la RENIC y el SIC**

#### **Características del Hardware y Software**

#### *Hardware*

Para el empleo del Sistema de Información Cultural (SIC) y de la Red Nacional de Información Cultural (RENIC) se recomienda el uso de un hardware mínimo con las siguientes características:

• Equipo Pentium IV de 1.5 GHz o superior o equivalente.

Una consideración importante es el medio de conexión: entre más lento e irregular sea el acceso a internet (cortes de señal, pérdida de datos), más errores cometerán los sistemas y en consecuencia la aplicación consumirá más memoria; es decir, si es mala la conexión pero buena la cantidad de memoria, hay buena posibilidad de trabajar con el sistema, pero el peor escenario es un equipo con poca memoria (inferior o igual a 128 MB) y una conexión demasiado irregular.

El SIC y la RENIC no necesitan un acceso a internet especial o de gran capacidad (banda ancha); funcionan con casi cualquier enlace y el mínimo actualmente es de 56 kbps;<sup>[1](#page-20-0)</sup> sin embargo, el desempeño se incrementa entre más rápido sea el enlace con que se cuente. Se recomienda un enlace de 128 kbps, DSL, ASDL o superior.

Muchas instituciones con redes locales poseen enlaces de velocidades superiores, pero este simple hecho no puede garantizar el correcto desempeño, pues existen otros factores a considerar, entre ellos el número de equipos que lo comparten; de tal forma que entre menos sean estos con "más capacidad de acceso" contará cada una de las máquinas.

<span id="page-20-0"></span><sup>1</sup> Kbps: Kilobaudios por segundo (tonos por segundo); es una medida de velocidad de transferencia.

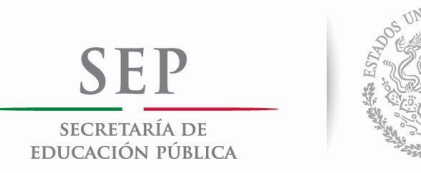

#### **Procedimiento de registros**

La base de datos del SIC tiene el objetivo de ofrecer información confiable y sistematizada en línea acerca de los recursos culturales en México. Dicha información podrá ser consultada a través del portal http://sic.conaculta.gob.mx

Cada módulo tiene una ficha de registro específica en la base de datos de la Red Nacional de Información Cultural (RENIC). Es indispensable que las personas asignadas a alimentar o actualizar la base de datos reciban la capacitación pertinente por parte del Sistema de Información Cultural del Conaculta. El procedimiento para dar de alta o modificar registros es el siguiente:

- 1. Obtener la información de los módulos del SIC a través de investigación, recepción oficial, consulta hemerográfica, llamadas telefónicas, correos electrónicos, navegación en internet, solicitud directa a instituciones, funcionarios y personas relacionadas con las espacios culturales a registrar o modificar.
- 2. Ingresar a la página [http://renic.conaculta.gob.mx.](http://renic.conaculta.gob.mx/)
- 3. Teclear Clave de usuario y Contraseña (previamente asignadas por el Sistema de Información Cultural).
- 4. Seleccionar en el menú de la izquierda el módulo al que se le ingresará o modificará un registro.
- 5. Si se va a dar de alta un nuevo registro, oprimir el botón "Nuevo", ubicado en la parte superior derecha de la pantalla. Si se va a modificar algún registro, ubicar a éste mediante el buscador que está ubicado también en la parte superior derecha de la pantalla, o bien mediante el listado de registros que aparecen divididos en plantillas de 10, a lo largo de la pantalla; seleccionar el registro.
- 6. Llenar/modificar la ficha de registro de acuerdo con los requerimientos técnicos, criterios editoriales y procedimientos descritos en la carpeta de trabajo, previamente proporcionada al personal asignado.
- 7. Los aspectos relacionados con la elaboración de reportes, georreferenciación de espacios culturales, levantamiento de imágenes y demás elementos de la ficha de registro son especificados durante la capacitación del personal asignado y están descritos en la Carpeta de trabajo.
- 8. Salvar los datos ingresados con el botón "Guardar", ubicado tanto en la parte superior derecha como en la inferior derecha de la ficha de registro.
- 9. Reingresar al registro nuevo/modificado y seleccionar el botón "Ver", ubicado en las partes superior e inferior derecha de la ficha de registro. Revisar la información que aparece en ventana nueva, la cual corresponde a la versión que los usuarios de internet pueden consultar.
- 10. Si se detecta algún error gramatical o de contenido, dirigirse a la ficha de registro que ya está abierta, hacer las modificaciones pertinentes y guardar de nuevo.

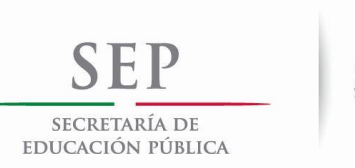

20CD

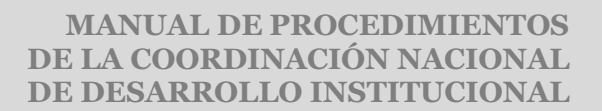

11. Si se detecta algún error en el funcionamiento del sistema o surgen dudas durante el procedimiento de registro, la elaboración de reportes o la georreferenciación de espacios culturales, comunicarse al Sistema de Información Cultural a los teléfonos (55) 4155 0443, correos electrónicos: [aalfonso@conaculta.gob.mx,](mailto:aalfonso@conaculta.gob.mx) norah@conaculta.gob.mx, con Alfonso Flores o Nora Hernández Valdez.

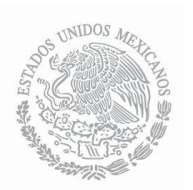

### **Criterios editoriales**

•Para el llenado de los campos de ubicación o direcciones serán utilizadas las siguientes abreviaturas: Av. (Avenida), Calz. (Calzada), Carr. (Carretera), edif. (edificio), esq. (esquina), s/n (sin número), Prol. (Prolongación, con letra inicial mayúscula si el término forma parte del nombre; con minúscula si es un dato complementario), Ampl. (Ampliación, con mayúscula o minúscula de acuerdo con el criterio anterior), Circunv. (Circunvalación, con mayúscula o minúscula de acuerdo con el criterio anterior).

•El Apartado Postal lo abreviaremos sin puntos (AP), igual que el Código Postal (CP).

•Los números telefónicos se registran de dos maneras; una con respecto al D.F., Guadalajara y Monterrey y otra con respecto al resto del país. En ningún caso se incluye el dato del 01. Ej: (55) 5490 9878; (999) 927 39 73. No es necesario repetir la clave lada en los campos de teléfonos siguientes ni en el fax.

•Las extensiones de los teléfonos se abrevian ext. si es una extensión, o exts. si son dos o más; éstas se separan con comas y sin la conjunción "y". Ej.: Tel. (442) 212 73 29 exts. 240, 241. Los números celulares se ajustan a la misma regla, pues el sistema telefónico actual indica a quien lo marca en una llamada local que se trata de un número de celular y el SIC/RENIC es un sistema nacional, por lo que marcando 045 y la lada correspondiente se accede al número.

•Los puntos cardinales de más de cuatro letras que complementan el nombre de las calles se escriben con letra inicial mayúscula y abreviada (Nte., Ote., Pte.), pero se escriben completos cuando son el nombre principal de la calle (Oriente 5, Norte 342, Poniente 54).

•No se abrevian las palabras San, Santo, Santa, en los nombres de las calles o colonias, pero sí los títulos de las personas que dan nombre a la calle (Dr., Gral., Lic.).

•Si una dirección incluye el piso del edificio, éste se registra de la siguiente manera: Av. Revolución 1877 piso 9.

•No se utilizará la palabra Número en las direcciones, ni su abreviación núm. ni el signo #, ej.: Gral. Anaya 556, salvo cuando el nombre de la calle es un número; ej.: 23 núm. 223 (la palabra número se abrevia con minúscula, núm.). Las calles que llevan el nombre de un número acompañado de una letra se registran así: 23-A núm. 223. Los números de los interiores o departamentos se registran con un guión posterior al número del predio: Altamirano 77-403.

•Los nombres de los estados no se abrevian, excepto cuando se llaman igual que su ciudad (Mérida, Yucatán; Campeche, Cam.; San Luis Potosí, S.L.P.). Los nombres de los estados aparecen completos automáticamente en el sistema, pero cuando llenamos campos de texto (redacción) aplicamos el criterio señalado.

•Con respecto al llenado del campo de Adscripción, el orden de registro de más de una institución, si es el caso, debe ser de mayor a menor, es decir, federal, estatal, municipal, A.C., etcétera, y utilizando las siglas con que las instituciones son conocidas. Por ejemplo: Conaculta, Instituto Cultural de Aguascalientes. Cuando hay que incluir a una o más dependencias del Conaculta, se incluye una diagonal entre éstas y luego se continúa con coma: Conaculta /INAH, Instituto Cultural de Aguascalientes; o bien:

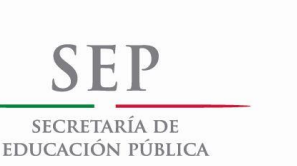

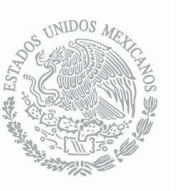

Conaculta /INAH/INBA, Instituto Cultural de Aguascalientes. Por cuestiones de espacio, cuando el Gobierno del Estado encabeza a una o varias de sus instituciones, no es necesario escribir el nombre del estado si éste va incluido en alguna de sus instituciones. Ej.: Gobierno del Estado, Instituto de Cultura de Campeche; o bien, Gobierno del Estado, Instituto Veracruzano de Cultura.

•Acentuación: se aplican las leyes de la gramática española, incluyendo a las letras mayúsculas: Álvaro Obregón, Óscar Medina.

•Se escriben con cursivas los nombres de las obras de arte, con la primera letra en mayúscula y las demás palabras en minúsculas (*Las dos Fridas*, *El grito*, *La maja desnuda*). Para convertir palabras o frases a cursivas el sistema requiere que dichas palabras o frases estén encerradas por las etiquetas <i>Ejemplo</i>

•Puntuación: se aplican las leyes de la gramática española; después de los signos de puntuación dejamos un solo espacio, salvo entre los puntos de abreviación, que no dejamos ninguno. Ej.: San Luis Potosí, S.L.P; Baúl Teatro, A.C. Después de dos puntos continuamos con minúscula, salvo si se trata de un nombre propio o de una sentencia o frase célebre (Benito Juárez dijo: El respeto al derecho ajeno es la paz).

•Números y letras: se escriben con letras los números del uno al nueve; a partir del 10 utilizamos números, pero escribimos con letras las cantidades como cien, mil, un millón, dos billones; se registran con número cantidades como 200, 370, 550, etcétera., y complementamos cifras como 350 mil, 80 mil, 570 millones, etcétera.

•Los nombres y apellidos de las personas o calles no se abrevian (Ma. Elena Rdz): María Elena Rodríguez

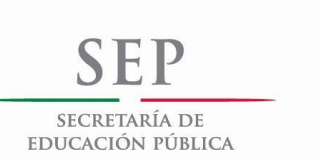

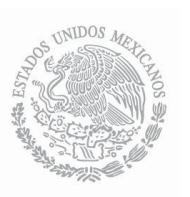

#### **Etiquetas html para modificar textos en la base de datos SIC/RENIC**

La base de datos SIC/RENIC no permite aplicar los criterios editoriales comunes que se utilizan en el sistema de word, tales como el bold, las cursivas, las comillas, los apóstrofes y los interlineados. Por ello es necesario aplicar las siguientes fórmulas.

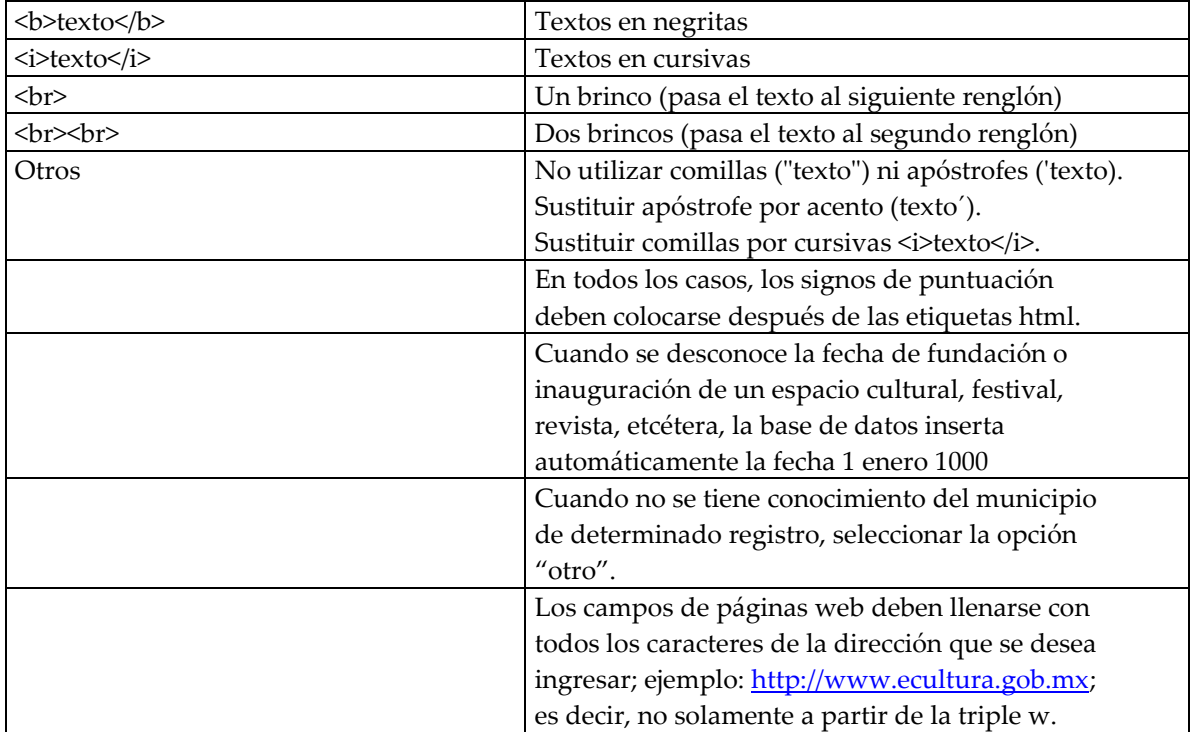

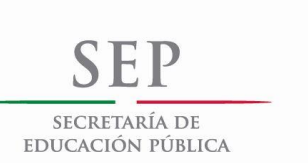

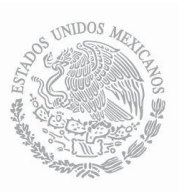

## **Levantamiento de imágenes SIC/RENIC**

#### **•Escaneo de imágenes**

Escanear imagen con resolución de 300 dpi's y un ancho de 500 pixeles por lo que dé de alto. Ajustar brillo y contraste en caso necesario. Guardar la imagen con la extensión o formato .jpg o .JPEG y subir a internet. Pueden utilizarse diversos programas, los cuales se pueden bajar de internet. Ejemplo: Photopaint [\(www.adobe.com\)](http://www.adobe.com/), Photoshop (www.adobe.com), Fire Fox [\(www.macromedia.com\)](http://www.macromedia.com/), GIMP [\(www.gimp.org\)](http://www.gimp.org/), etcétera.

### *•***Levantamiento de imágenes a SIC/RENIC**

En la ficha de captura aparece el campo

Imagen

**Examinar**

1. Se le da un *click* a Examinar.

2. Al desplegarse la ventana de archivos se selecciona el nombre de la imagen que se desea subir a internet. Ejemplo: *musartes.jpg*

3. Se le da un *click* a Abrir o doble *click* al nombre del archivo.

4. Se guarda la ficha de captura.

5. Checar imagen en la hoja de captura. En las partes superior e inferior de la ficha de captura está el botón "Ver", el cual despliega la ficha del SIC con la imagen y la información correspondientes. También se puede checar directamente en la ficha del SIC.

6. En el campo de "Galería de imágenes" podemos subir varias fotos complementarias. Para ello damos *click* en dicho botón, el cual desplegará una pantalla para subir imágenes una por una. Esta pantalla contiene campos de llenado tanto para seleccionar la imagen deseada del disco duro, como para incluir información de la misma (pie de foto, descripción y créditos). Una vez seleccionada la imagen, dar *click* en el botón "Guardar" de la ventana desplegada, y posteriormente subir más imágenes si así se desea. Finalmente, dar *click* en el botón "Guardar" de la ficha de registro.

Nota: Todos los módulos aceptan el formato .jpg. Los archivos .jpg tienen o pueden tener las extensiones .jpg, .JPG, .jpeg, .JPEG

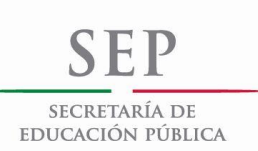

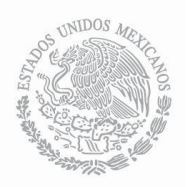

## **Georreferenciación de espacios culturales**

- 1. Una vez ingresado(a) a la base de datos de la RENIC, elegir el módulo de interés en la columna izquierda.
- 2. Tener a la mano, de manera indispensable, los datos exactos de la ubicación del espacio a georreferenciar: nombre de la calle principal; entre qué calles se encuentra; saliendo de dicho espacio, cuál de ambas calles queda a la derecha; a qué altura de la cuadra se encuentra (más a la derecha, más a la izquierda, en medio, esquina con…).
- 3. Ingresar a la ficha de registro del espacio que se desea georreferenciar. También se puede georreferenciar un espacio al momento de darle de alta en la base de datos.
- 4. Verificar que el registro tenga completos los datos de Estado/Municipio/Localidad.
- 5. Ubicar en la ficha de registro el apartado "Coordenadas DEG" (por lo pronto no estamos georreferenciando en el campo que dice "Ubicación en Traza Urbana" con la cartografía de INEGI). Si se ha entrado al registro al momento de darle de alta, los campos de este apartado aparecerán vacíos. Ignorar dichos campos y darle click al botón "Ubicar". Si se ha entrado a un registro que ya existía, los campos de "Latitud" y "Longitud" aparecerán llenos de ceros, los cuales hay que eliminar, y entonces darle click al botón "Ubicar".
- 6. Aparecerá una pantalla de Google Maps con un marcador rojo encima del municipio de interés. A la izquierda de dicha pantalla aparecerá una barra vertical con los signos de mayor y menor (+ -) para realizar acercamientos o acercamientos del municipio. Hacer un acercamiento y tratar de ubicar el espacio exacto, navegando al mismo tiempo que se recorre el marcador rojo con el botón izquierdo del mouse.
- 7. Si el espacio ha sido ubicado, colocar el marcador en el lugar exacto y salvar la ubicación dándole click al botón "Guardar" ubicado en la parte superior izquierda de la pantalla.
- 8. Si no es posible hallar las calles de las que se tiene referencia para poder georreferenciar el espacio, abrir otra ventana de navegación, sin cerrar la presente, y abrir [http://maps.google.com.](http://maps.google.com/) En el buscador principal de esta página podemos poner, separados por comas, los nombres de la calle, la colonia, el municipio y el estado. El mapa nos abrirá la ubicación solicitada, lo cual nos ayudará a visualizar otras calles o avenidas que servirán de referencia para encontrar dicha dirección en el otro mapa de georreferenciación que ya tenemos abierto en la ficha de la RENIC.
- 9. Una vez guardada la ubicación del espacio, cerrar la ventana de Google y guardar también la ficha de registro. Si no guardamos ambos elementos, no se registrará la georrerenciación.

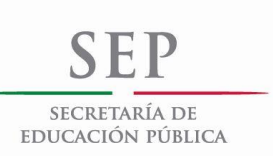

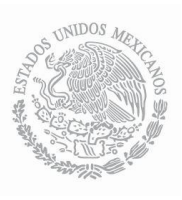

#### **MANUAL DE PROCEDIMIENTOS DE LA COORDINACIÓN NACIONAL DE DESARROLLO INSTITUCIONAL**

10. Para revisar nuestra georreferenciación, abrir de nuevo la ficha de registro y dar click al botón "Ver", ubicado en las partes superior e inferior derecha de la ficha. Nos abrirá al apartado del registro en el SIC, donde aparecerá el botón "Mapa de ubicación satelital". Éste abrirá al mapa correspondiente. Ahí podemos seleccionar entre otras la opción "Superponer callero" para visualizar los nombres de las calles.

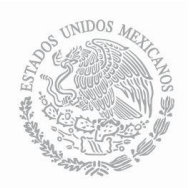

## **Procedimiento para elaborar reportes**

1. Elija un módulo en la RENIC (http://renic.conaculta.gob.mx)

2. En la primera pantalla del módulo elegido seleccione el botón de **Generar reporte** que se localiza en la parte superior derecha de la página.

3. **Encabezado.** En el recuadro superior aparece por default el título de la Red Nacional de Información Cultural; éste se puede modificar de acuerdo con las características del reporte que se desee elaborar.

4. **Alcance.** Si desea elaborar reportes por **entidad federativa** seleccione un estado o **Todo** para realizar un reporte de alcance nacional.

5. Los botones de Imprimir estado, Negritas, Itálica, Tamaño fuente, Ordenar según, Descendente y Funciones web son algunas de las características que se pueden incluir o eliminar para la impresión del reporte. Por ejemplo, si desea que los datos se desplieguen agrupados por el nombre del municipio, seleccione el botón de **Ordenar según** y elija la opción Municipio. La opción Funciones web ofrece la posibilidad de realizar modificaciones sobre cada registro del reporte de manera sencilla y práctica.

6. **Campos.** Elija —para cada uno de los campos— los datos que quiera obtener a través del reporte. Ejemplo:

- Campo 1: Nombre del museo
- Campo 2: Adscripción

Campo 3: Dirección

Campo 4: Teléfono + Rótulo

Campo 5: Fax + Rótulo

Etcétera

Cada campo ofrece las siguientes opciones:

**Rótulo** (incluye el nombre del campo; ej.: **Tel**. (55) 5490 9858. **Negritas** (se utiliza para resaltar el campo que se desee o el que se considere más importante, como por ejemplo el nombre de los museos).

**Itálicas** (cursivas; se utilizan de acuerdo con la preferencia de quien realice el reporte, pueden emplearse en lugar de las negritas).

**Tamaño** (ofrece la posibilidad de agrandar o reducir el tamaño de las letras en el reporte).

7. Para que se desplieguen los datos previamente seleccionados oprima el botón **Generar** que aparece en la parte superior e inferior derecha de la pantalla. Si requiere realizar alguna modificación sobre los campos u opciones seleccionados, oprima el botón del lado derecho del ratón y presione la etiqueta **regresar** (back), o bien ubique la pestaña el generador de reportes ya abierto, hacer las modificaciones pertinentes y generar de nuevo el reporte.

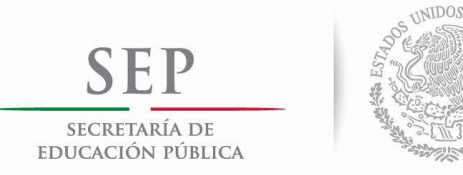

8. Opcional: Para imprimir el reporte, seleccione de la barra superior de la pantalla del navegador el botón **Archivo** (File); seleccione la etiqueta **Configurar página** (Page Setup); se sugiere eliminar la opción de **encabezamiento** (Header) y **pie de página** (Footer), así como definir los márgenes y tamaño del papel de impresión. Finalmente, en el botón **Archivo**, seleccione la etiqueta de **imprimir** (Print).

NOTA: Para la captura y corrección de información, consultar la base de datos en el navegador de **Netscape**, y para realizar gráficas y estadísticas utilizar **Explorer**.

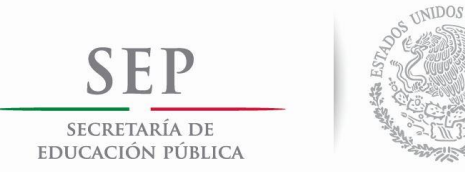

## **Búsquedas avanzadas**

Las búsquedas avanzadas de la RENIC son una herramienta que permite filtrar la información de la base de datos de acuerdo con los criterios proporcionados por el usuario. La eficiencia de las búsquedas depende de comprender los elementos que las componen. La finalidad del presente documento es proporcionar una guía rápida de dichos elementos.

#### **Selección de módulos**

El primer paso de las búsquedas avanzadas es seleccionar el módulo. Esto se realiza mediante un combo-box:

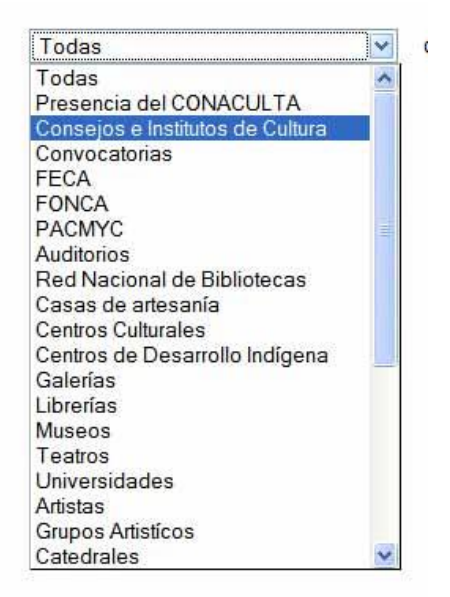

Cuando seleccionamos un módulo, automáticamente se cargan en pantalla las opciones de éste; usemos como ejemplo centros culturales:

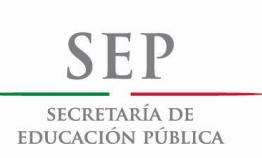

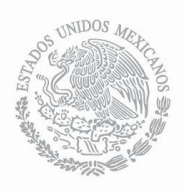

## **Búsquedas Avanzadas**

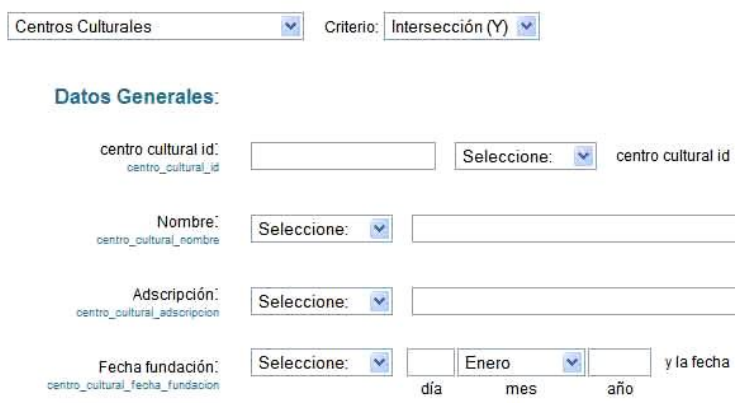

La base de datos contiene diversos **tipos** de datos, los cuales determinan la manera de realizar las búsquedas. A continuación enumeramos los casos que se presentan en la base de datos de la RENIC.

#### **Búsqueda de palabras o** *cadenas*

Quizás el tipo de búsqueda más intuitivo sea la búsqueda por palabra; es decir, la búsqueda de coincidencias de un orden particular de letras, también conocido como cadena de caracteres o simplemente cadena. Cabe hacer notar que si bien una palabra es una cadena, esta no necesariamente es una palabra. A primera vista ésta parece una distinción superficial, pero tiene ventajas tenerla presente, puesto que si bien se pueden tener búsquedas de palabras como "cultura" o "cultural" o "culto", se puede tener una búsqueda que abarque a las tres con la cadena "cult". Lo más común es que se busquen cadenas en los nombres de los objetos:

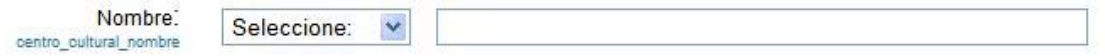

Las opciones de cómo buscar se indican en el combo-box que precede a la caja de texto de la búsqueda. Ahí tenemos la opción de utilizar distintos **operadores**, los cuales ejemplificamos a continuación:

#### **El operador =**

El primero es el operador "=" o "*idéntico a"*, el cual es muy estricto. Lo empleamos cuando deseamos una coincidencia **exacta** con la cadena a introducir. Por ejemplo, supongamos que deseo saber cuántos centros culturales se denominan **exactamente** "Centro Cultural Universitario"; entonces debo poner el operador "=" y a continuación la cadena "Centro Cultural Universitario" (las comillas no son necesarias):

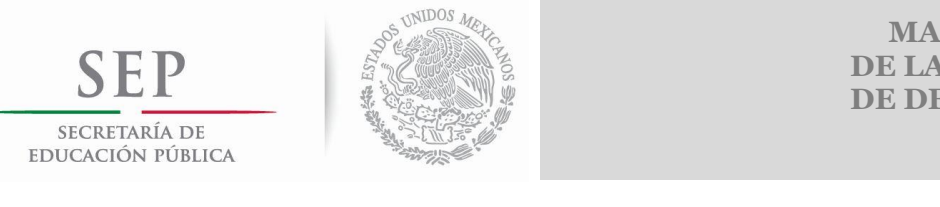

 $=$ 

Nombre: centro cultural nombre

 $\checkmark$ 

Centro Cultural Universitario

El sistema nos traerá los registros de centros culturales que se llamen exactamente de esa manera. Es muy importante notar que de haber puesto la cadena "**c**entro **c**ultural **u**niversitario" o "Centro Cultural universitario" el sistema arrojaría cero resultados, es decir el operador "=" distingue entre mayúsculas y minúsculas de manera estricta.

## **El operador!=**

El siguiente operador es el != o "*distinto a"*, el cual se pude describir como el opuesto al "=", ya que trae los resultados complementarios a éste siendo igual de estricto. Aplicando este operador al ejemplo anterior:

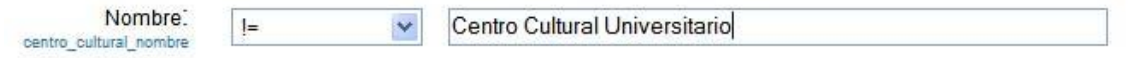

Nos traerá todos los registros de centros culturales a excepción de aquellos que se llamen exactamente "Centro Cultural Universitario", en este caso (al 11 de abril de 2006), 1608 registros.

## **El operador "LIKE"**

El siguiente operador es el "LIKE" o "como". Este operador es un poco más flexible que los anteriores pero requiere de ciertos parámetros adicionales para evidenciar dicha flexibilidad. Supongamos ahora que deseo conocer los centros culturales que se llamen "Casa de Cultura de X", donde X puede ser cualquier cosa; entonces empleamos el operador LIKE de la siguiente manera:

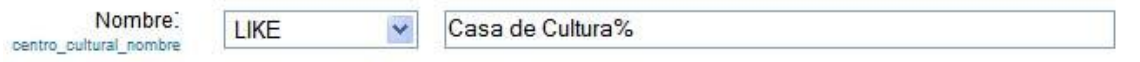

Nótese el símbolo "%" al final de la cadena. Este símbolo es conocido en este contexto como un *comodín* y el sistema lo interpreta como una especie de bandera que lo autoriza a "ignorar" lo que ocupe el lugar del comodín. Dicho de otra forma, nuestra búsqueda traerá los registros cuyo nombre **comience** con la cadena "Casa de Cultura". Análogamente, podríamos necesitar saber cuántos y cuáles son los registros que terminan con la cadena "Cultura"; empleamos LIKE y un comodín de la siguiente forma:

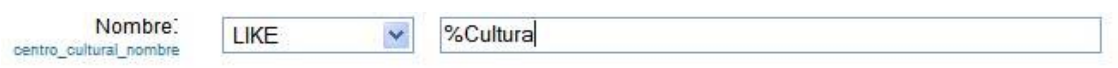

O quizás se requiera saber cuántos y cuáles centros culturales tienen la cadena "Mexicano" o "Mexicana" en su nombre; entonces lo haríamos así:

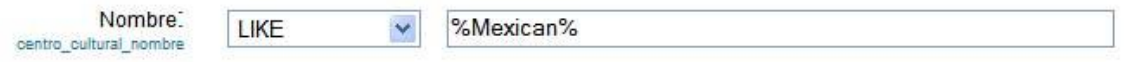

Nótese que esta búsqueda también traería registros cuyo nombre contuviese "Mexicanos" o "Mexicanas".

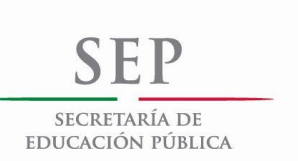

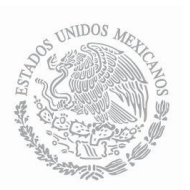

#### **El operador "NOT LIKE"**

Este operador es el contrapuesto de "LIKE", ya que trae los resultados complementarios de éste; ejemplo:

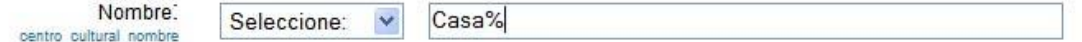

Nos traerá aquellos registros que **no comienzan** con la cadena "Casa"

#### El operador ~\*

El operador ~\* o "similar a" es quizás el operador más amigable de todos y por tanto el de uso más general. No precisa de comodines y es insensible a mayúsculas o minúsculas. Algo como:

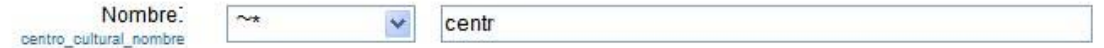

Nos traerá todos los registros que en el nombre tengan incluida la cadena "centr", sin importar las mayúsculas; esto incluye a los que tienen palabras como "Centro", "centro", "central", "Central", "concentrador", entre otras, en cualquier parte del campo; es decir, no importa si se encuentran al principio, en medio o al final.

#### **El operador "IS NULL"**

Este operador es útil para detectar cuando un campo está vacío. No es necesario especificar nada más

#### **El operador "IS NOT NULL"**

Al contrario de "IS NULL", este operador nos recupera campos con algún dato. No es necesario especificar nada más.

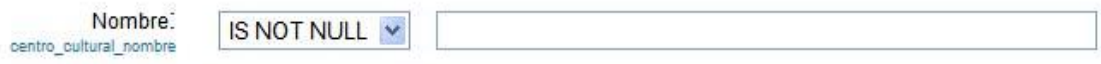

Nos traerá todos los registros de centros culturales, puesto que todos los registros tienen nombre.

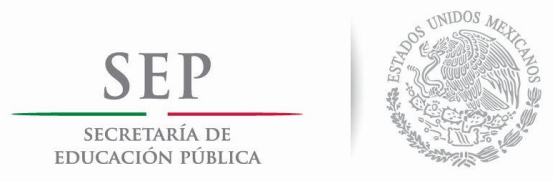

#### **Búsqueda de selección o filtro**

La manera más rápida de obtener un subconjunto de datos a partir de las búsquedas avanzadas es mediante ciertos campos que son catalogables y que por lo tanto son seleccionables mediante un combo-box.

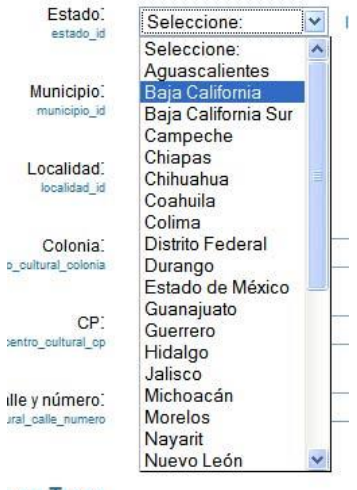

Len Traza

Este ejemplo de selección nos dará un filtro sobre los registros pertenecientes a un estado.

#### **Búsquedas numéricas**

Existen ciertos campos donde es necesario emplear simbología matemática, como en el siguiente ejemplo:

La búsqueda de aforo de teatros:

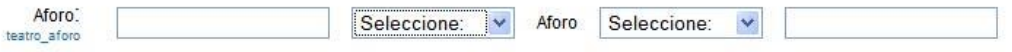

Esta búsqueda cuenta con dos cajas de texto en los extremos y dos combo-box en el centro. El propósito de esta disposición es que sea adecuada para todos los casos posibles. Digamos que se requiere saber cuántos y cuáles teatros cuentan con un aforo con más de 10 mil butacas; entonces empleamos el símbolo "<" o "menor que"

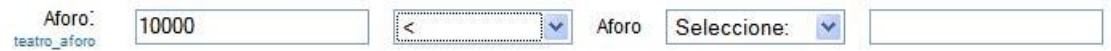

Cabría preguntarse por qué "menor que", ya que se buscan los teatros que tengan **más** de 10 mil butacas. La respuesta es simple: la disposición de los elementos de la forma de búsqueda determina su empleo, en este caso el 10 mil está a la izquierda de la palabra "Aforo" (la cual siempre está en el centro); entonces la búsqueda *dice*  tráeme los teatros donde 10 mil es menor que el aforo de dicho teatro, lo cual es equivalente a nuestra pregunta inicial. Recordando que este tipo de búsquedas tiene un formato posicional como aquí hemos ilustrado, su empleo será sencillo.
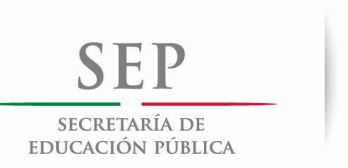

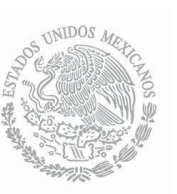

## **Criterios "Intersección" y "Unión"**

Hasta ahora no hemos mencionado la primera de las opciones que aparecen en la página de búsquedas avanzadas, que es el criterio. Lo hacemos ahora puesto que es el que nos permite aprovechar lo que hemos explicado.

El criterio se emplea cuando deseamos una búsqueda que tenga dos condiciones o más, como por ejemplo los museos del estado de Hidalgo que tienen entrada libre, los festivales de danza en el distrito federal en el mes de diciembre, las convocatorias de fotografía con premios de más de 10 mil pesos o las revistas de literatura de Jalisco que cuenten con página en internet.

El criterio "intersección" nos permite encontrar resultados que cumplan con **todas y cada una** de las condiciones de la búsqueda. Por ejemplo, al seleccionar en el módulo de teatros el estado Tamaulipas y la temática arte, nos traerá los museos de ese estado que tengan dicha temática. Si el criterio hubiese sido "Unión", nos traería todos los museos de Tamaulipas y además todos los del resto del país que tengan como temática el arte. Por lo tanto el criterio "Unión" nos permite encontrar resultados que cumplan con **alguna** de las condiciones de la búsqueda.

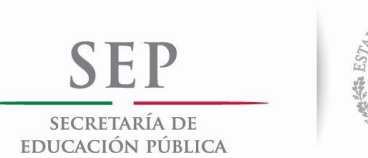

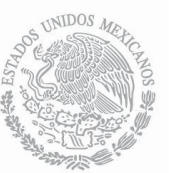

# VALIDACIÓN DEL PROCEDIMIENTO

Procedimiento: Creación de nuevos módulos del Sistema de Información Cultural (SIC)

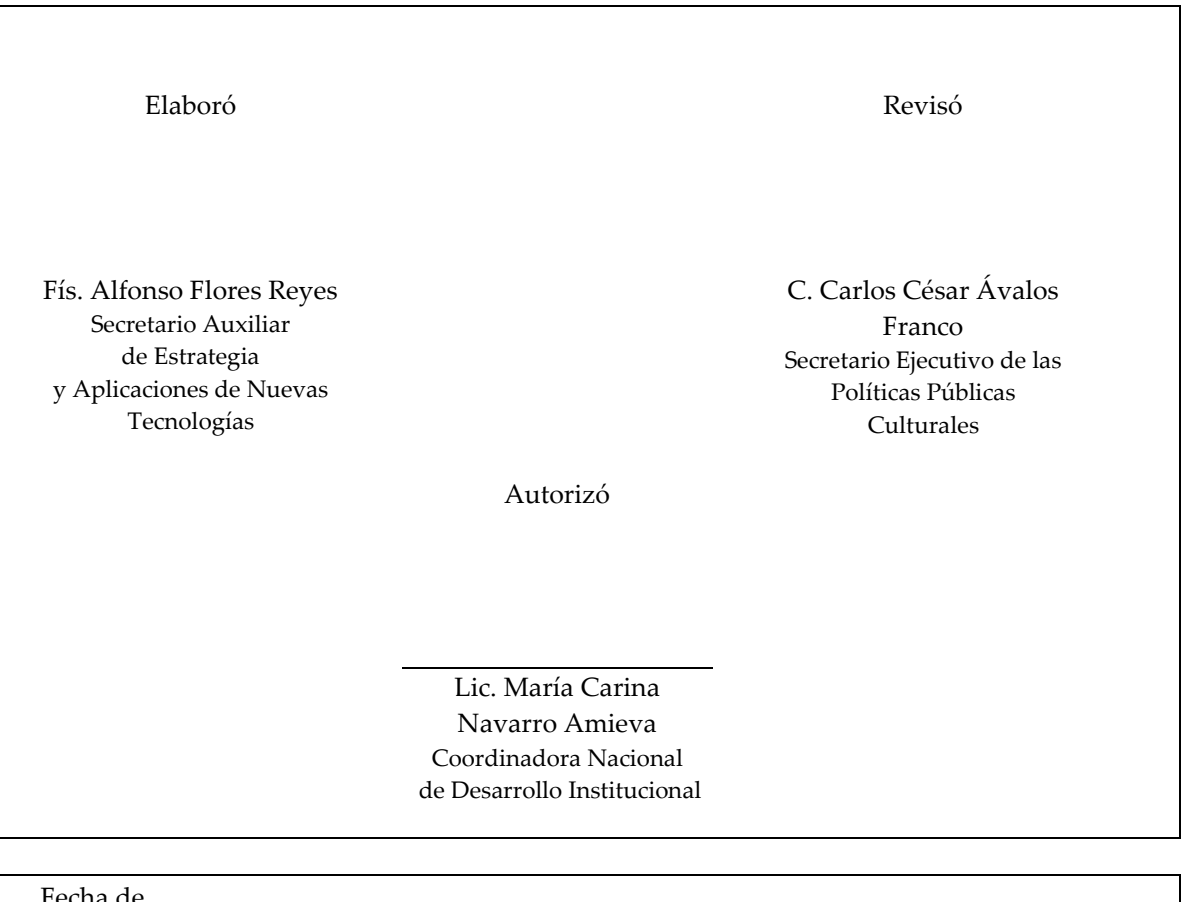

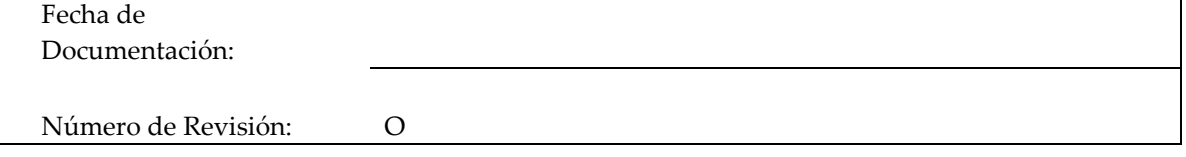

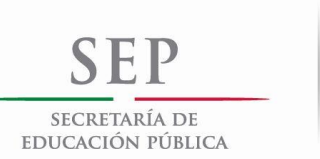

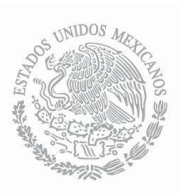

# PRESENTACIÓN DEL PROCEDIMIENTO

Procedimiento: Creación de nuevos módulos del Sistema de Información Cultural (SIC)

Código: 310-PR-02

#### **Objetivo(s):**

• Potenciar los alcances de divulgación de información cultural del SIC, conforme se vayan presentando nuevas necesidades o incrementando información de las distintas áreas que conforman al sector cultural en el país.

#### **Glosario:**

- DOF. Diario Oficial de la Federación.
- RENIC. Red Nacional de Información Cultural
- SIC. Sistema de Información Cultural.

#### **Marco Normativo:**

- Ley Orgánica de la Administración Pública Federal (DOF. 29-12-1976). Última reforma (DOF. 11- 08-2014). Artículo 19.
- Ley Federal de Transparencia y Acceso a la Información Pública Gubernamental (DOF. 11-06- 2002). Última reforma (DOF. 14-07-2014). Artículo 7, fracción XVII.
- Ley Federal de Responsabilidades de los Servidores Públicos (DOF. 31-12-1982). Última reforma (DOF. 24-12-2013). Artículo 9.
- Decreto Presidencial (DOF. 7-12-1988).
- Reglamento Interior de la Secretaría de Educación Pública, (DOF. 21-01-2005). Última reforma (DOF. 01-10-2013). Capítulo II, Artículos 5, Fracción XI; Capítulo IV, Artículo 7, Fracciones XVII y XVIII; Capítulo VII, Artículo 11, Fracción II; Capítulo VIII, Artículo 13, Fracción XX; Capítulo VIII, Artículo 36, Fracciones XIV, XVIII, XIX y XX.
- Programa Especial de Cultura y Arte 2014-2018 (DOF. 28-04-2014).

#### **Referencias:**

- Guía de usuario del SIC y la RENIC 2013 (Ver página 18).
- Guía para la Elaboración y Actualización de los Manuales de Procedimientos 2013.

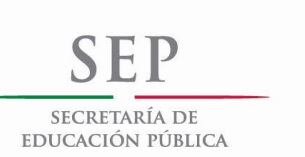

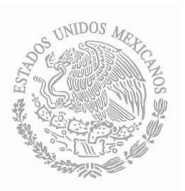

# PRESENTACIÓN DEL PROCEDIMIENTO

Procedimiento: Creación de nuevos módulos del Sistema de Información Cultural (SIC)

Código: 310-PR-02

#### **Alcance:**

• Dado que el SIC es de acceso público en internet el alcance de la inclusión de nuevos módulos tendrá efectos en el acceso para todo usuario o Institución interesada en información cultural en México y en el extranjero. Los puestos involucrados son: La Coordinadora Nacional de Desarrollo Institucional, el Secretario Ejecutivo de las Políticas Públicas Culturales y Desarrollo de la Infraestructura Cultural, el Secretario Auxiliar de Estrategia y Aplicaciones de Nuevas Tecnologías y el Jefe del Departamento de Informática.

### **Responsabilidades:**

- Coordinadora Nacional de Desarrollo Institucional: Capta nuevas necesidades de información o peticiones de usuarios específicos.
- Secretario Ejecutivo de las Políticas Públicas Culturales y Desarrollo de la Infraestructura Cultural: Elabora los criterios y objetivos del requerimiento e instruye su realización, además de verificar el cumplimiento.
- Secretario Auxiliar de Estrategia y Aplicaciones de Nuevas Tecnologías: Elabora el diagnóstico para la viabilidad del nuevo módulo. Carga información y da de alta el módulo de reciente creación.
- Jefe del Departamento de Informática: Localiza las fuentes de información para la construcción del nuevo módulo.

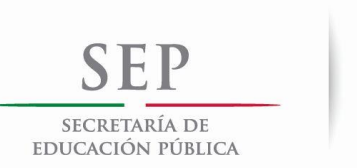

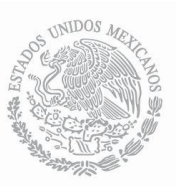

# DIAGRAMA DE BLOQUES

Procedimiento: Creación de nuevos módulos del Sistema de Información Cultural (SIC)

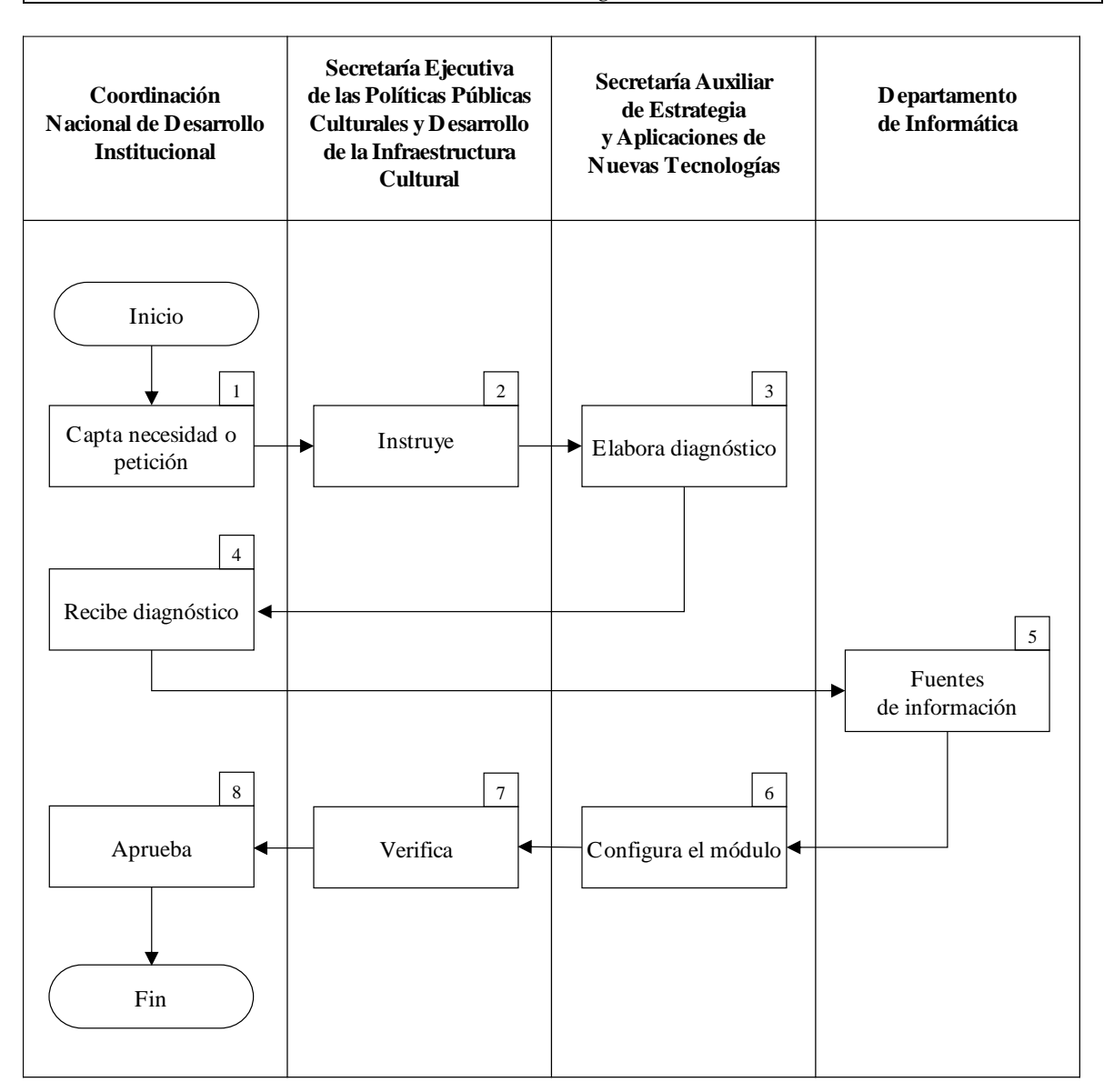

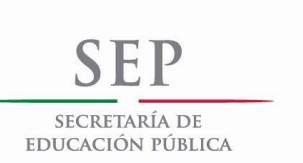

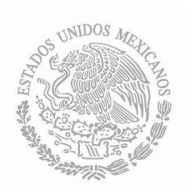

# DESCRIPCIÓN DE ACTIVIDADES

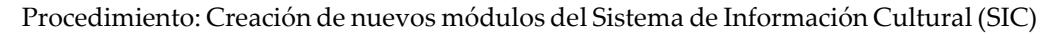

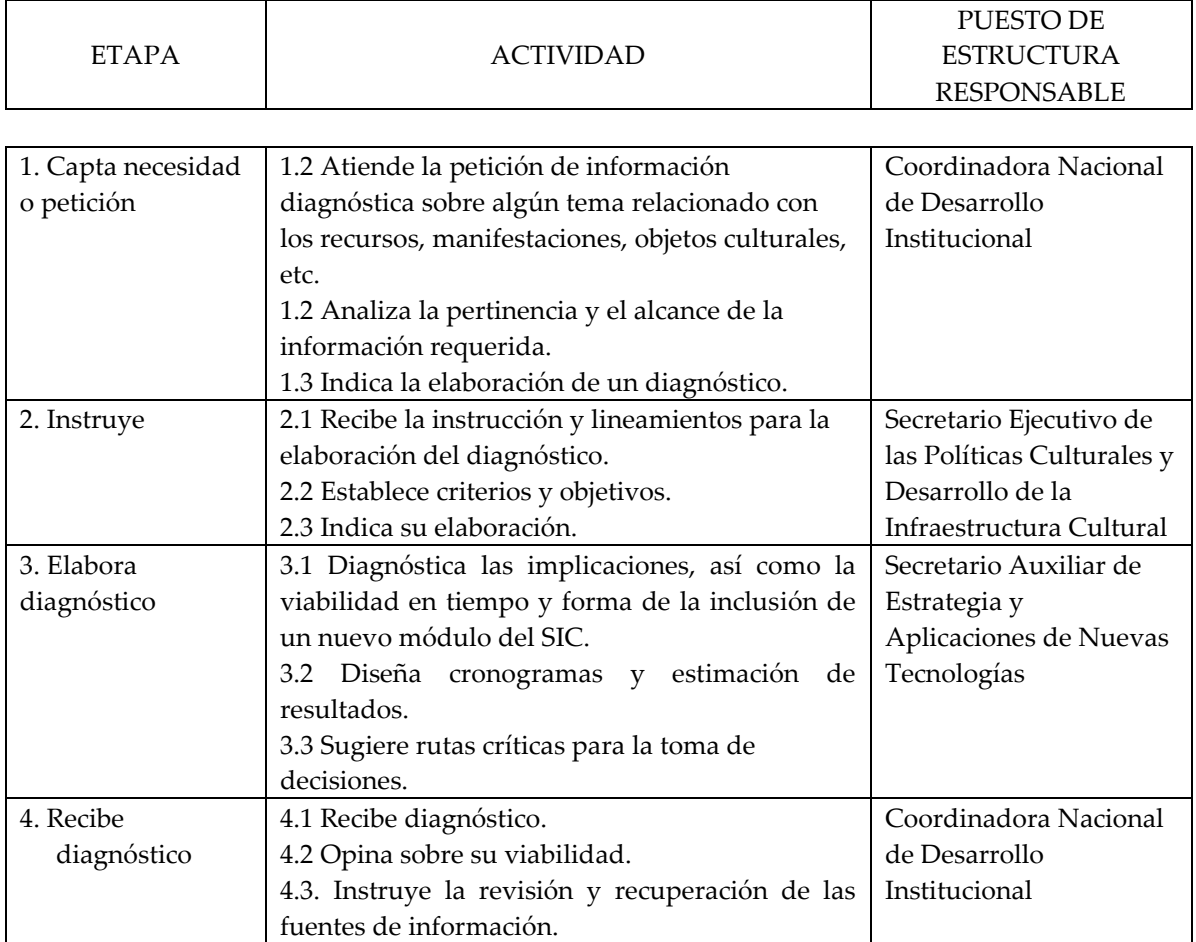

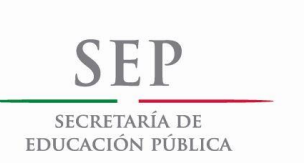

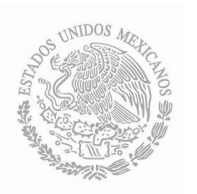

# DESCRIPCIÓN DE ACTIVIDADES

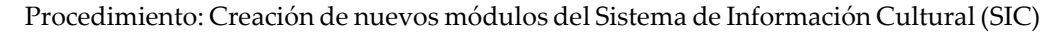

# Código: 310-PR-02

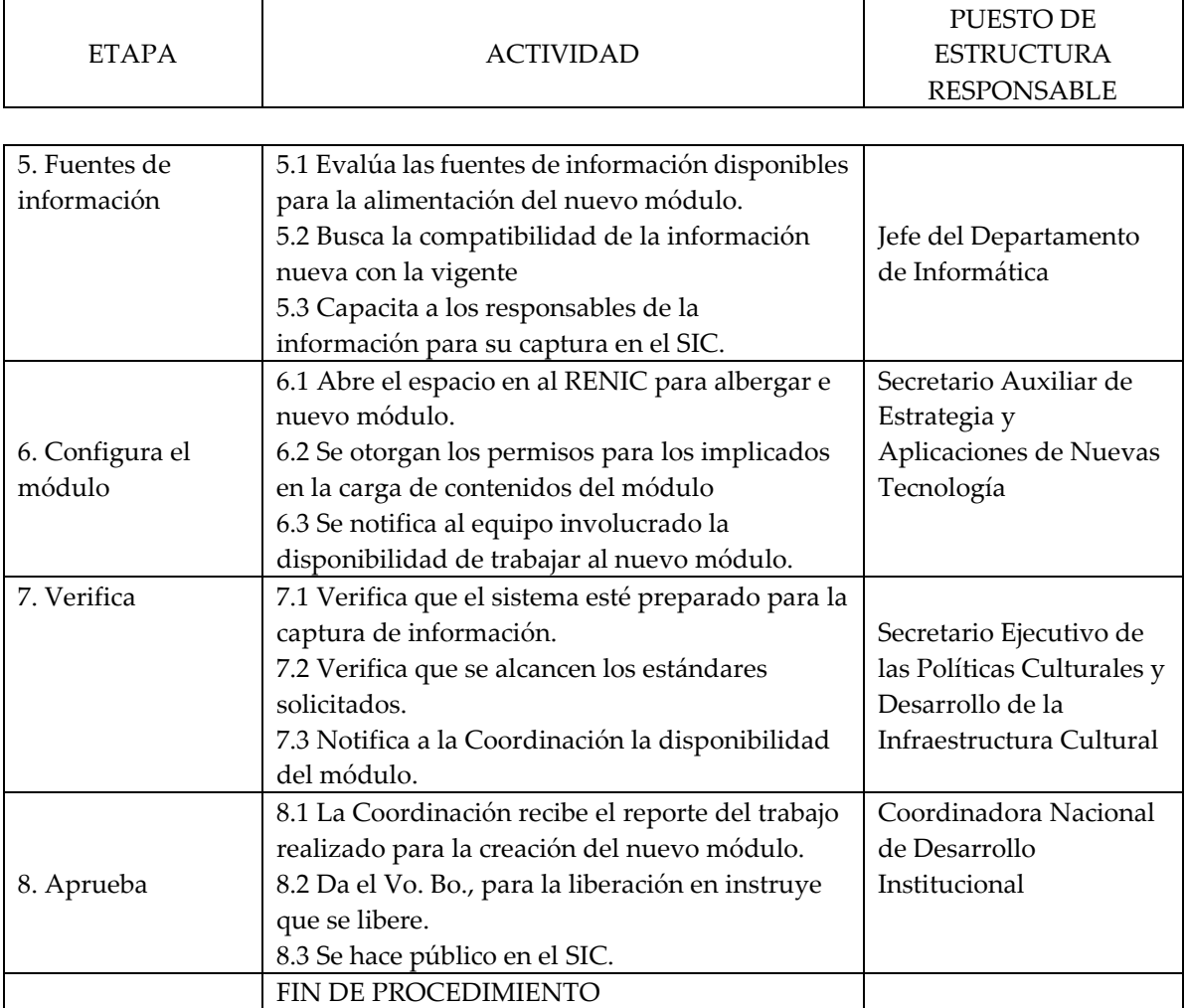

Tiempo aproximado de ejecución: 30 días hábiles.

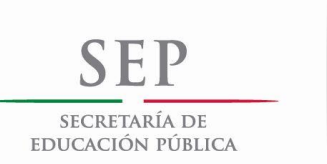

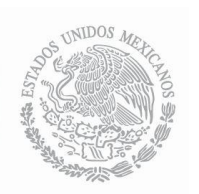

# ANEXOS

Procedimiento: Creación de nuevos módulos del Sistema de Información Cultural (SIC)

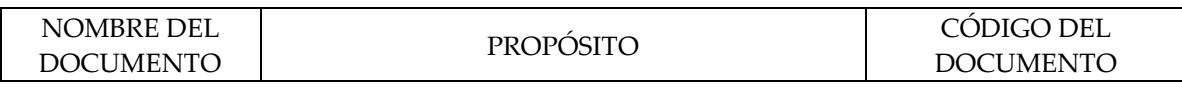

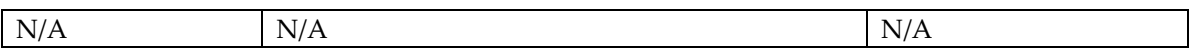

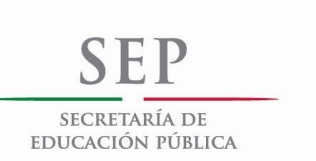

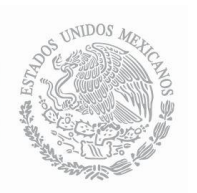

### REGISTROS

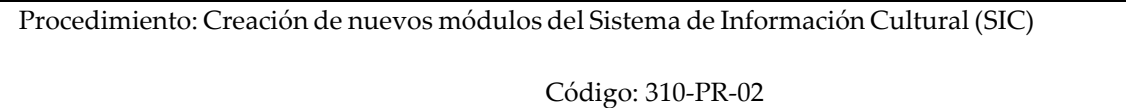

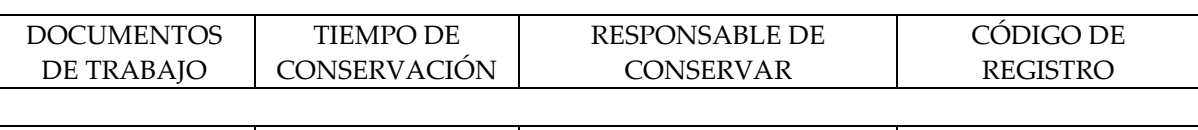

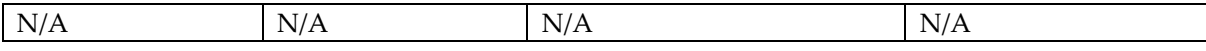

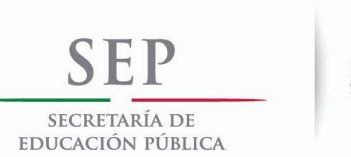

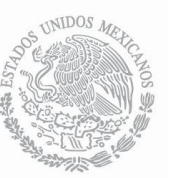

# HISTORIAL DE CAMBIOS

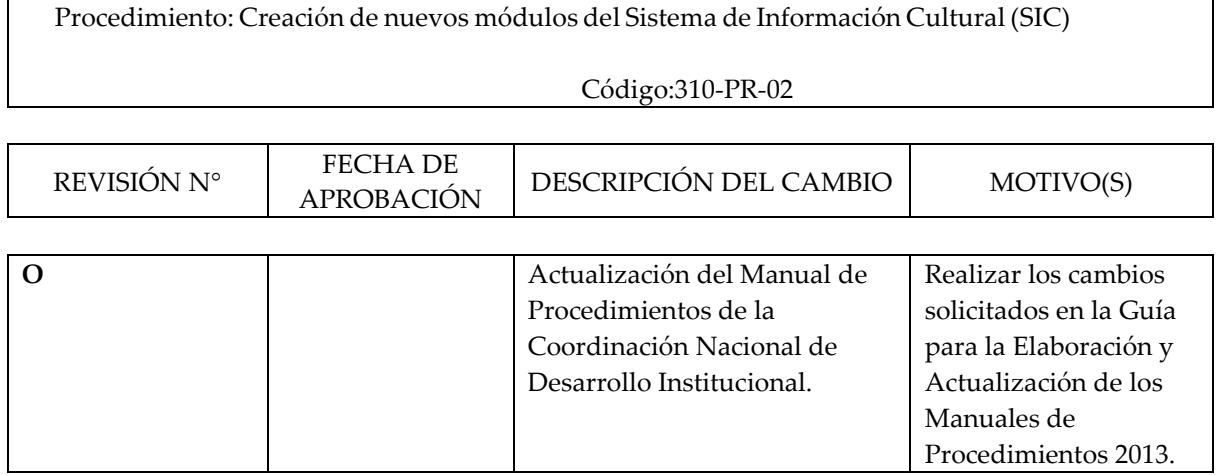

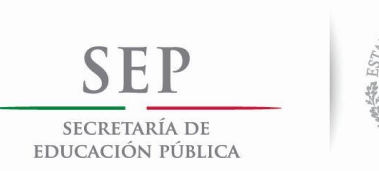

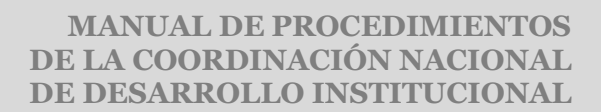

# VALIDACIÓN DEL PROCEDIMIENTO

**POCITI** 

Procedimiento: Impartición de seminarios sobre Sistemas de Información Cultural

Código: 310-PR-03

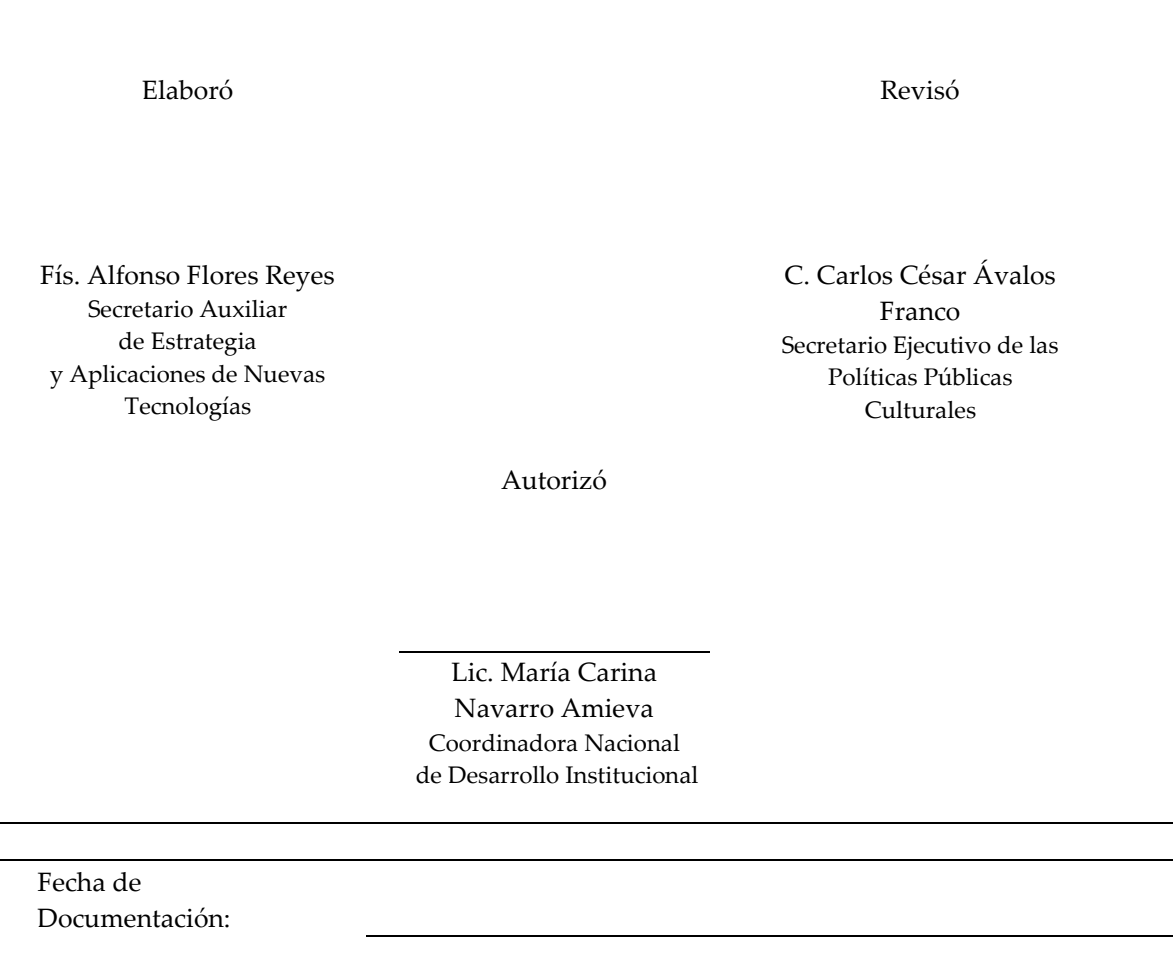

Número de Revisión: O

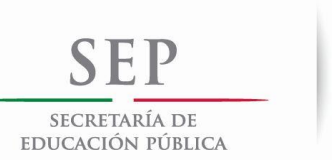

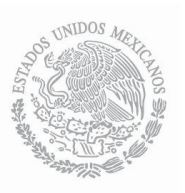

# PRESENTACIÓN DEL PROCEDIMIENTO

Procedimiento: Impartición de seminarios sobre Sistemas de Información Cultural

### Código: 310-PR-03

#### **Objetivo(s):**

- Incentivar a las distintas instancias estatales en el uso de la información cultural para la toma de decisiones a través del manejo del Sistema de Información Cultural y la Red Nacional de Información Cultural.
- Orientar el análisis, la implantación y el uso de una herramienta para el seguimiento de indicadores culturales para evaluar las políticas culturales.

#### **Glosario:**

- DOF. Diario Oficial de la Federación.
- RENIC. Red Nacional de Información Cultural
- SIC. Sistema de Información Cultural.

#### **Marco Normativo:**

- Ley Orgánica de la Administración Pública Federal (DOF. 29-12-1976). Última reforma (DOF. 11- 08-2014). Artículo 19.
- Ley Federal de Transparencia y Acceso a la Información Pública Gubernamental (DOF. 11-06- 2002). Última reforma (DOF. 14-07-2014). Artículo 7, fracción XVII.
- Ley Federal de Responsabilidades de los Servidores Públicos (DOF. 31-12-1982). Última reforma (DOF. 24-12-2013). Artículo 9.
- Decreto Presidencial (DOF. 7-12-1988).
- Reglamento Interior de la Secretaría de Educación Pública, (DOF. 21-01-2005). Última reforma (DOF. 01-10-2013). Capítulo II, Artículos 5, Fracción XI; Capítulo IV, Artículo 7, Fracciones XVII y XVIII; Capítulo VII, Artículo 11, Fracción II; Capítulo VIII, Artículo 13, Fracción XX; Capítulo VIII, Artículo 36, Fracciones XIV, XVIII, XIX y XX.
- Programa Especial de Cultura y Arte 2014-2018 (DOF. 28-04-2014).

### **Referencias:**

• Guía para la Elaboración y Actualización de los Manuales de Procedimientos 2013.

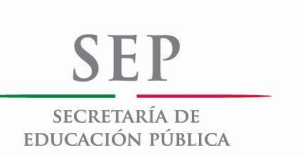

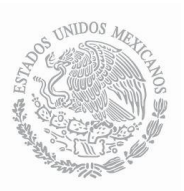

# PRESENTACIÓN DEL PROCEDIMIENTO

Procedimiento: Impartición de seminarios sobre Sistemas de Información Cultural

Código: 310-PR-03

#### **Alcance:**

- La impartición de seminarios está enfocada a Instituciones ajenas o propias del Conaculta, interesadas en el uso de la información y estadística cultural disponible en el SIC, los puestos involucrados son: La Coordinadora Nacional de Desarrollo Institucional y el Secretario Ejecutivo de las Políticas Públicas Culturales y Desarrollo de la Infraestructura Cultural.
- Responsables o encargados estatales de la gestión y operación de programas culturales. Así como funcionarios de instituciones culturales estatales.

### **Responsabilidades:**

- Coordinadora Nacional de Desarrollo Institucional: Establece contacto con los interesados y participa en la impartición del seminario en los conceptos técnicos.
- Secretario Ejecutivo de las Políticas Públicas Culturales y Desarrollo de la Infraestructura Cultural: Imparte el seminario en su aspecto práctico.

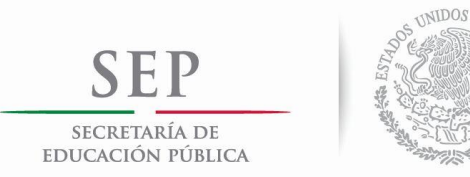

# DIAGRAMA DE BLOQUES

Procedimiento: Impartición de seminarios sobre Sistemas de Información Cultural

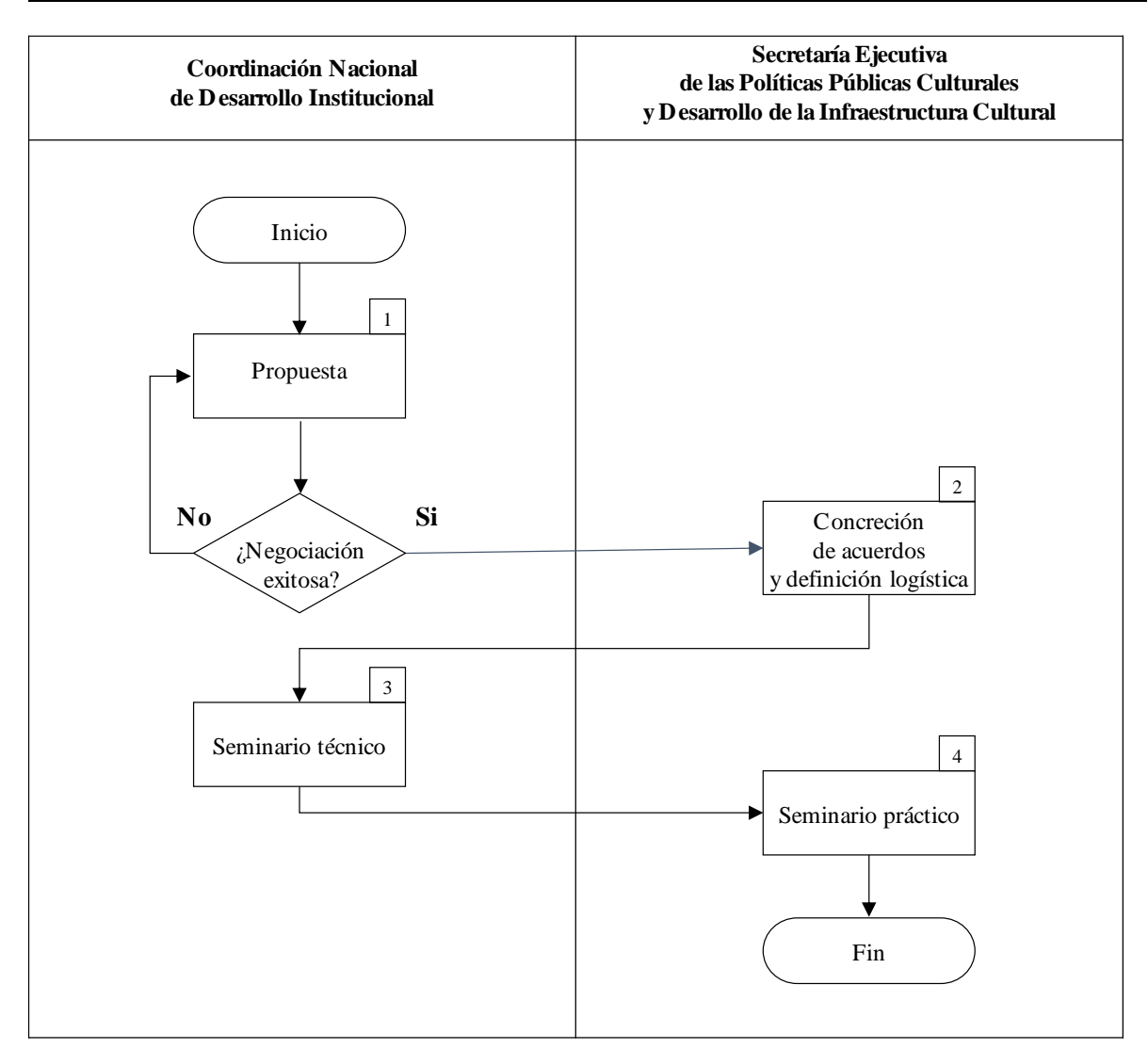

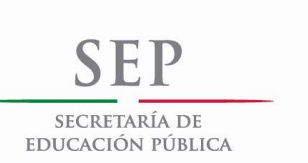

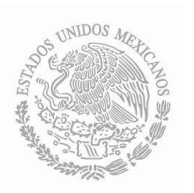

# DESCRIPCIÓN DE ACTIVIDADES

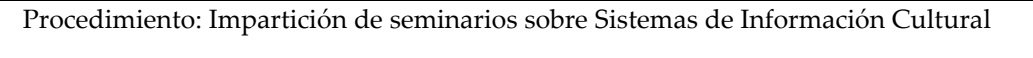

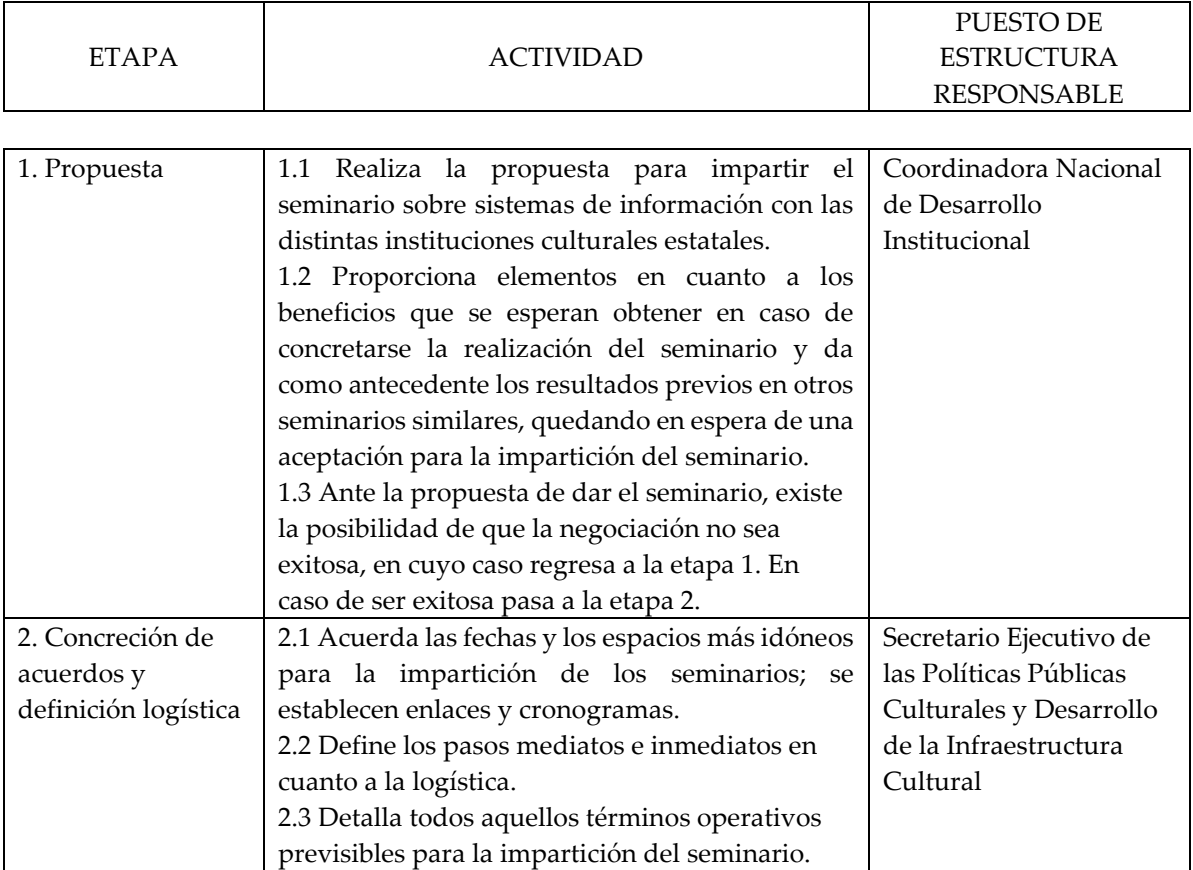

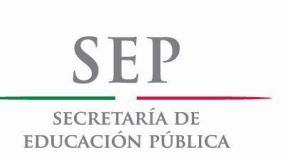

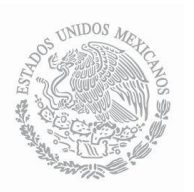

# DESCRIPCIÓN DE ACTIVIDADES

Procedimiento: Impartición de seminarios sobre Sistemas de Información Cultural

## Código: 310-PR-03

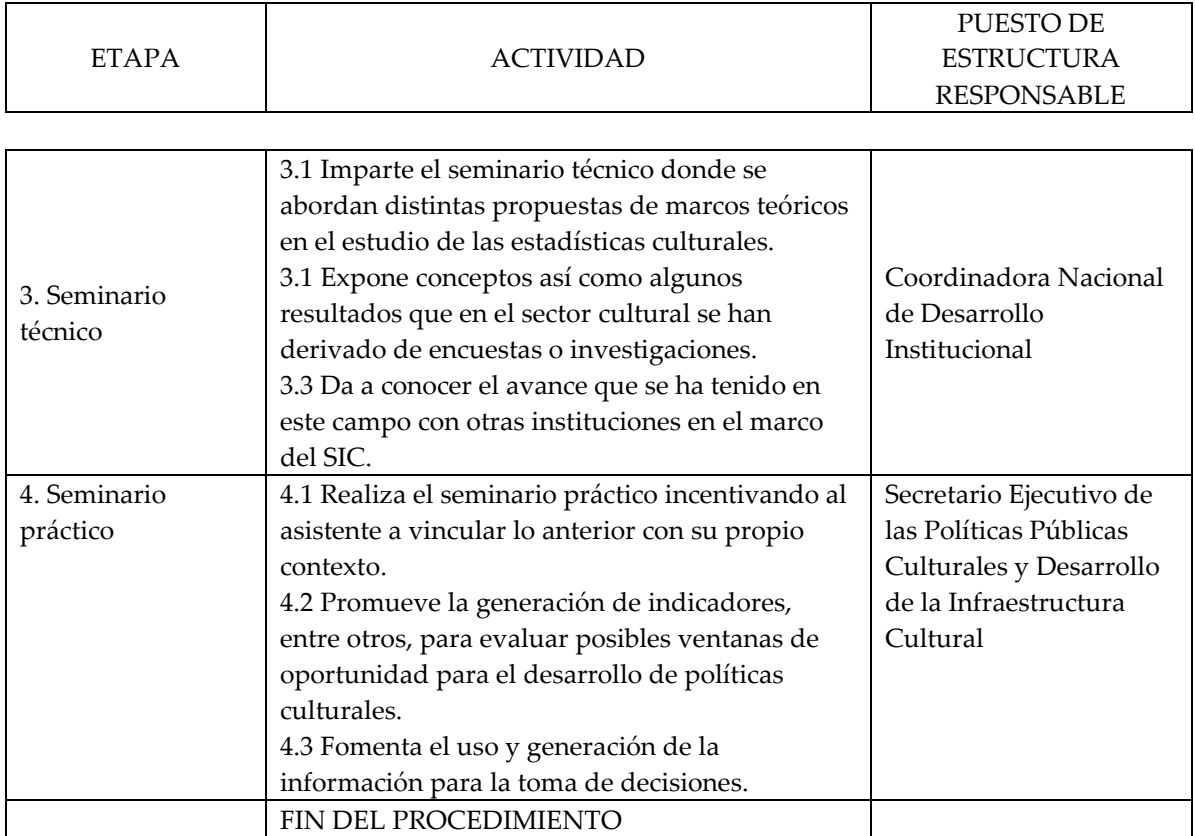

Tiempo aproximado de ejecución: | 5 días hábiles.

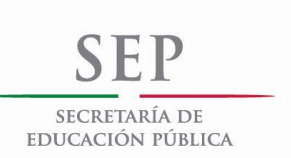

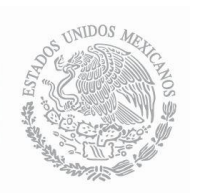

# ANEXOS

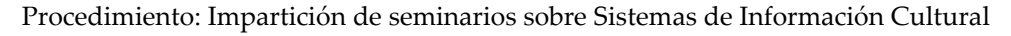

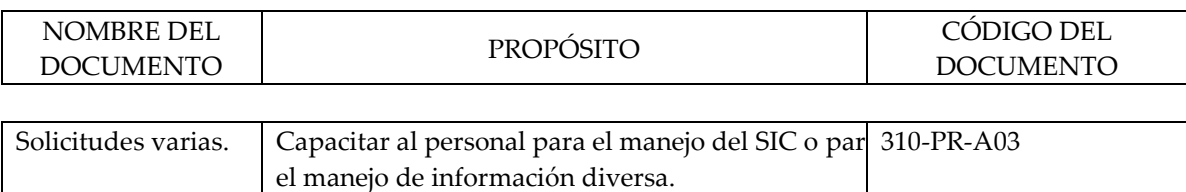

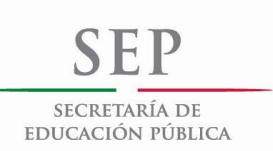

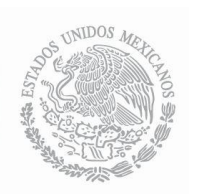

#### REGISTROS

Procedimiento: Impartición de seminarios sobre Sistemas de Información Cultural

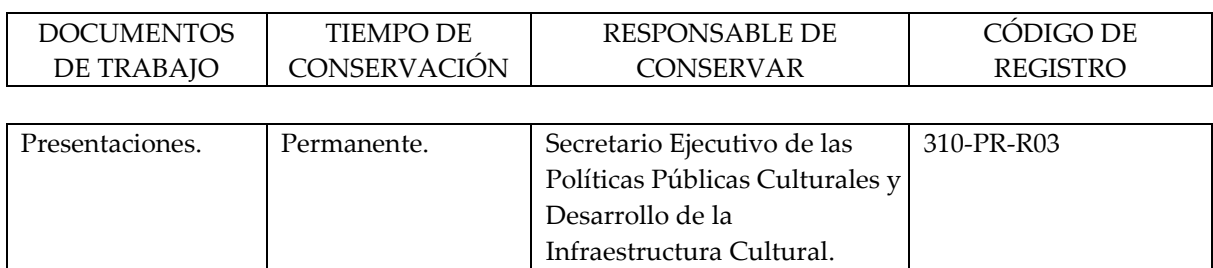

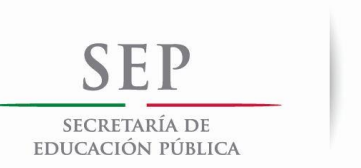

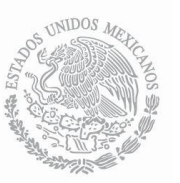

# HISTORIAL DE CAMBIOS

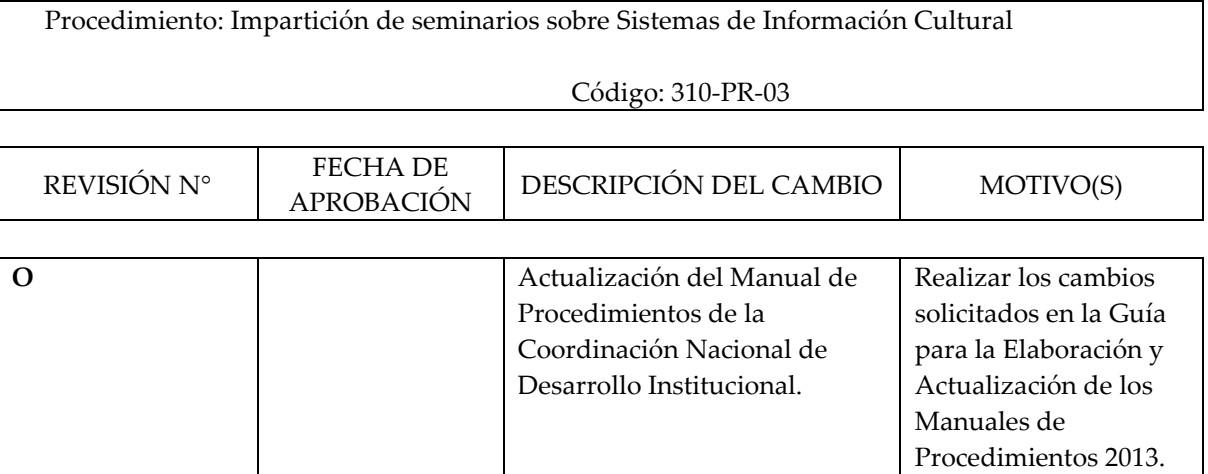

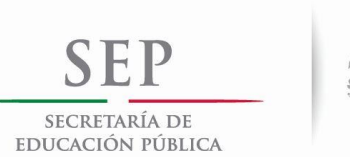

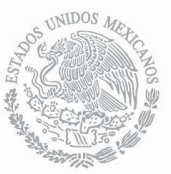

# **MANUAL DE PROCEDIMIENTOS DE LA COORDINACIÓN NACIONAL DE DESARROLLO INSTITUCIONAL**

# VALIDACIÓN DEL PROCEDIMIENTO

Procedimiento: Realización de investigaciones vinculadas al Sector Cultural

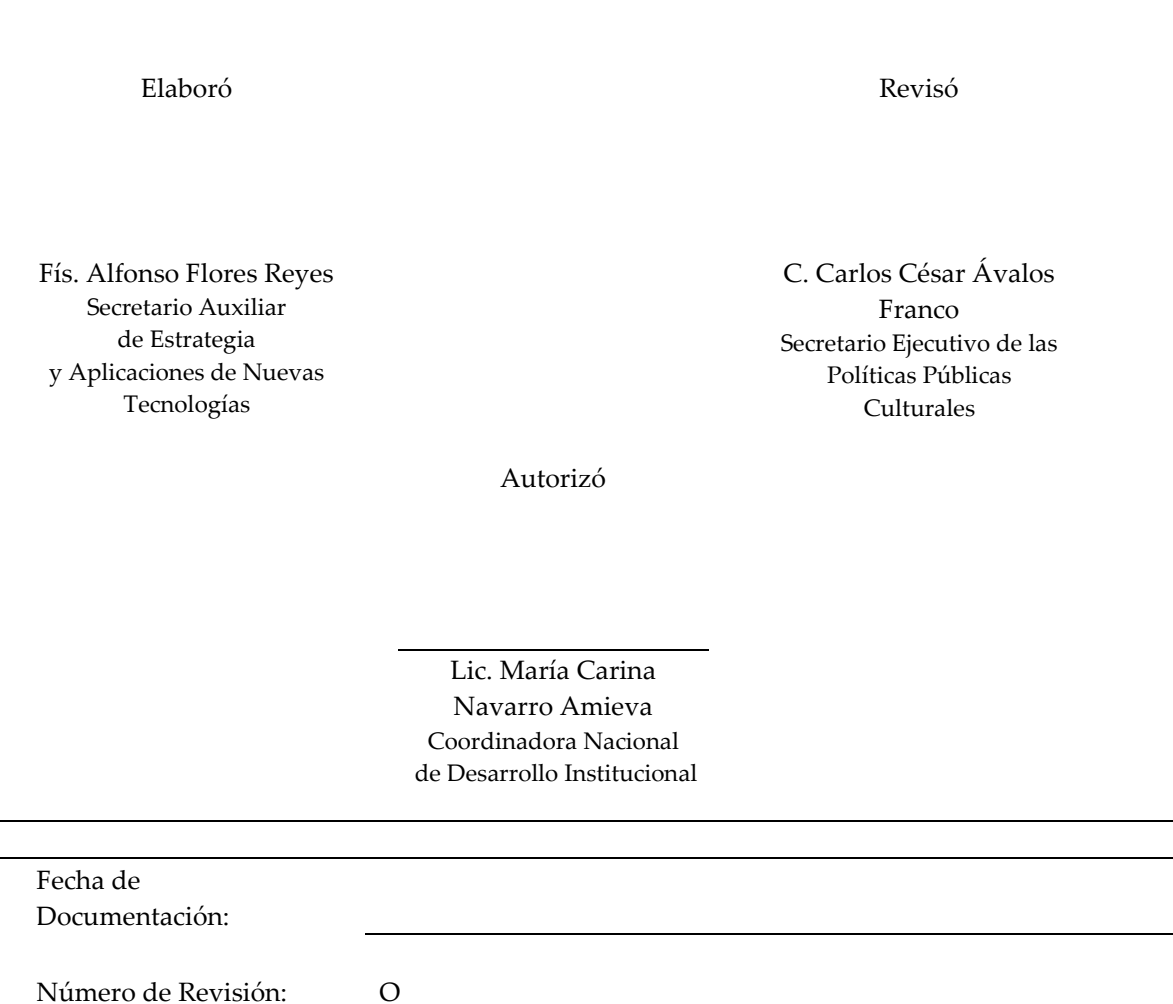

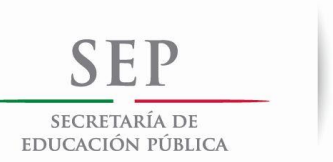

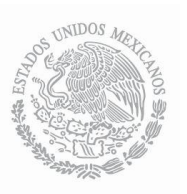

# PRESENTACIÓN DEL PROCEDIMIENTO

Procedimiento: Realización de investigaciones vinculadas al Sector Cultural

Código: 310-PR-04

#### **Objetivo(s):**

• Uso y aprovechamiento de la información generada por distintas instancias públicas y privadas relacionadas con la cultura; para posteriormente emplear sus resultados, divulgarlos y retroalimentar a sectores interesados en la toma de decisiones vinculadas con el sector de la cultura.

#### **Glosario:**

• DOF. Diario Oficial de la Federación.

### **Marco Normativo:**

- Ley Orgánica de la Administración Pública Federal (DOF. 29-12-1976). Última reforma (DOF. 11- 08-2014). Artículo 19.
- Ley Federal de Transparencia y Acceso a la Información Pública Gubernamental (DOF. 11-06- 2002). Última reforma (DOF. 14-07-2014). Artículo 7, fracción XVII.
- Ley Federal de Responsabilidades de los Servidores Públicos (DOF. 31-12-1982). Última reforma (DOF. 24-12-2013). Artículo 9.
- Decreto Presidencial (DOF. 7-12-1988).
- Reglamento Interior de la Secretaría de Educación Pública, (DOF. 21-01-2005). Última reforma (DOF. 01-10-2013). Capítulo II, Artículos 5, Fracción XI; Capítulo IV, Artículo 7, Fracciones XVII y XVIII; Capítulo VII, Artículo 11, Fracción II; Capítulo VIII, Artículo 13, Fracción XX; Capítulo VIII, Artículo 36, Fracciones XIV, XVIII, XIX y XX.
- Programa Especial de Cultura y Arte 2014-2018 (DOF. 28-04-2014).

#### **Referencias:**

• Guía para la Elaboración y Actualización de los Manuales de Procedimientos 2013.

#### **Alcance:**

• Una vez realizada la investigación y como resultado de esta un documento de trabajo, se difunde en el portal del SIC y se pone al alcance de todo aquel individuo o institución interesada en la información cultural del país. Los puestos involucrados son: La Coordinadora Nacional de Desarrollo Institucional, el Secretario Auxiliar de Desarrollo y Difusión y el Secretario Auxiliar de Información.

#### PRESENTACIÓN DEL PROCEDIMIENTO

Procedimiento: Realización de investigaciones vinculadas al Sector Cultural

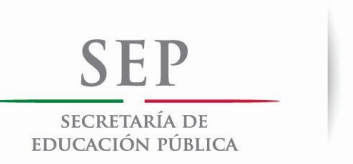

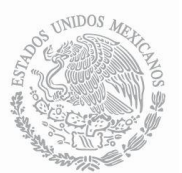

• Público en general e instancias y/o individuos involucrados en el sector cultural*.*

## **Responsabilidades:**

- Coordinadora Nacional de Desarrollo Institucional: Define los dominios de análisis cultural sobre los que se realizará la investigación, así como los objetivos que se deben de alcanzar.
- Secretario Auxiliar de Desarrollo y Difusión: Detecta fuentes y desarrolla las líneas de investigación.
- Secretario Auxiliar de Información: Establece vínculos con las instituciones para recuperar la información fuente.

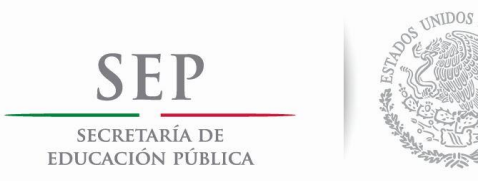

# DIAGRAMA DE BLOQUES

Procedimiento: Realización de investigaciones vinculadas al Sector Cultural

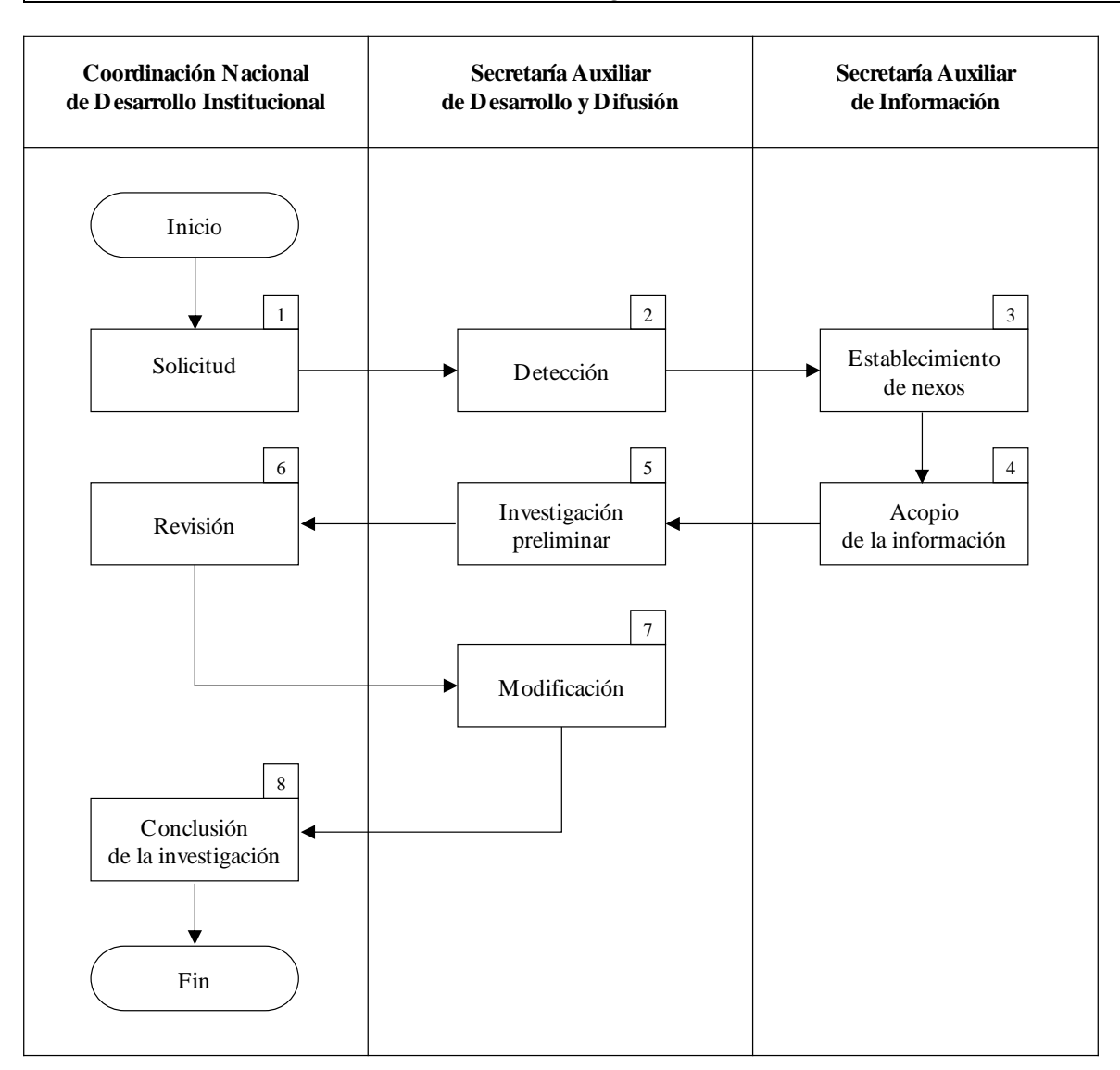

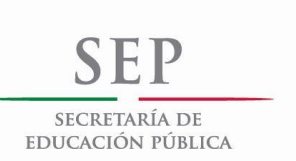

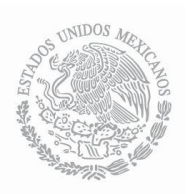

# DESCRIPCIÓN DE ACTIVIDADES

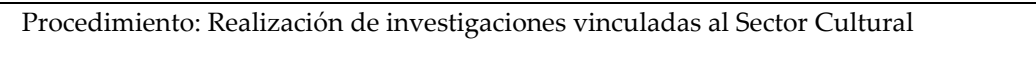

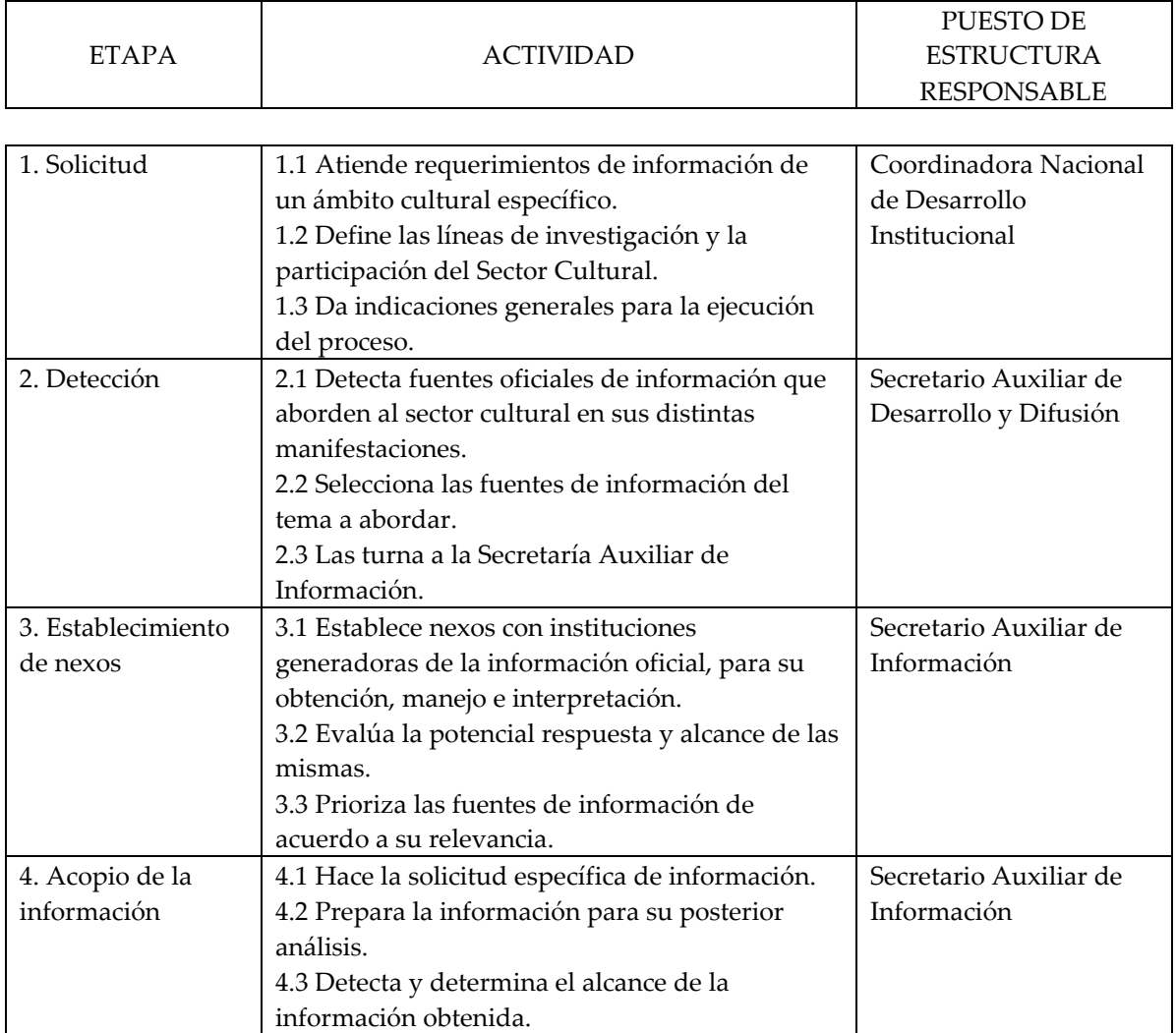

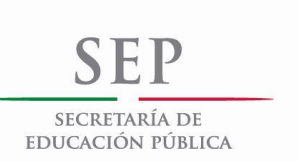

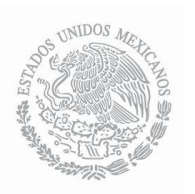

# DESCRIPCIÓN DE ACTIVIDADES

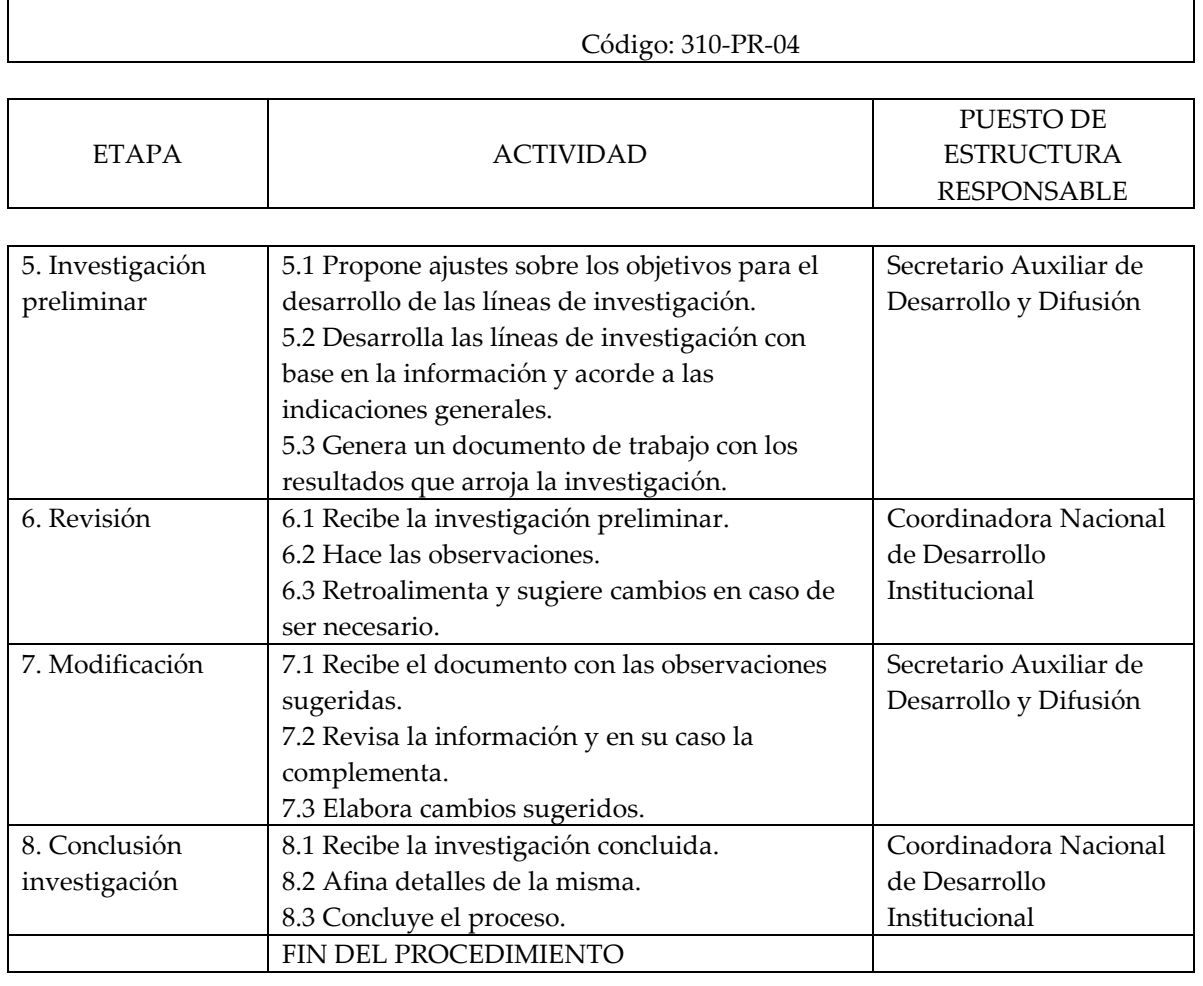

Procedimiento: Realización de investigaciones vinculadas al Sector Cultural

Tiempo aproximado de ejecución: | 60 días hábiles.

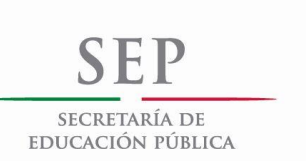

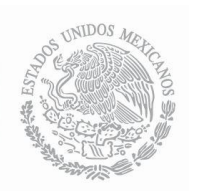

# ANEXOS

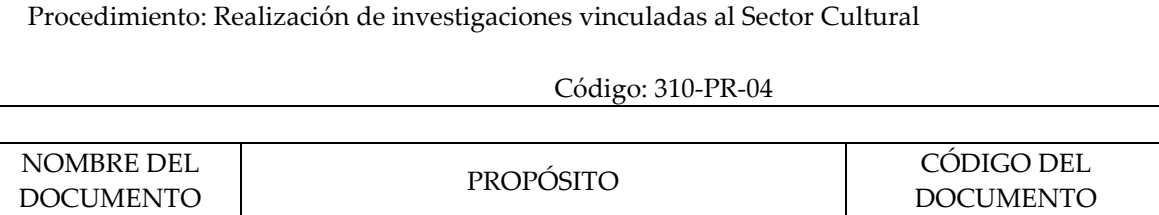

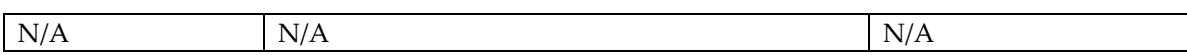

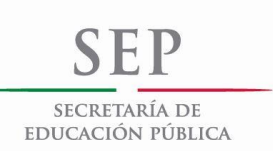

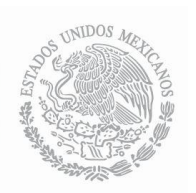

#### REGISTROS

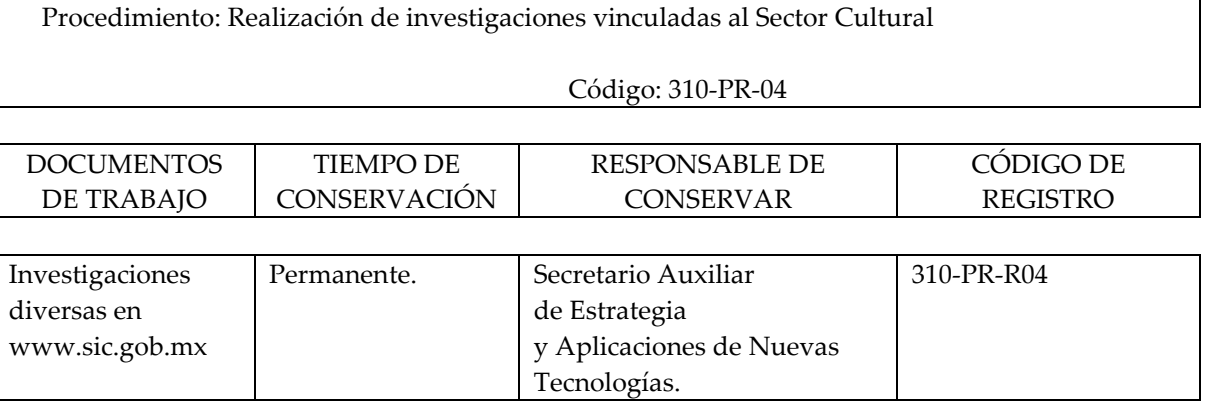

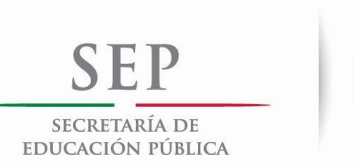

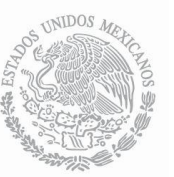

# HISTORIAL DE CAMBIOS

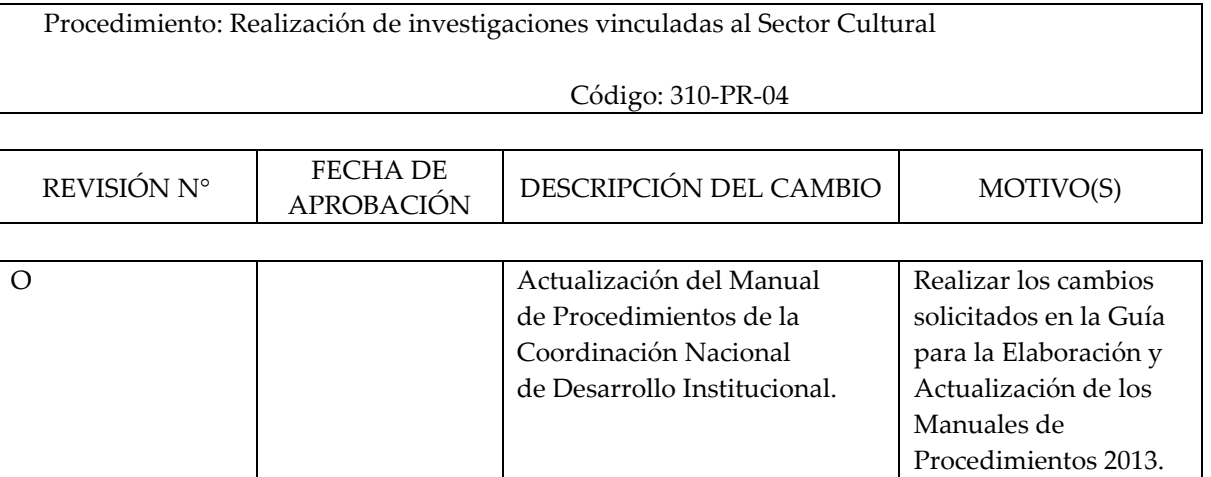

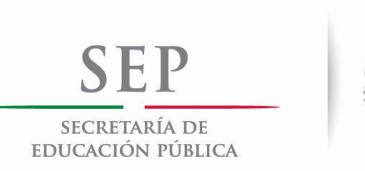

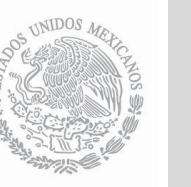

# **MANUAL DE PROCEDIMIENTOS DE LA COORDINACIÓN NACIONAL DE DESARROLLO INSTITUCIONAL**

# VALIDACIÓN DEL PROCEDIMIENTO

Procedimiento: Generación de Estadísticas Culturales

Código: 310-PR-05

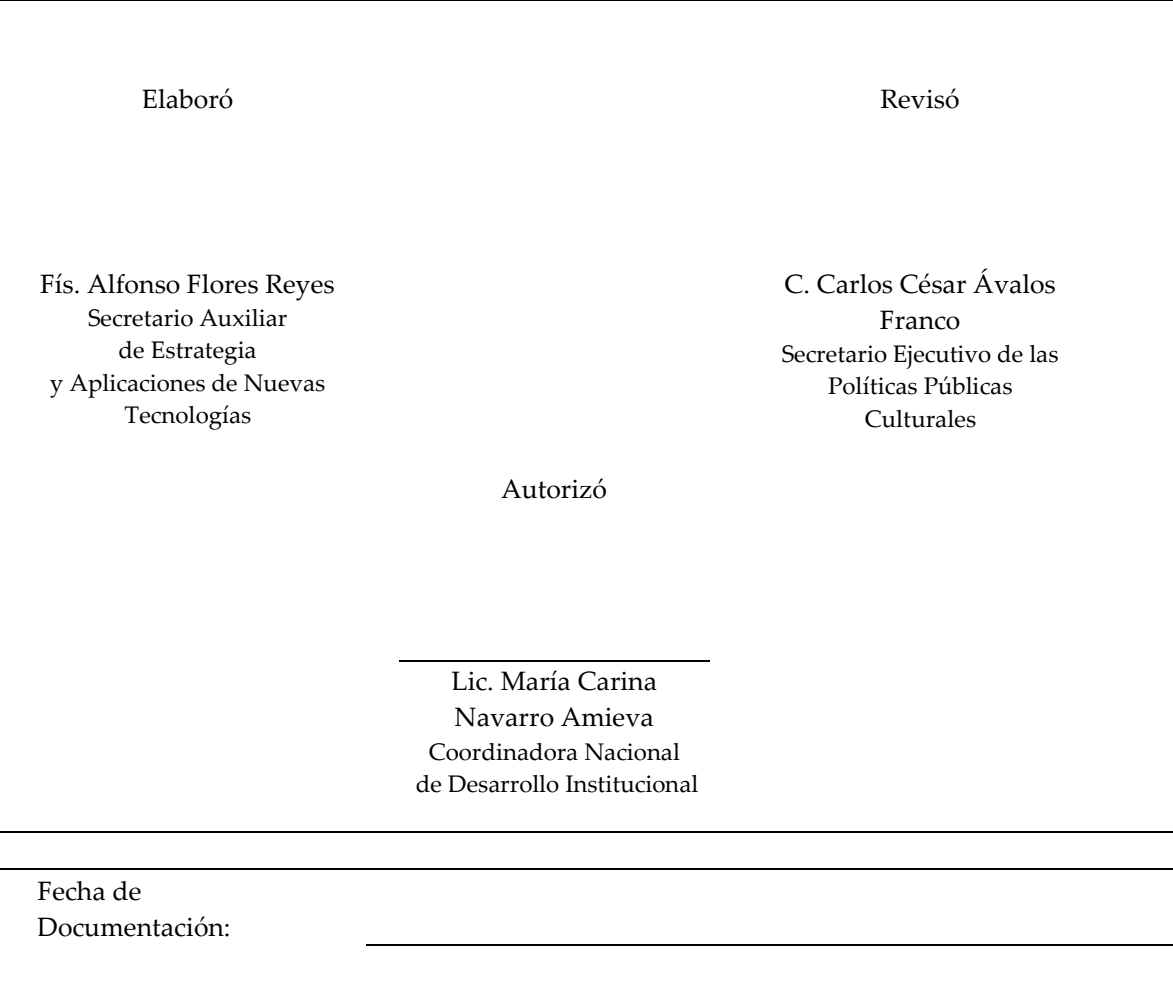

Número de Revisión: O

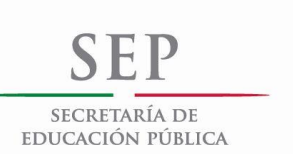

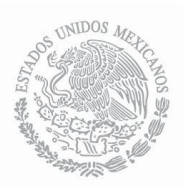

# PRESENTACIÓN DEL PROCEDIMIENTO

Procedimiento: Generación de Estadísticas Culturales

### Código: 310-PR-05

#### **Objetivo(s):**

- Establecer las variables más relevantes y oportunas que permitan la caracterización de los diferentes campos del quehacer cultural con el fin de permitir su análisis y comprensión tanto en el ámbito de la gestión institucional así como en el aspecto del desarrollo sociocultural.
- Difusión, conocimiento y aprovechamiento de esta información para la toma de decisiones.

#### **Glosario:**

- DOF. Diario Oficial de la Federación.
- UNESCO. Organización de las Naciones Unidas para la Educación, la Ciencia y la Cultura.

### **Marco Normativo:**

- Ley Orgánica de la Administración Pública Federal (DOF. 29-12-1976). Última reforma (DOF. 11- 08-2014). Artículo 19.
- Ley Federal de Transparencia y Acceso a la Información Pública Gubernamental (DOF. 11-06- 2002). Última reforma (DOF. 14-07-2014). Artículo 7, fracción XVII.
- Ley Federal de Responsabilidades de los Servidores Públicos (DOF. 31-12-1982). Última reforma (DOF. 24-12-2013). Artículo 9.
- Decreto Presidencial (DOF. 7-12-1988).
- Reglamento Interior de la Secretaría de Educación Pública, (DOF. 21-01-2005). Última reforma (DOF. 01-10-2013). Capítulo II, Artículos 5, Fracción XI; Capítulo IV, Artículo 7, Fracciones XVII y XVIII; Capítulo VII, Artículo 11, Fracción II; Capítulo VIII, Artículo 13, Fracción XX; Capítulo VIII, Artículo 36, Fracciones XIV, XVIII, XIX y XX.
- Programa Especial de Cultura y Arte 2014-2018 (DOF. 28-04-2014).

### **Referencias:**

- Marco de Estadísticas Culturales de la UNESCO, 2009.
- Documento de trabajo: Diagnóstico y Metodología para diseñar indicadores culturales en los países centroamericanos.

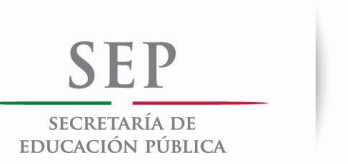

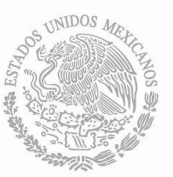

# PRESENTACIÓN DEL PROCEDIMIENTO

Procedimiento: Generación de Estadísticas Culturales

#### Código: 310-PR-05

- Encuesta Nacional de prácticas y consumo culturales, 2003.
- Encuesta Nacional de Lectura, 2006.
- Encuesta Nacional de Hábitos, Prácticas y Consumos Culturales 2010.
- Guía para la Elaboración y Actualización de los Manuales de Procedimientos 2013.

#### **Alcance:**

• Las estadísticas culturales una vez difundidas en el SIC, son de acceso público y están al alcance de todos los usuarios o instituciones nacionales o internacionales interesadas en las estadísticas culturales de México. Los puestos involucrados en este proceso son: La Coordinadora Nacional de Desarrollo Institucional, el Secretario Auxiliar de Información, la Secretaria Auxiliar de Análisis de Indicadores y Desarrollo Cultural, así como el Jefe del Departamento de Evaluación del Desempeño e Impacto a las Políticas Culturales.

#### **Responsabilidades:**

- Coordinadora Nacional de Desarrollo Institucional: Establece el marco conceptual para el desarrollo de estadísticas culturales de un campo específico.
- Secretario Auxiliar de Información: Detecta las fuentes pertinentes para la generación de estadísticas culturales.
- Secretaria Auxiliar de Análisis de Indicadores y Desarrollo Cultural: Establece la estructura y construcción de estadísticas culturales y analiza resultados.
- Jefe del Departamento de Evaluación del Desempeño e Impacto a las Políticas Culturales: Elabora las estadísticas culturales.

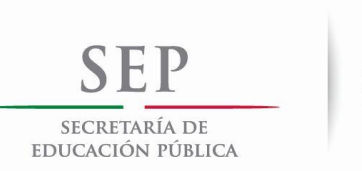

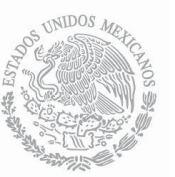

## DIAGRAMA DE BLOQUES

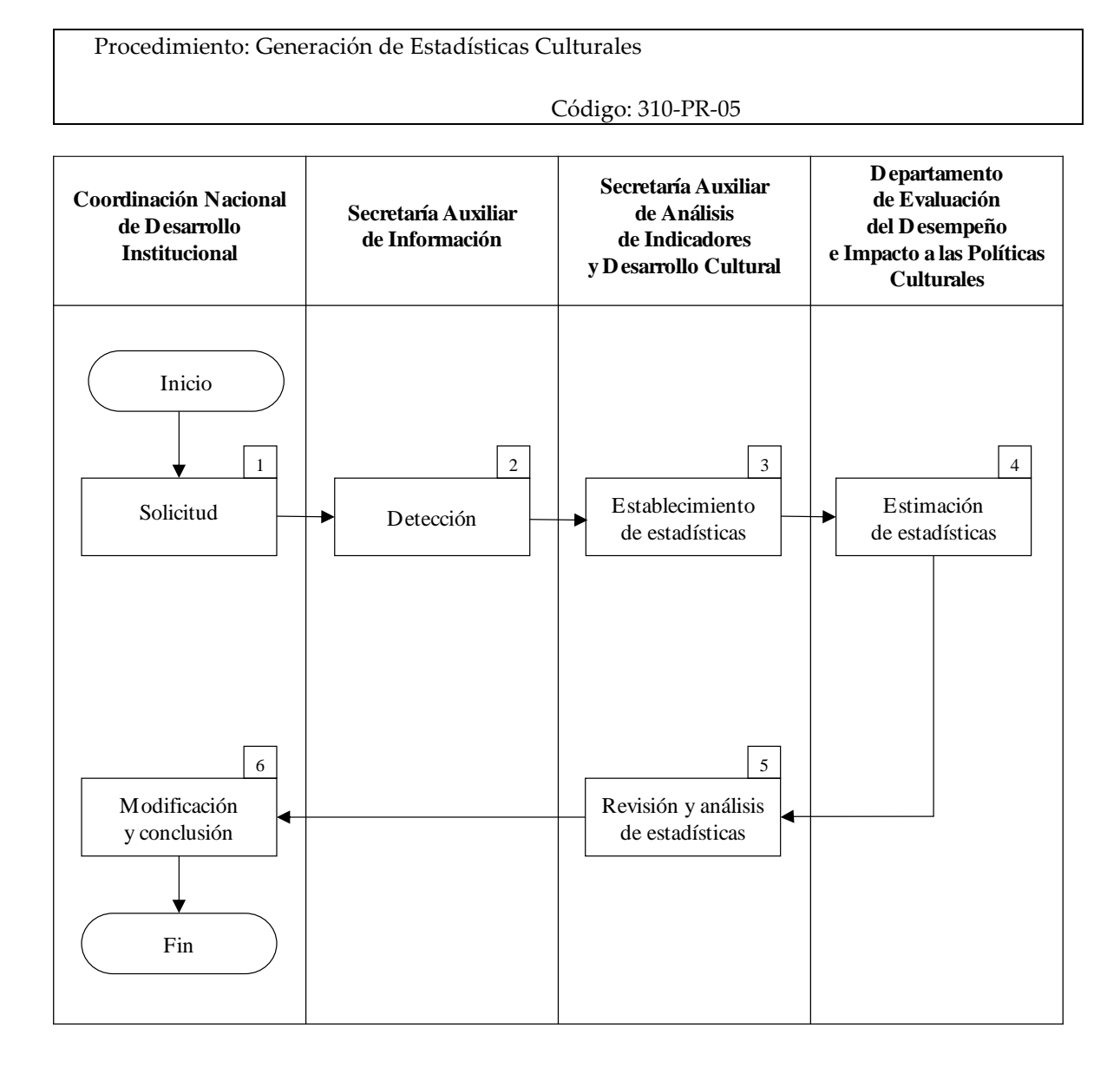

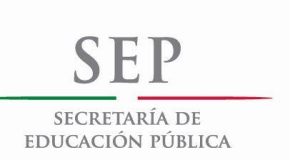

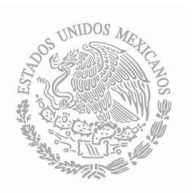

# **MANUAL DE PROCEDIMIENTOS DE LA COORDINACIÓN NACIONAL DE DESARROLLO INSTITUCIONAL**

# DESCRIPCIÓN DE ACTIVIDADES

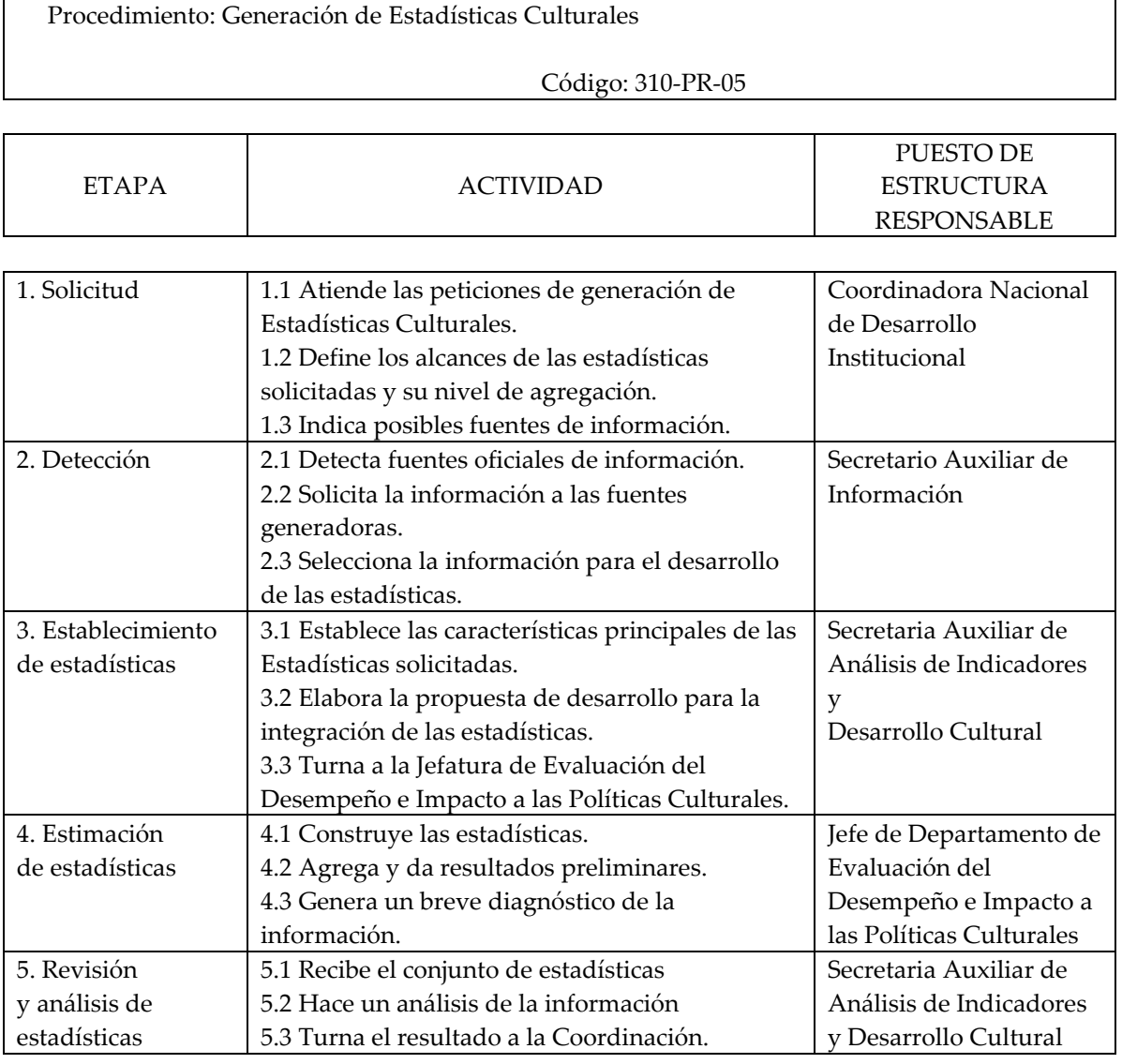

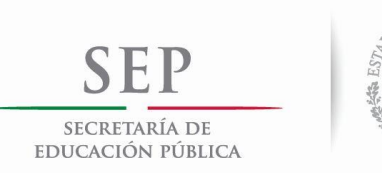

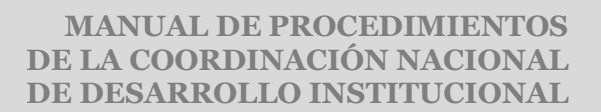

# DESCRIPCIÓN DE ACTIVIDADES

**NIDOS** 

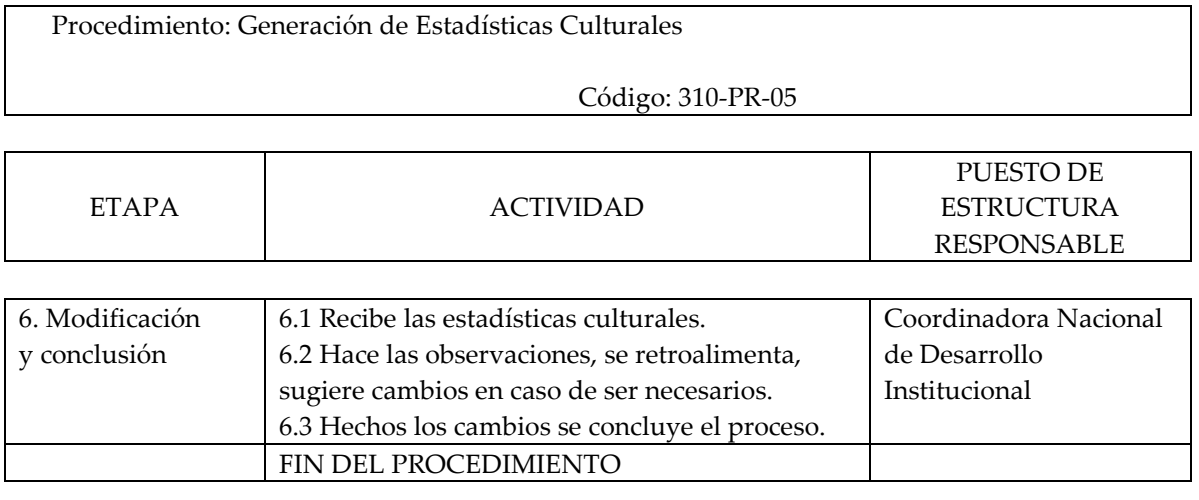

Tiempo aproximado de ejecución: 40 días hábiles.

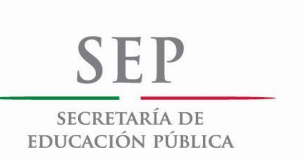

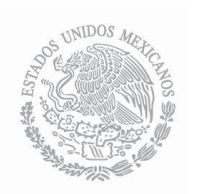

# ANEXOS

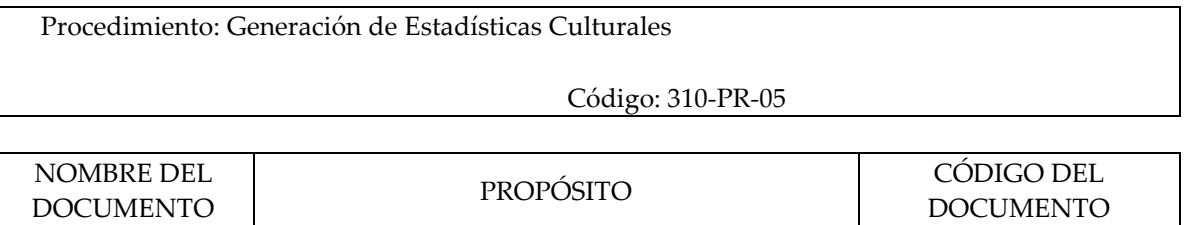

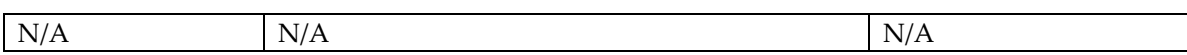

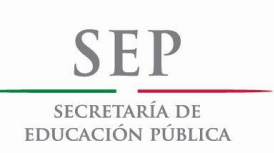

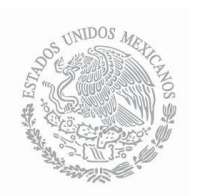

### REGISTROS

Subsector Cultura.

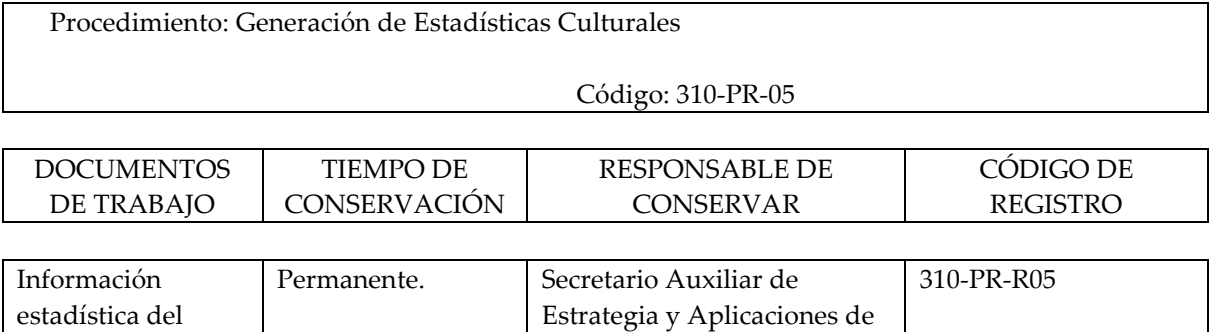

Nuevas Tecnologías.
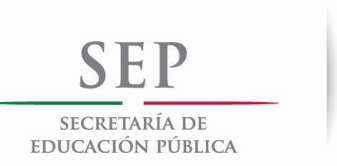

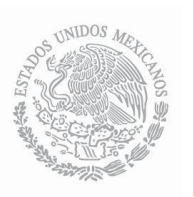

#### HISTORIAL DE CAMBIOS

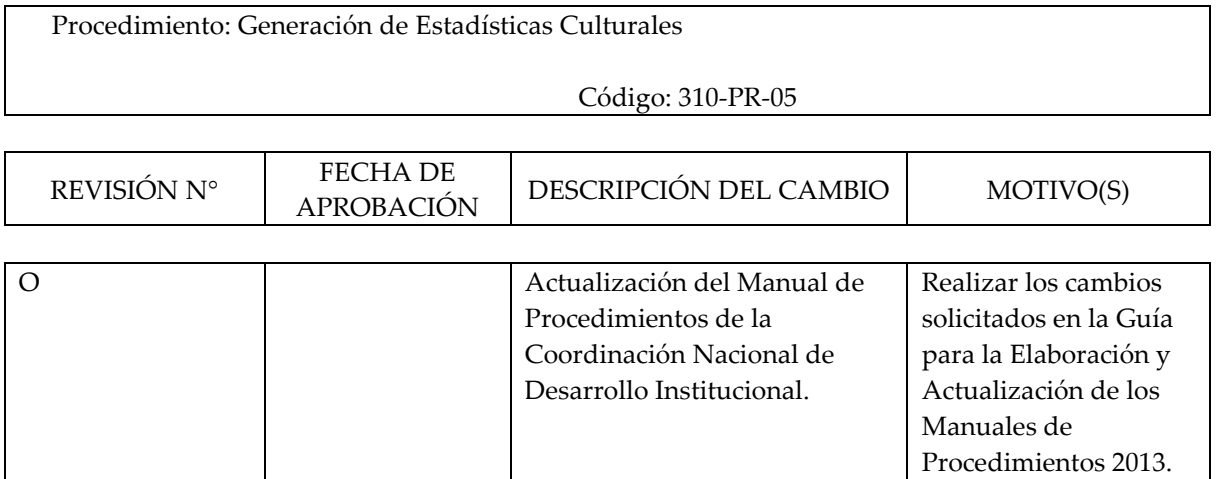

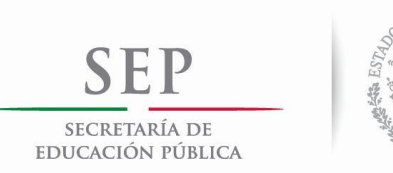

#### **MANUAL DE PROCEDIMIENTOS DE LA COORDINACIÓN NACIONAL DE DESARROLLO INSTITUCIONAL**

# VALIDACIÓN DEL PROCEDIMIENTO

**POCITI** 

Procedimiento: Procedimiento: Edición de publicaciones para el análisis cultural

Código: 310-PR-06

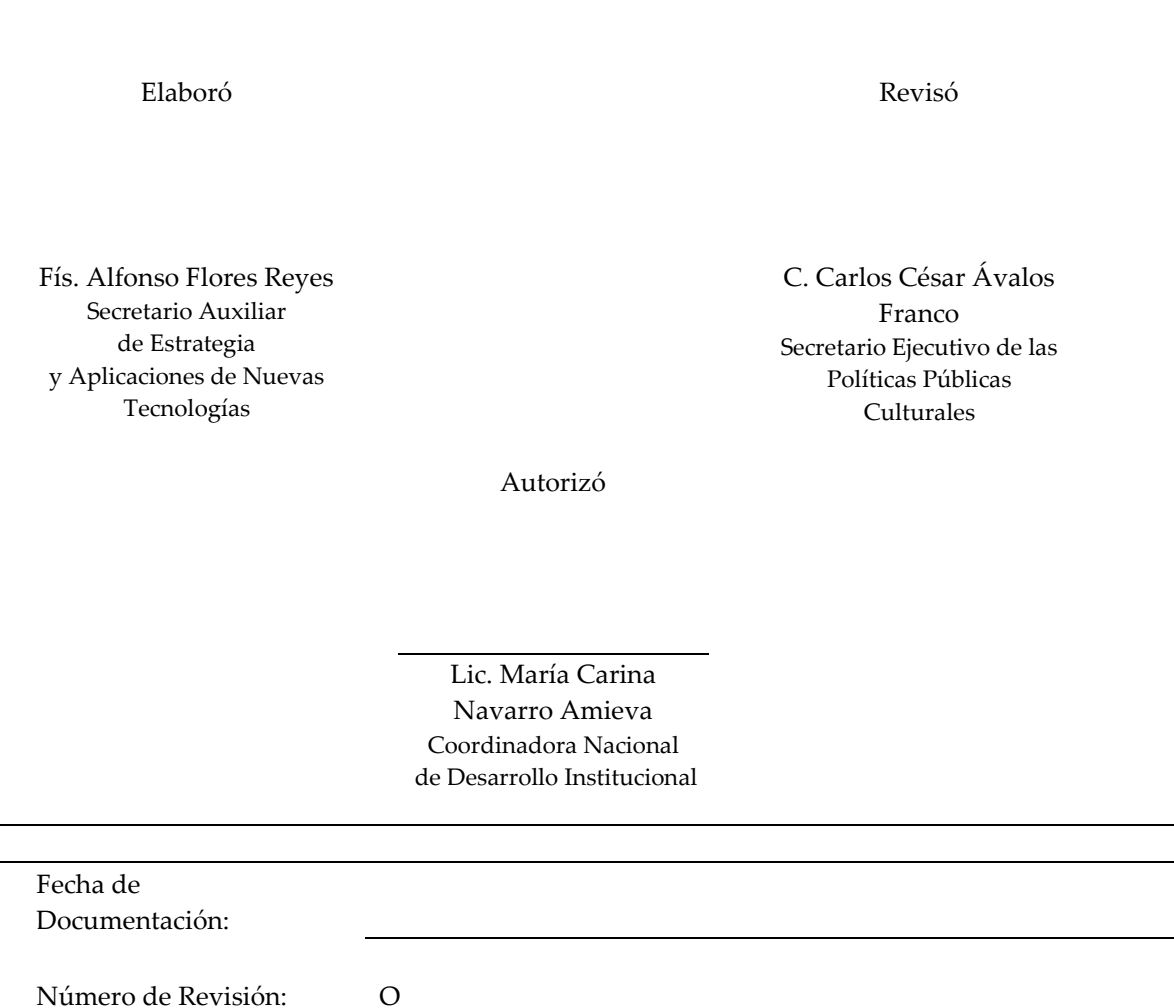

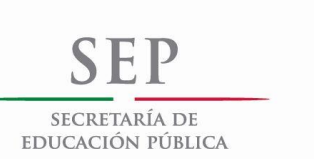

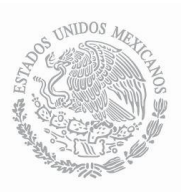

## PRESENTACIÓN DEL PROCEDIMIENTO

Procedimiento: Edición de publicaciones para el análisis cultural

Código: 310-PR-06

#### **Objetivo(s):**

• Poner al alcance de artistas, investigadores, instituciones, promotores culturales y público en general, toda la información recopilada o generada por el Sistema de Información Cultural y el Programa de Estudios de Público (libros, catálogos, revistas, boletines, guías, artículos o investigaciones).

#### **Glosario:**

- DGP. Dirección General de Publicaciones.
- DOF. Diario Oficial de la Federación.
- ISBN. *International Standard Book Number* (en [español,](http://es.wikipedia.org/wiki/Idioma_espa%C3%B1ol) Número Estándar Internacional de Libros o Número Internacional Normalizado del Libro) abreviado ISBN, es un [identificador](http://es.wikipedia.org/wiki/Identificador) único para libros, previsto para uso comercial.

#### **Marco Normativo:**

- Ley Orgánica de la Administración Pública Federal (DOF. 29-12-1976). Última reforma (DOF. 11- 08-2014). Artículo 19.
- Ley Federal de Transparencia y Acceso a la Información Pública Gubernamental (DOF. 11-06- 2002). Última reforma (DOF. 14-07-2014). Artículo 7, fracción XVII.
- Ley Federal de Responsabilidades de los Servidores Públicos (DOF. 31-12-1982). Última reforma (DOF. 24-12-2013). Artículo 9.
- Decreto Presidencial (DOF. 7-12-1988).
- Reglamento Interior de la Secretaría de Educación Pública, (DOF. 21-01-2005). Última reforma (DOF. 01-10-2013). Capítulo II, Artículos 5, Fracción XI; Capítulo IV, Artículo 7, Fracciones XVII y XVIII; Capítulo VII, Artículo 11, Fracción II; Capítulo VIII, Artículo 13, Fracción XX; Capítulo VIII, Artículo 36, Fracciones XIV, XVIII, XIX y XX.
- Programa Especial de Cultura y Arte 2014-2018 (DOF. 28-04-2014).

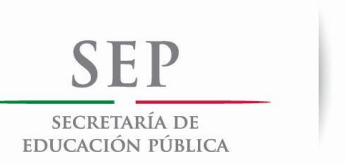

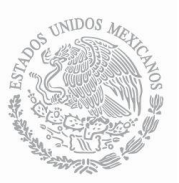

### PRESENTACIÓN DEL PROCEDIMIENTO

Procedimiento: Edición de publicaciones para el análisis cultural

Código: 310-PR-06

#### **Referencias:**

• Guía para la Elaboración y Actualización de los Manuales de Procedimientos 2013.

#### **Alcance:**

• Dada la diversidad de posibles publicaciones este procedimiento puede involucrar a cualquier área del Conaculta, así como a organizaciones o instituciones ajenas a esta en el caso de que las publicaciones sean resultado de una coedición, los puestos involucrados son: La Coordinadora Nacional de Desarrollo Institucional, el Secretario Auxiliar de Estrategia y Aplicaciones de Nuevas Tecnologías, el Jefe de Departamento de Difusión y Relaciones Gubernamentales. Adicionalmente la Dirección General de Publicaciones (DGP) para la tramitación del ISBN de cada publicación.

#### **Responsabilidades:**

- Coordinadora Nacional de Desarrollo Institucional: Evalúa los contenidos y define.
- Secretario Auxiliar de Estrategia y Aplicaciones de Nuevas Tecnologías: Determina el plan de trabajo y colabora en la realización de la publicación.
- Jefe de Departamento de Difusión y Relaciones Gubernamentales: Realiza la publicación y hace llegar al diseñador los materiales de trabajo y realiza revisiones y correcciones a los documentos.
- Dirección General de Publicaciones: facilita el trámite del ISBN de cada publicación.

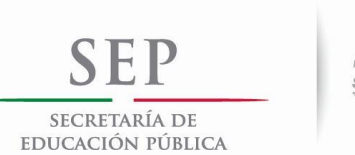

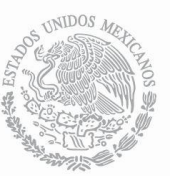

#### DIAGRAMA DE BLOQUES

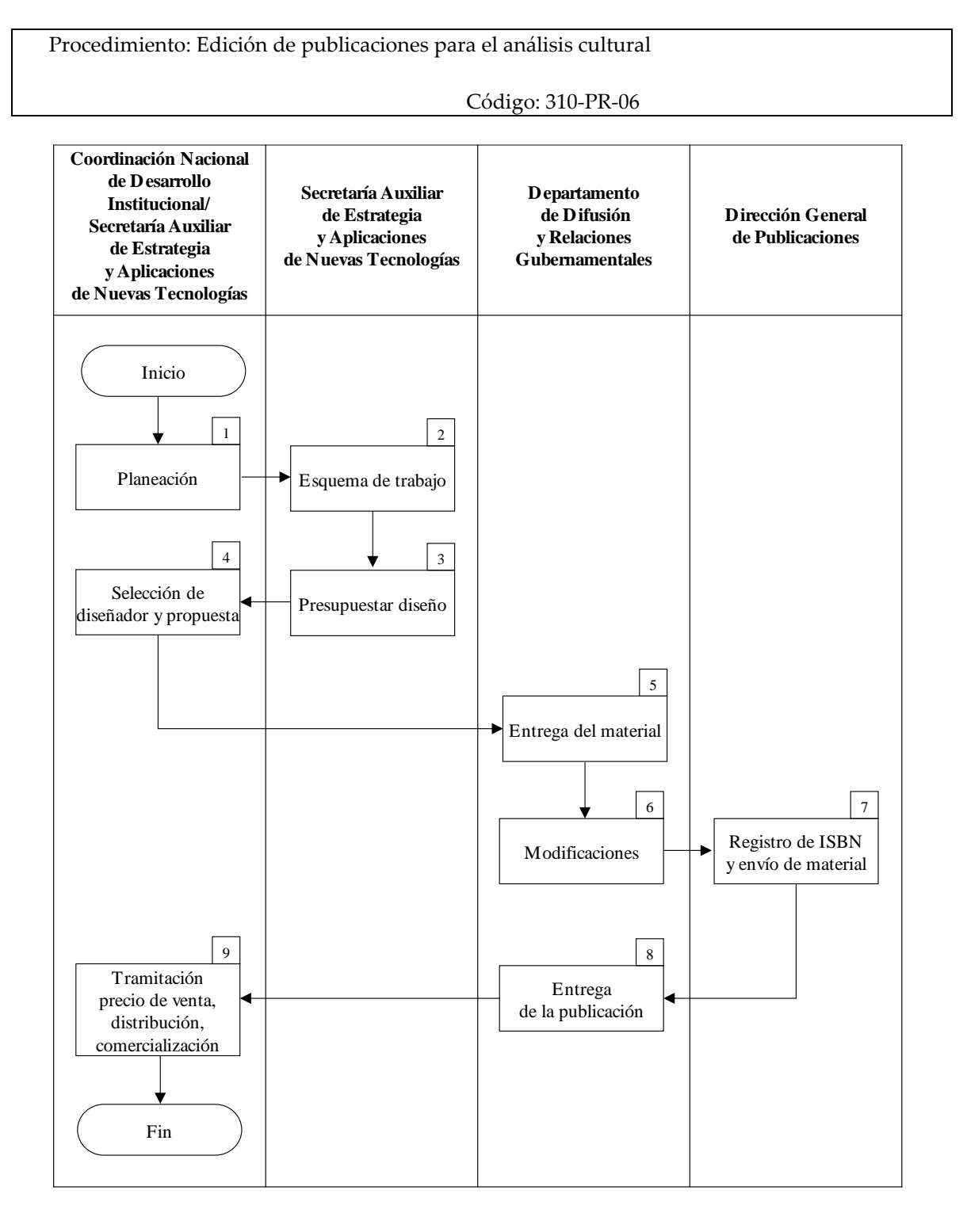

77

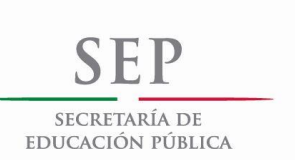

 $\mathsf{r}$ 

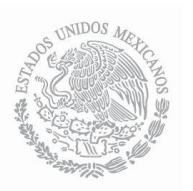

# DESCRIPCIÓN DE ACTIVIDADES

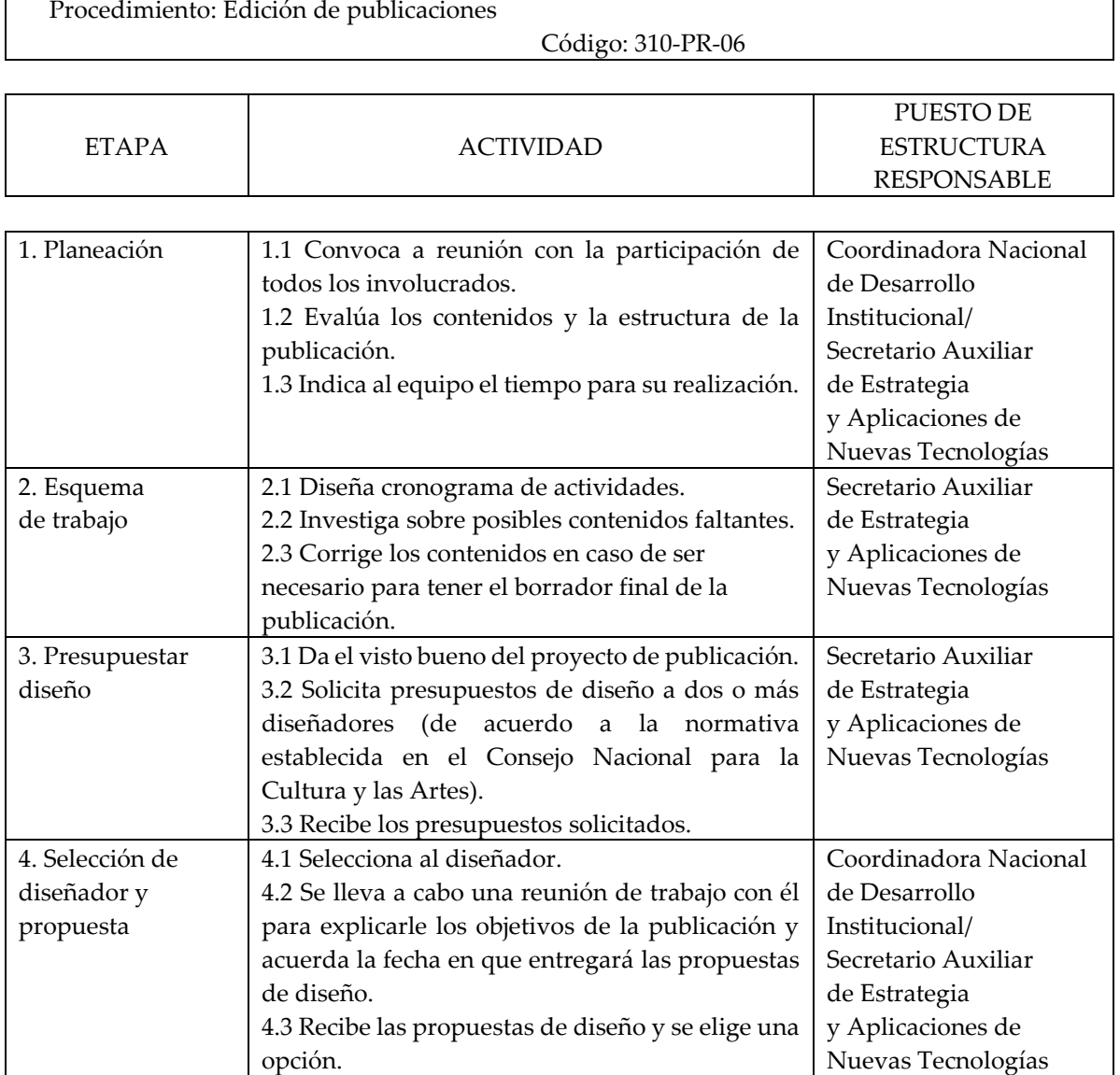

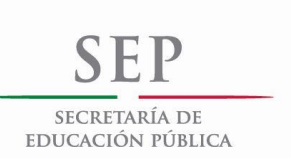

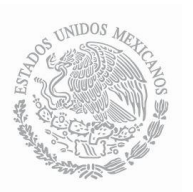

# **MANUAL DE PROCEDIMIENTOS DE LA COORDINACIÓN NACIONAL DE DESARROLLO INSTITUCIONAL**

# DESCRIPCIÓN DE ACTIVIDADES

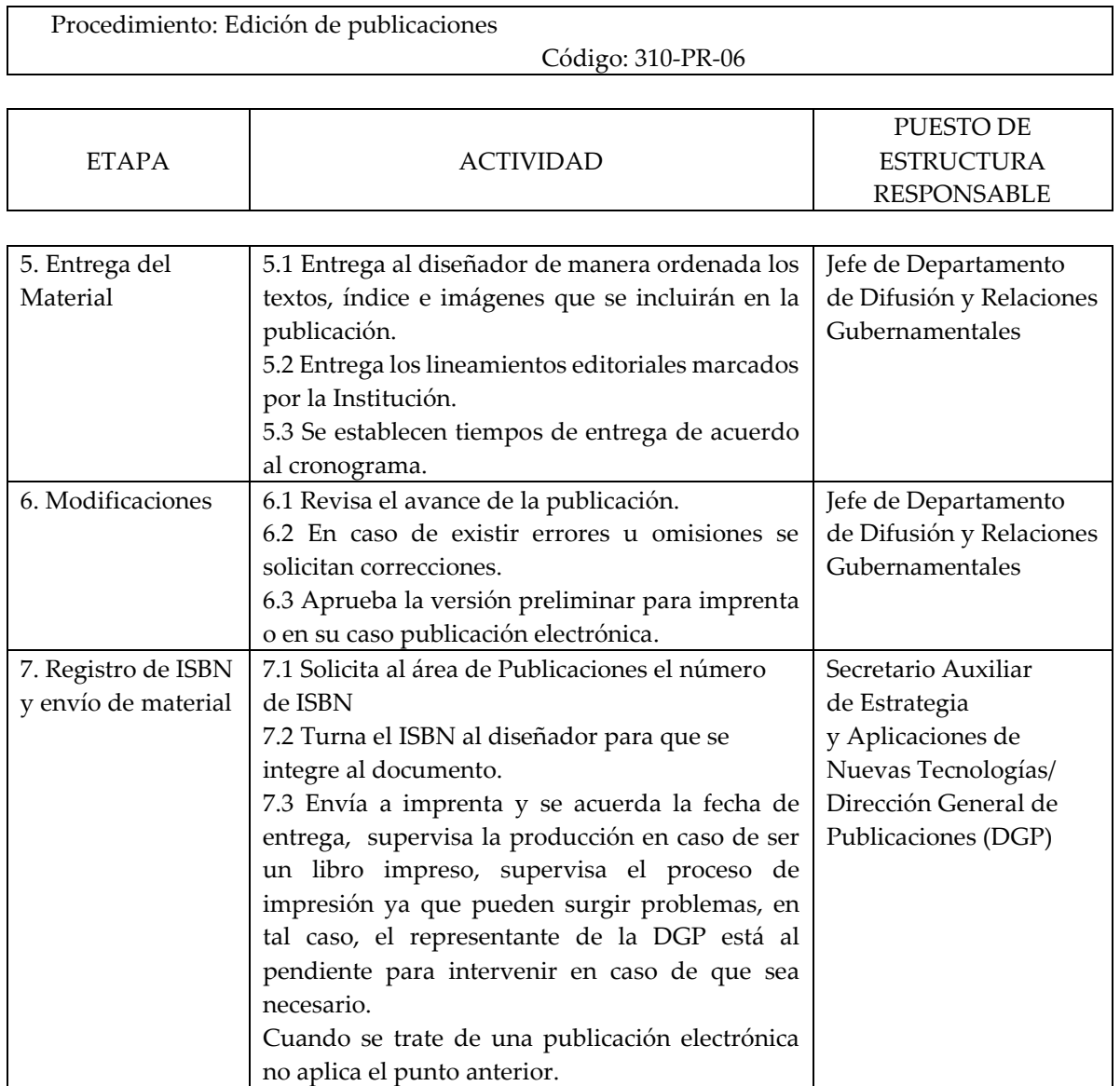

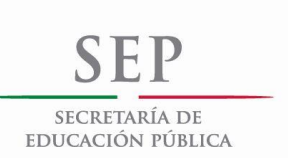

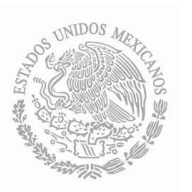

# DESCRIPCIÓN DE ACTIVIDADES

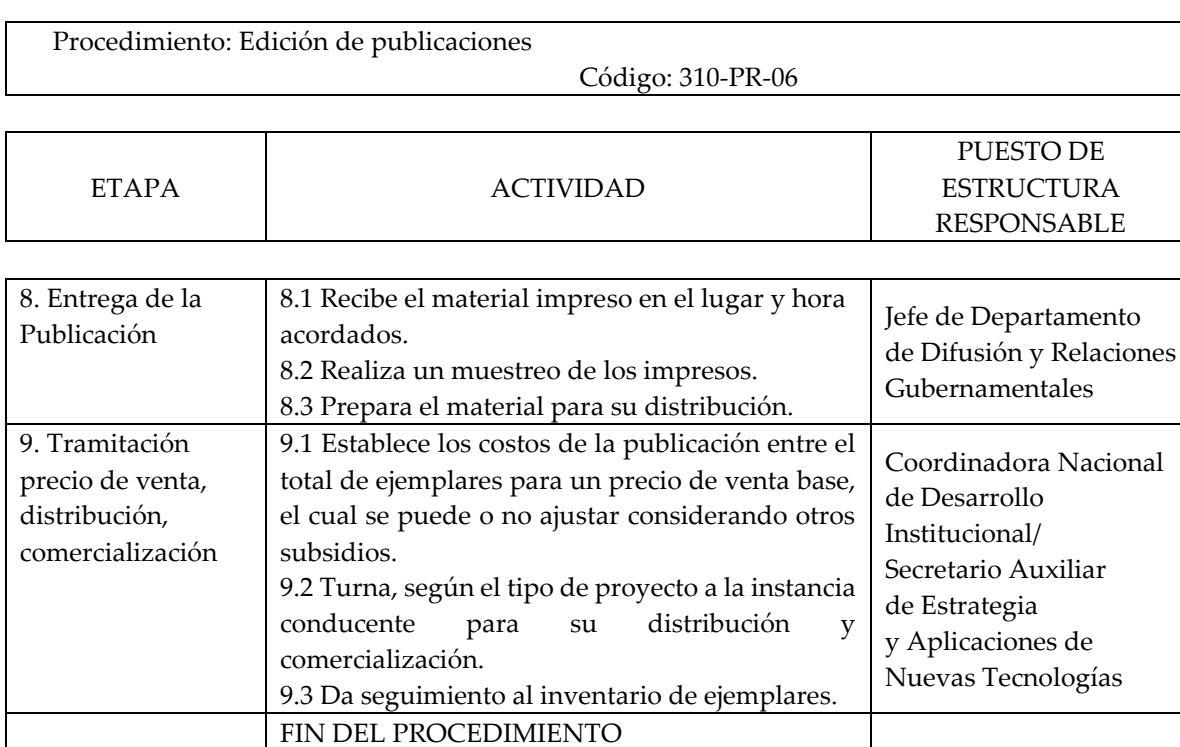

Tiempo aproximado de ejecución: Hasta 180 días hábiles.

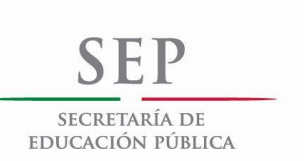

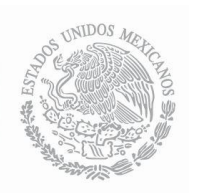

# ANEXOS

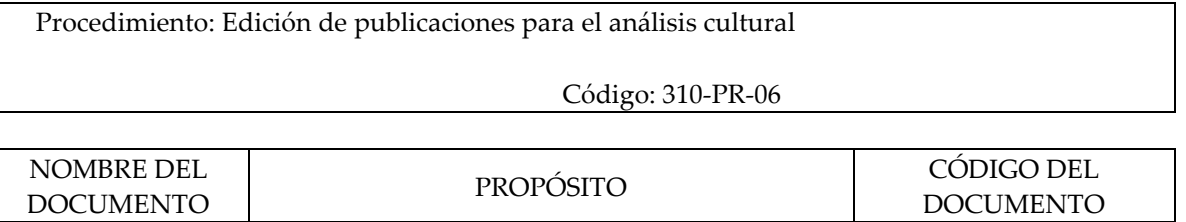

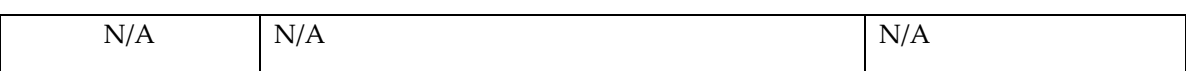

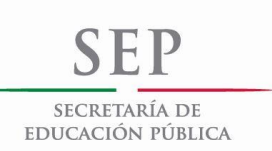

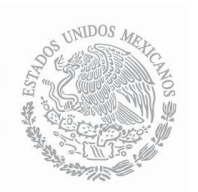

#### REGISTROS

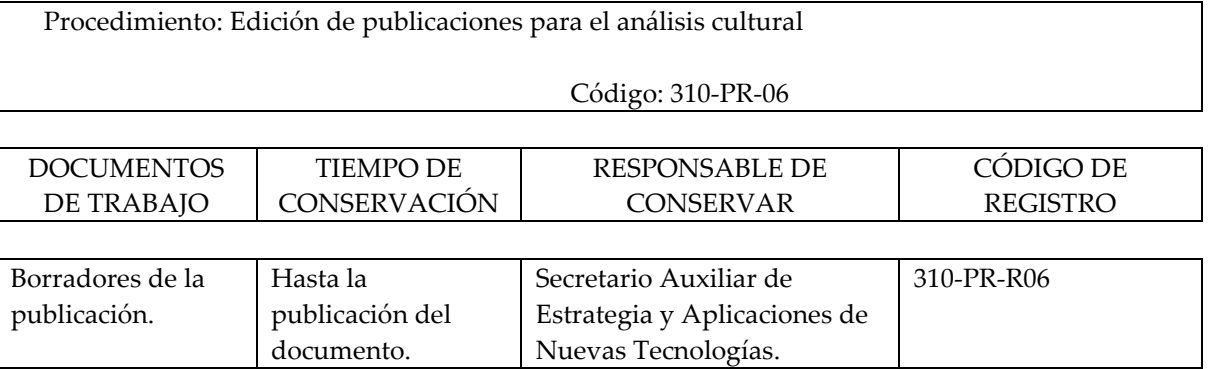

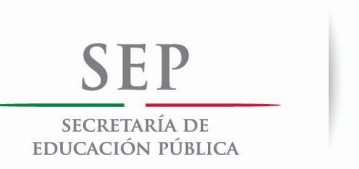

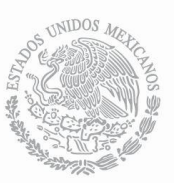

## HISTORIAL DE CAMBIOS

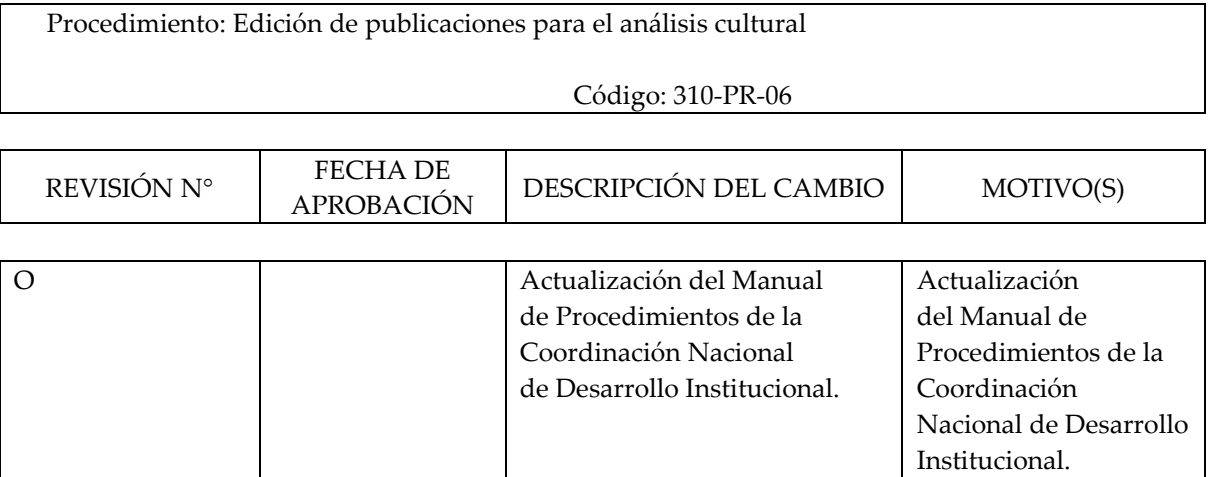

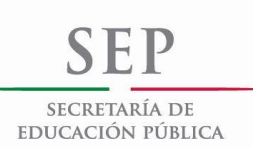

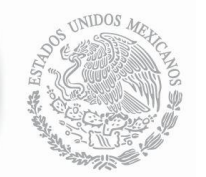

## **MANUAL DE PROCEDIMIENTOS DE LA COORDINACIÓN NACIONAL DE DESARROLLO INSTITUCIONAL**